# **brother.**

# Manual Avançado do Usuário

# MFC-J4510DW

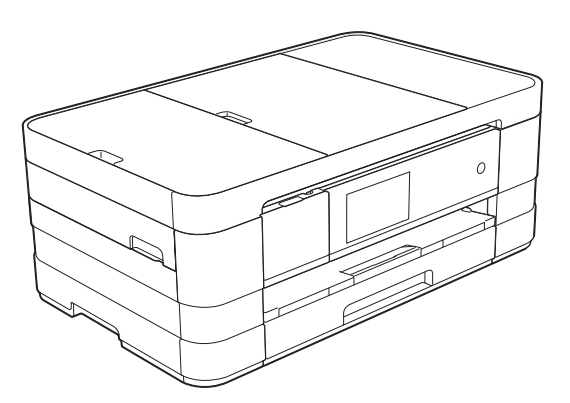

Versão 0 BRA-POR

## **Manuais do usuário e onde os encontrar?**

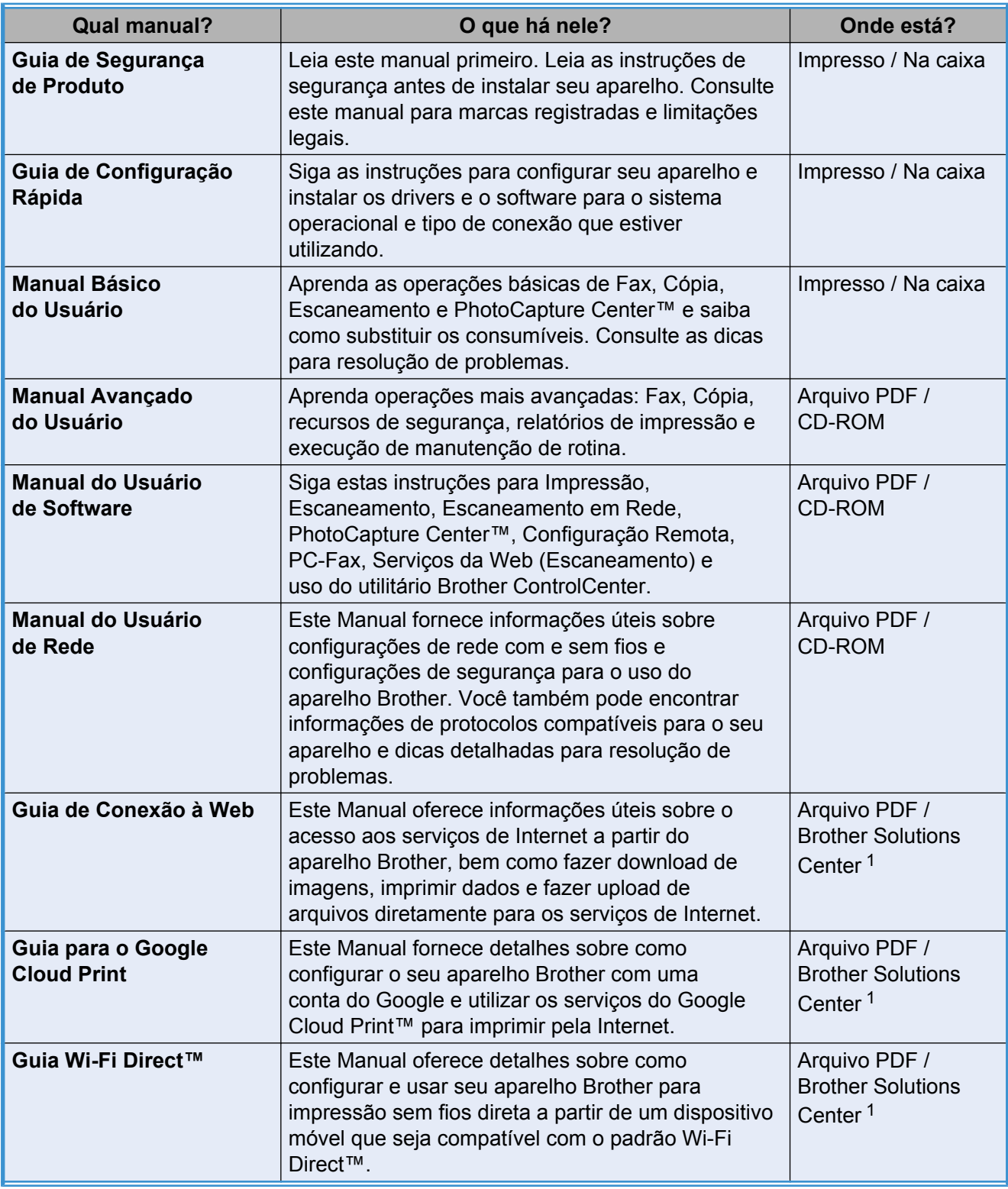

<span id="page-1-0"></span><sup>1</sup> Visite-nos em [http://solutions.brother.com/.](http://solutions.brother.com/)

## Índice

#### Configuração geral  $\overline{\mathbf{1}}$

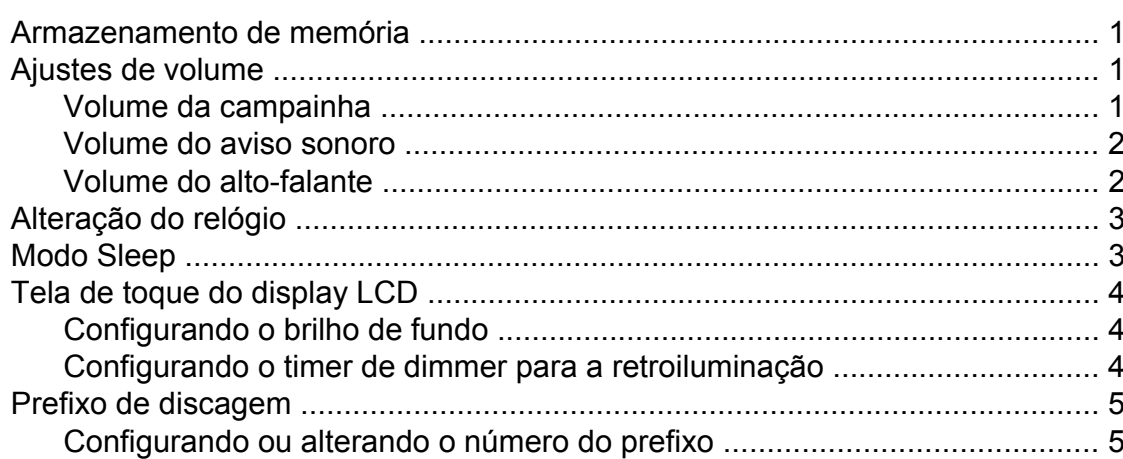

#### $\overline{\mathbf{2}}$ Funções de segurança

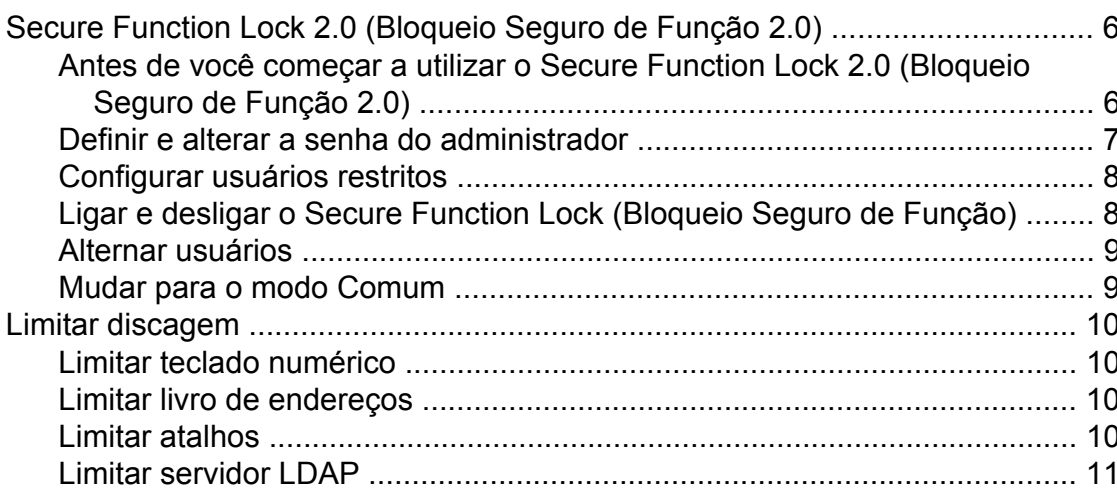

#### Enviar um fax  $\mathbf{3}$

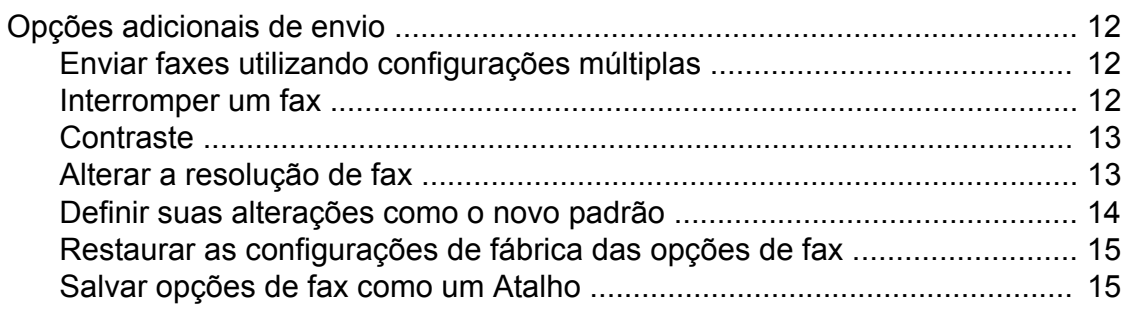

 $\overline{\mathbf{1}}$ 

 $6\phantom{a}$ 

 $12$ 

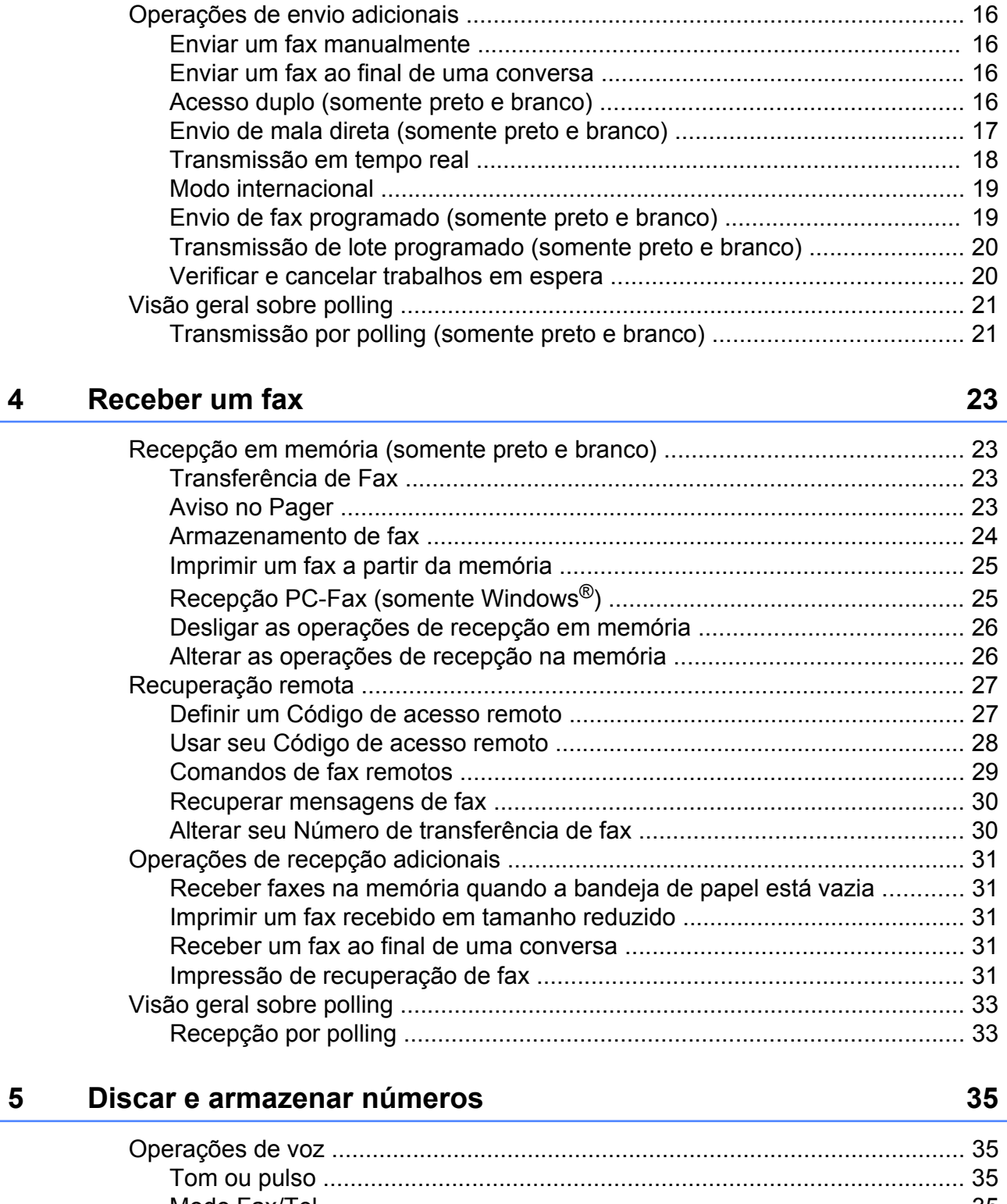

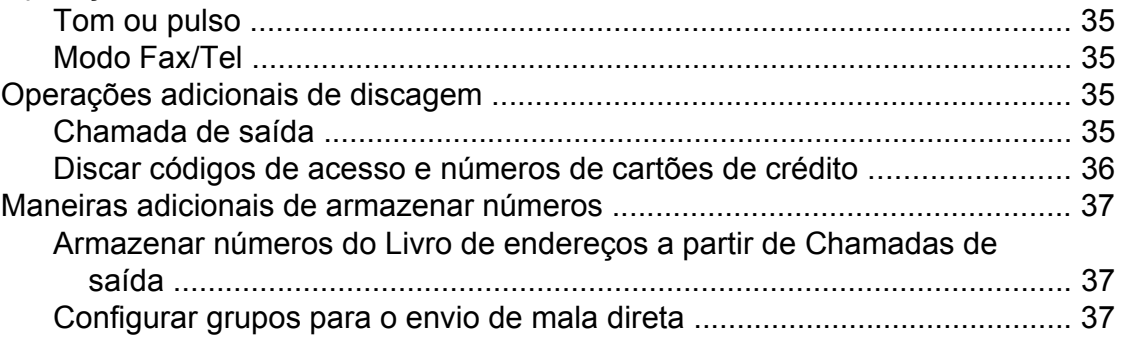

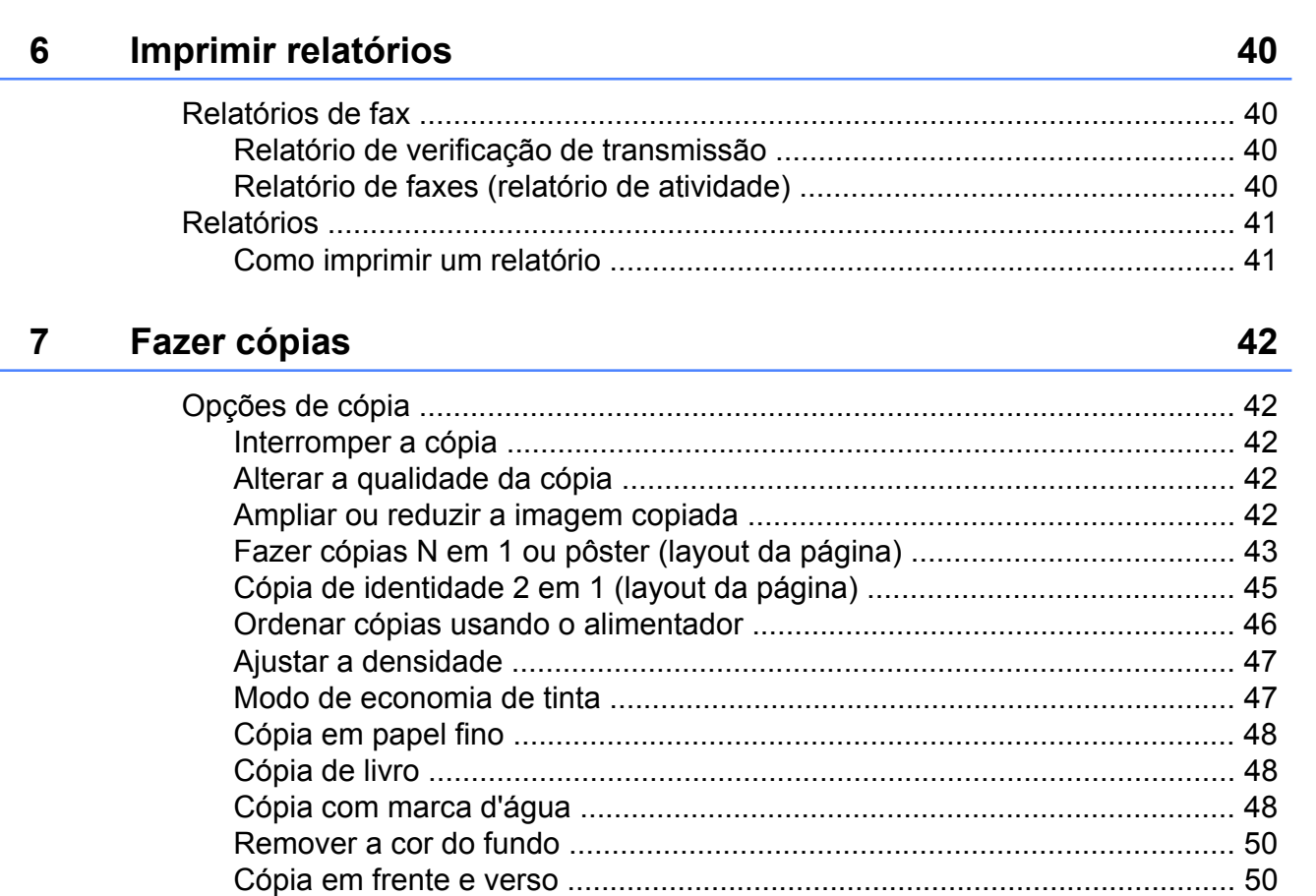

#### PhotoCapture Center™: Imprimir fotos de um cartão de 8 memória ou de uma unidade de memória flash USB

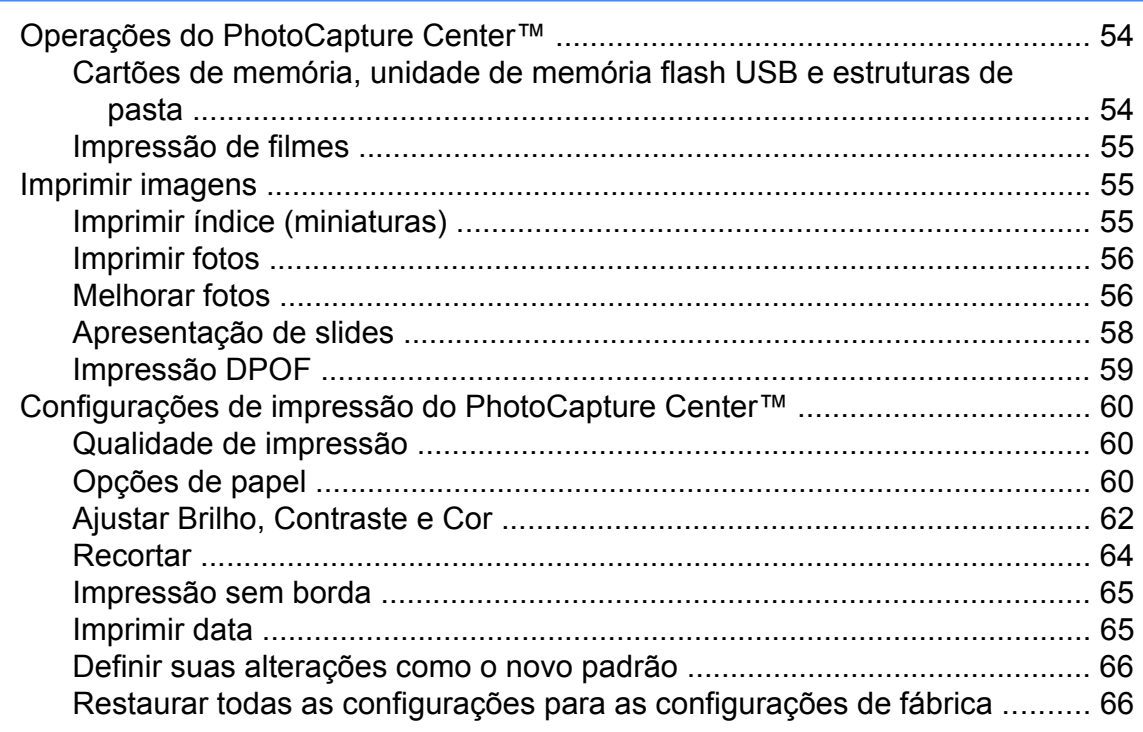

54

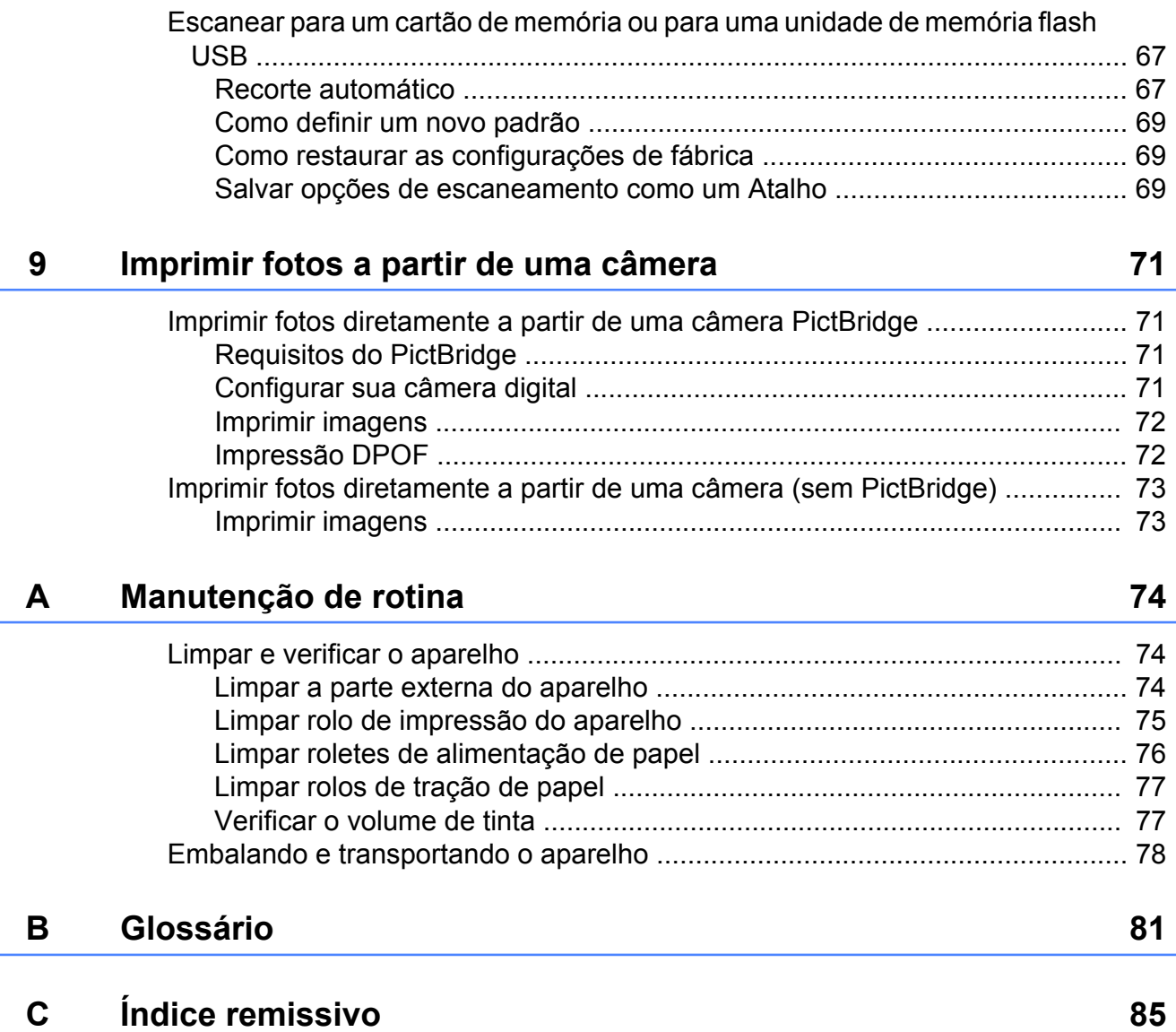

## <span id="page-6-0"></span>**Configuração geral**

## <span id="page-6-1"></span>**Armazenamento de memória**

Suas configurações de menu são armazenadas permanentemente e, mesmo em caso de falta de energia, não serão perdidas. As configurações temporárias (por exemplo, Modo Internacional) serão perdidas. Caso tenha escolhido Config Nova Def. para suas configurações preferidas de Fax, Escanear e Foto, essas configurações não serão perdidas. Além disso, durante uma falta de energia, o aparelho reterá a data e hora e os trabalhos de fax do timer (por exemplo, Fax Programado) por aproximadamente 24 horas.

## <span id="page-6-2"></span>**Ajustes de volume**

## <span id="page-6-3"></span>**Volume da campainha**

Você pode selecionar vários níveis de volume da campainha de Alto a Desl. O aparelho manterá sua nova configuração padrão até que você a altere.

#### **Configurando o volume da campainha a partir do menu**

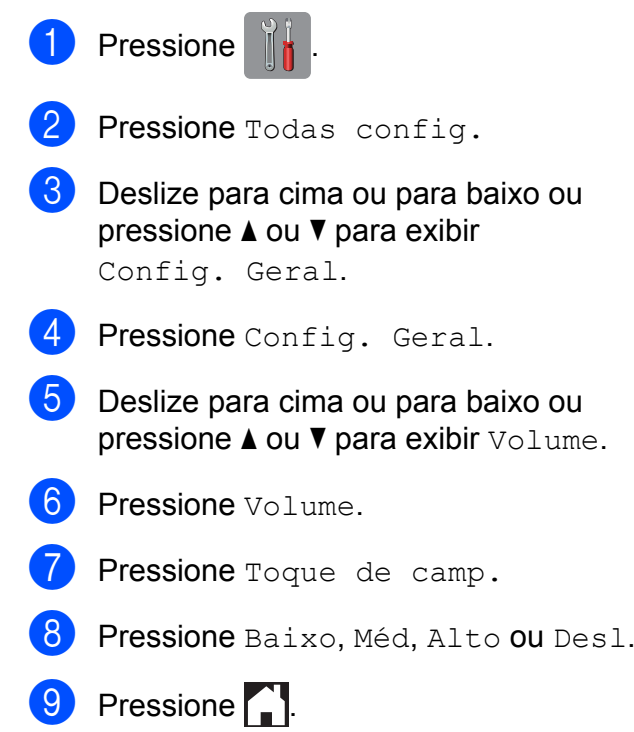

## <span id="page-7-0"></span>**Volume do aviso sonoro**

Quando o aviso sonoro estiver ativado, o aparelho emitirá um som quando você pressionar a Tela de toque ou o Painel de toque, cometer um erro ou após o envio ou a recepção de um fax.

Você pode selecionar vários níveis de volume do som, de Alto a Desl.

- **Pressione**
- 2 Pressione Todas config.
- **3** Deslize para cima ou para baixo ou pressione ▲ ou ▼ para exibir Config. Geral.
- 4 Pressione Config. Geral.
- **5** Deslize para cima ou para baixo ou pressione  $\triangle$  ou  $\nabla$  para exibir  $\text{Volume}$ .
- **6** Pressione Volume.
- Pressione Bipe.
- Pressione Baixo, Méd, Alto ou Desl.
- Pressione **.**

## <span id="page-7-1"></span>**Volume do alto-falante**

Você pode selecionar vários níveis de volume do alto-falante, de Alto a Desl.

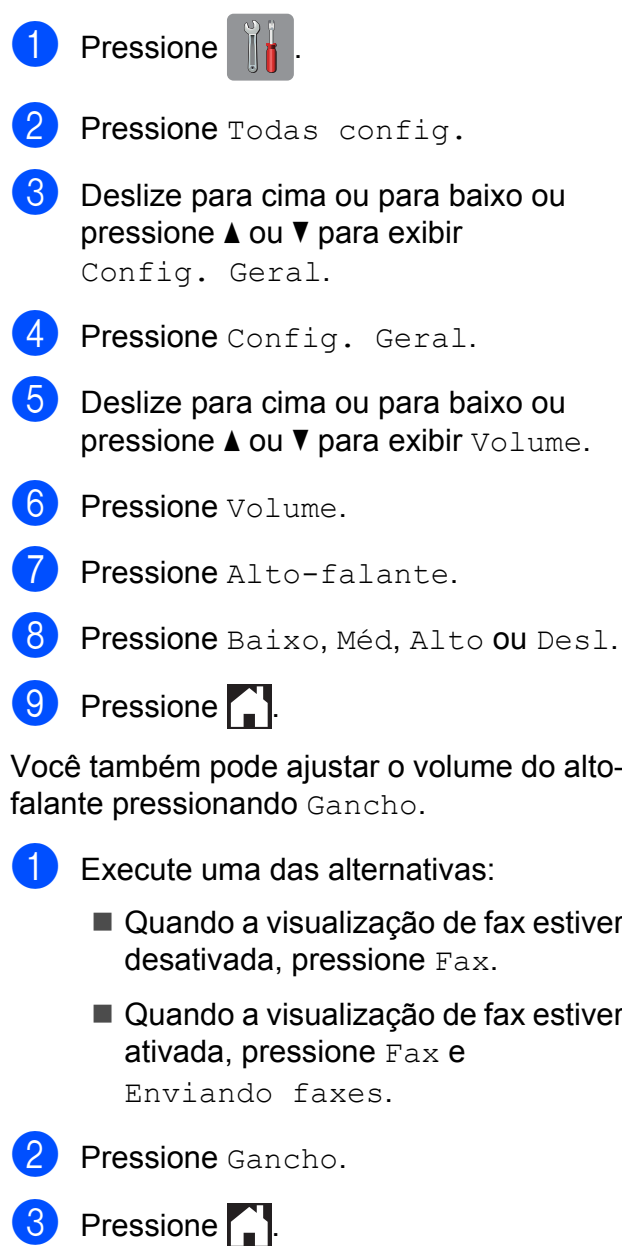

Pressione  $\Box$  ou  $\Box$  na Tela de toque. Cada toque altera o volume para o próximo ajuste.

Pressione Gancho.

## <span id="page-8-0"></span>**Alteração do relógio**

Com esta função, você pode adiantar ou atrasar em uma hora o relógio do aparelho.

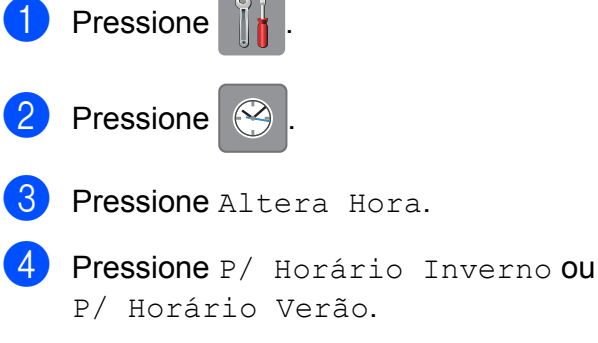

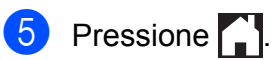

## <span id="page-8-1"></span>**Modo Sleep**

Você pode selecionar o tempo em que o aparelho necessita ficar ocioso (até 60 minutos) antes de entrar no Modo Sleep. O timer será reiniciado se qualquer operação for realizada no aparelho.

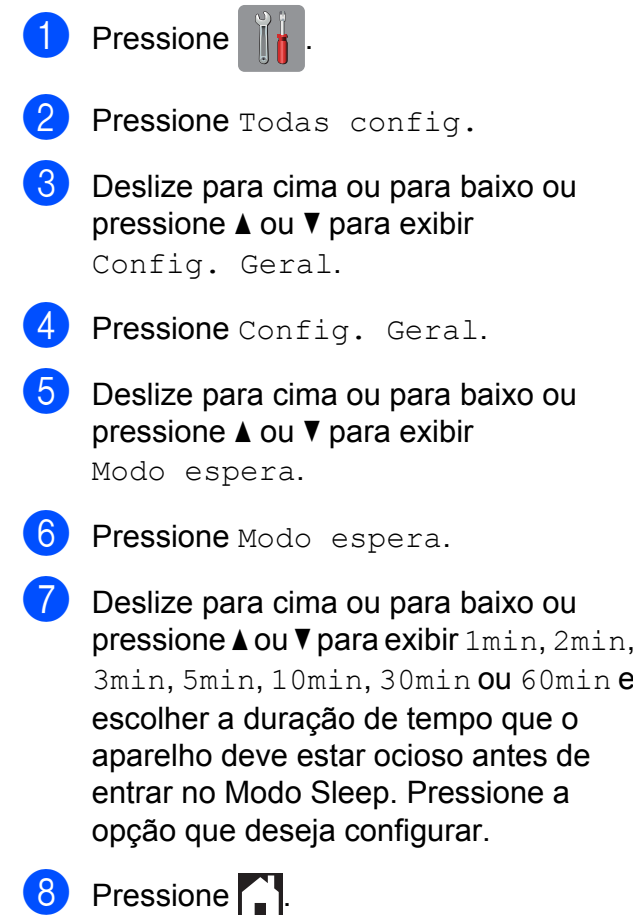

## <span id="page-9-0"></span>**Tela de toque do display LCD**

## <span id="page-9-1"></span>**Configurando o brilho de fundo**

Você pode ajustar o brilho da retroiluminação do display LCD da Tela de toque. Se tiver dificuldades na leitura da tela LCD, tente alterar a configuração do brilho.

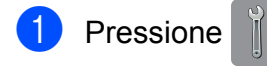

2 Pressione Todas config.

- **3** Deslize para cima ou para baixo ou pressione ▲ ou ▼ para exibir Config. Geral.
- 4 Pressione Config. Geral.
- **5** Deslize para cima ou para baixo ou pressione A ou ▼ para exibir Configs. LCD.
- 6 Pressione Configs. LCD.
- Pressione Retroiluminac.
- Pressione Claro, Méd ou Escuro.

## **9** Pressione ...

## <span id="page-9-2"></span>**Configurando o timer de dimmer para a retroiluminação**

Você pode definir por quanto tempo a retroiluminação do display LCD permanecerá ligada após o último toque.

**Pressione** Pressione Todas config. Deslize para cima ou para baixo ou pressione A ou ▼ para exibir Config. Geral. 4 Pressione Config. Geral. **5** Deslize para cima ou para baixo ou pressione ▲ ou ▼ para exibir Configs. LCD. 6 Pressione Configs. LCD. Pressione Temporizad dim. Pressione 10s, 20s, 30s ou Desl. Pressione **.** 

## <span id="page-10-0"></span>**Prefixo de discagem**

A configuração Prefixo de discagem discará automaticamente um número predefinido antes de cada número de fax que você discar. Por exemplo, caso seu sistema telefônico exija um 9 para discar para um número externo, utilize esta configuração para discar automaticamente um 9 para cada fax que você enviar.

## <span id="page-10-1"></span>**Configurando ou alterando o número do prefixo**

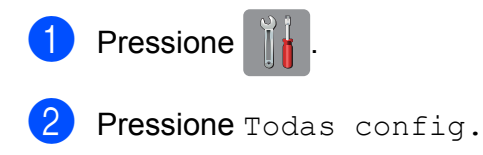

- **3** Deslize para cima ou para baixo ou pressione A ou ▼ para exibir Conf.inicial.
- 4 Pressione Conf.inicial.
- **b** Deslize para cima ou para baixo ou pressione A ou ▼ para exibir Prefixo de Discagem.
- 6 Pressione Prefixo de Discagem.
- **Pressione** Lig (ou Desl).
- 8 Pressione Prefixo de Discagem.
- **9** Informe o número do prefixo (com até 5 dígitos) utilizando o teclado na Tela de toque.
- **10** Pressione OK.

#### **OBSERVAÇÃO**

**•** Caso seu sistema telefônico exija uma rechamada com pausa temporizada (hookflash), pressione **!** na Tela de toque.

- **•** Você não pode usar ! com qualquer outro número ou caractere.
- **•** Se o modo de discagem por pulso estiver ativo,  $# e *$  não estarão disponíveis para uso.

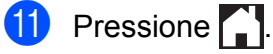

## <span id="page-11-0"></span>**Funções de segurança**

## <span id="page-11-1"></span>**Secure Function Lock 2.0 (Bloqueio Seguro de Função 2.0)**

O Secure Function Lock (Bloqueio Seguro de Função) permite que você limite o acesso comum a certas funções do aparelho:

- $\blacksquare$  Fax Tx (Transmissão de fax)
- $\blacksquare$  Fax Rx (Recepção de fax)
- Cópia
- Escaneamento
- PCC (PhotoCapture Center™)
- Impressão no PC
- Impressão colorida
- Limite de páginas
- Upload para a Web
- Download da Web

Este recurso também evita que os usuários alterem as configurações padrão do aparelho limitando o acesso às configurações do menu.

Antes de usar os recursos de segurança, você deve primeiro informar uma senha de administrador.

O acesso às operações restritas pode ser habilitado através da criação de um usuário restrito. Usuários restritos devem informar uma senha para utilizar o aparelho.

Anote cuidadosamente sua senha. Caso a esqueça, entre em contato com seu revendedor Brother.

#### **OBSERVAÇÃO**

**•** Somente administradores podem definir limites e fazer alterações para cada usuário.

- **•** Se Fax Tx estiver desabilitado, você não poderá usar nenhuma função do menu Fax.
- **•** A transmissão e a recepção por polling estão habilitadas somente quando ambos os Fax Tx e Fax Rx estiverem habilitados.

## <span id="page-11-2"></span>**Antes de você começar a utilizar o Secure Function Lock 2.0 (Bloqueio Seguro de Função 2.0)**

Você pode configurar o Secure Function Lock 2.0 (Bloqueio Seguro de Função 2.0) usando um navegador da Web. Antes da configuração, são necessários os preparativos a seguir.

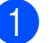

Inicie seu navegador da Web.

- Digite "http://endereco IP do aparelho/" na barra de endereços do seu navegador (onde "endereço IP do aparelho" é o endereço IP do aparelho Brother).
	- Por exemplo:

http://192.168.1.2/

#### **OBSERVAÇÃO**

Você pode encontrar o endereço IP do aparelho na Lista de configuração de rede. (>> Manual do Usuário de Rede: *Imprimir o Relatório de configuração de rede*).

**(3)** Informe uma senha na caixa Login. (Esta é uma senha para login na página da Web do aparelho, não a senha de administrador para o Secure Function Lock (Bloqueio Seguro de Função)).

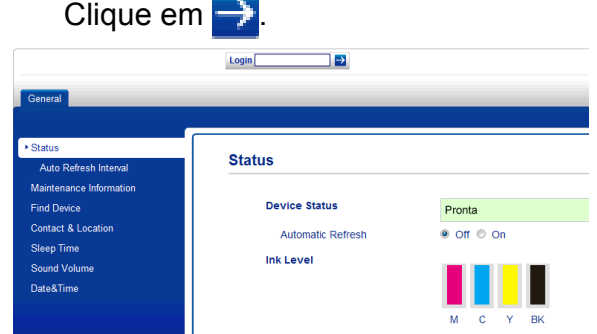

#### **OBSERVAÇÃO**

Se estiver usando um navegador da Web para ajustar as configurações do aparelho pela primeira vez, defina uma senha.

- **1** Clique em **Please configure the password** (Configure a senha).
- **2** Informe a senha que deseja utilizar (com até 32 caracteres).
- **3** Redigite a senha na caixa **Confirm new password** (Confirmar nova senha).
- **4** Clique em **Submit** (Enviar).

## <span id="page-12-0"></span>**Definir e alterar a senha do administrador**

Você pode ajustar estas configurações usando um navegador da Web. Para configurar a página da Web, consulte *[Antes](#page-11-2) [de você começar a utilizar o Secure Function](#page-11-2) [Lock 2.0 \(Bloqueio Seguro de Função 2.0\)](#page-11-2)* ▶▶ [página 6.](#page-11-2) Depois siga as instruções a seguir.

#### **Definir a senha do administrador**

A senha definida nestes passos é para o administrador. Esta senha é utilizada para configurar usuários e ativar ou desativar o Secure Function Lock (Bloqueio Seguro de Função). (Consulte *[Configurar usuários](#page-13-0) restritos > >* [página 8](#page-13-0) e *[Ligar e desligar o](#page-13-1) [Secure Function Lock \(Bloqueio Seguro de](#page-13-1) Função)* > [página 8\)](#page-13-1).

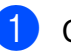

**1** Clique em **Administrator** (Administrador).

- b Clique em **Secure Function Lock** (Bloqueio Seguro de Função).
- **6** Informe um número com quatro dígitos para senha na caixa **New Password** (Nova senha).

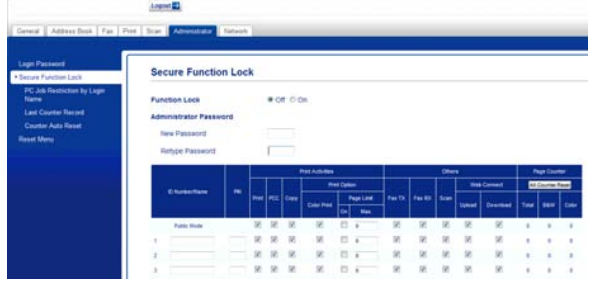

- Redigite a senha na caixa **Retype Password** (Redigitar senha).
- e Clique em **Submit** (Enviar).

#### **Alterar a senha do administrador**

- **1** Clique em **Administrator** (Administrador).
- **2** Clique em **Secure Function Lock** (Bloqueio Seguro de Função).
- **63** Informe um número com quatro dígitos para a nova senha na caixa **New Password** (Nova senha).
- $\overline{4}$  Redigite a nova senha na caixa **Retype Password** (Redigitar senha).
- **Clique em Submit (Enviar).**

## <span id="page-13-0"></span>**Configurar usuários restritos**

Você pode configurar usuários com restrições e com uma senha. Você pode configurar até 10 usuários restritos.

Você pode ajustar estas configurações usando um navegador da Web. Para configurar a página da Web, consulte *[Antes de você começar a utilizar o Secure](#page-11-2) [Function Lock 2.0 \(Bloqueio Seguro de](#page-11-2) Função 2.0)* > > página 6. Depois siga as instruções a seguir.

- **1** Clique em **Administrator** (Administrador).
- **2** Clique em Secure Function Lock (Bloqueio Seguro de Função).
- **3** Informe um nome alfanumérico de grupo ou de usuário (com até 15 caracteres) na caixa **ID Number/Name** (Número de ID/Nome) e depois digite uma senha com quatro dígitos na caixa **PIN**.

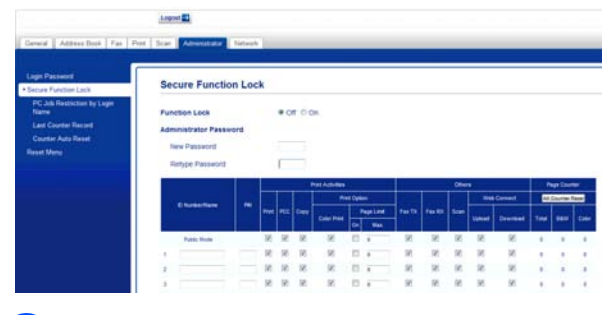

Desmarque as funções que deseja limitar nas caixas de **Print Activities** (Atividades de Impressão) e nas caixas de **Others** (Outros). Se quiser configurar a contagem máxima de páginas, marque a caixa de seleção **On** (Ativado) em **Page Limit** (Limite de páginas) e depois informe o número na caixa **Max.** (Máx.). Depois clique em **Submit** (Enviar).

### **OBSERVAÇÃO**

- **•** Você não pode usar a mesma senha que outro usuário.
- **•** Você pode configurar um usuário comum. Usuários comuns não precisam digitar uma senha. Para obter mais informações, ▶▶ Manual do Usuário de Rede.
- <span id="page-13-1"></span>**Ligar e desligar o Secure Function Lock (Bloqueio Seguro de Função)**

#### **OBSERVAÇÃO**

Anote cuidadosamente a senha do administrador. Se você digitar a senha incorreta, a Tela de toque mostrará Senha errada. Informe a senha correta. Caso a esqueça, entre em contato com seu revendedor Brother.

#### **Ligar o Secure Function Lock (Bloqueio Seguro de Função)**

- **Pressione**
- Pressione Todas config.
- Deslize para cima ou para baixo ou pressione ▲ ou ▼ para exibir Config. Geral.
- Pressione Config. Geral.
- **5** Deslize para cima ou para baixo ou pressione ▲ ou ▼ para exibir Bloq. Funções.
- 6 Pressione Blog. Funções.
- Pressione Blog Desl-Lig.
- Digite a sua senha de administrador com quatro dígitos utilizando o teclado na Tela de toque. Pressione OK.

### **OBSERVAÇÃO**

O ícone Secure Function Lock (Bloqueio Seguro de Função) é exibido de forma destacada na tela Inicial.

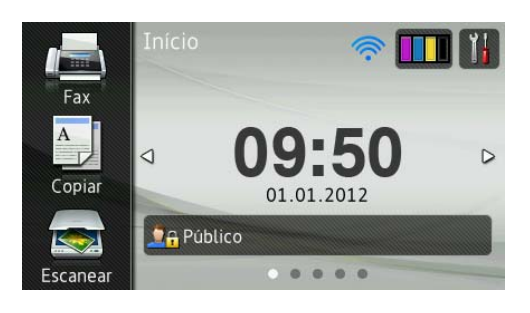

#### **Desligar o Secure Function Lock (Bloqueio Seguro de Função)**

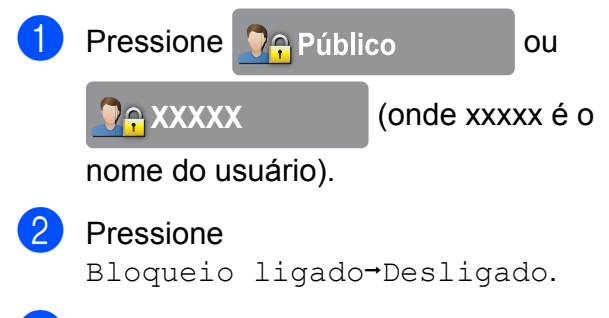

**3** Digite a sua senha de administrador com quatro dígitos utilizando o teclado na Tela de toque. Pressione OK.

## <span id="page-14-0"></span>**Alternar usuários**

Esta configuração permite que um usuário restrito faça login no aparelho quando o Secure Function Lock (Bloqueio Seguro de Função) estiver ativado.

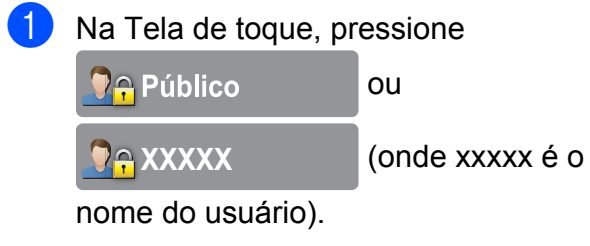

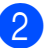

Pressione Alterar Usuário.

**3** Deslize para cima ou para baixo ou pressione ▲ ou ▼ para exibir seu nome de usuário.

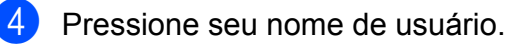

**b** Digite a sua senha de usuário com quatro dígitos utilizando o teclado na Tela de toque. Pressione OK.

## <span id="page-14-1"></span>**Mudar para o modo Comum**

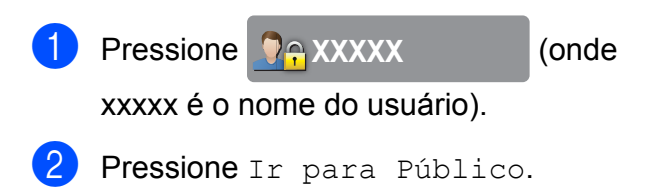

## <span id="page-15-0"></span>**Limitar discagem**

Este recurso opera para evitar que os usuários enviem um fax ou façam chamadas para um número errado por engano. Você pode ajustar o aparelho para limitar a discagem ao usar o teclado numérico, o catálogo de endereços, atalhos e a pesquisa LDAP.

Se você escolher Desl, o aparelho não limitará o método de discagem.

Se você escolher Digite # 2 vezes, o aparelho solicitará que você redigite o número e, se você redigitar o mesmo número corretamente, o aparelho iniciará a discagem. Se você digitar novamente um número incorreto, a Tela de toque mostrará uma mensagem de erro.

Se você escolher Lig, o aparelho limitará todas as chamadas para envio de fax e chamadas efetuadas por esse método de discagem.

## <span id="page-15-3"></span><span id="page-15-1"></span>**Limitar teclado numérico**

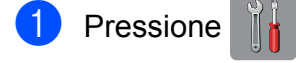

- Pressione Todas config.
- 8 Deslize para cima ou para baixo ou pressione  $\triangle$  ou  $\nabla$  para exibir Fax.
- 4 Pressione Fax.
- **5** Deslize para cima ou para baixo ou pressione ▲ ou ▼ para exibir Restrição de discagem.
- 6 Pressione Restrição de discagem.
	- Pressione Teclado de Discagem.
- **8** Pressione Digite  $# 2$  vezes, Lig ou Desl.
- Pressione ...

## <span id="page-15-2"></span>**Limitar livro de endereços**

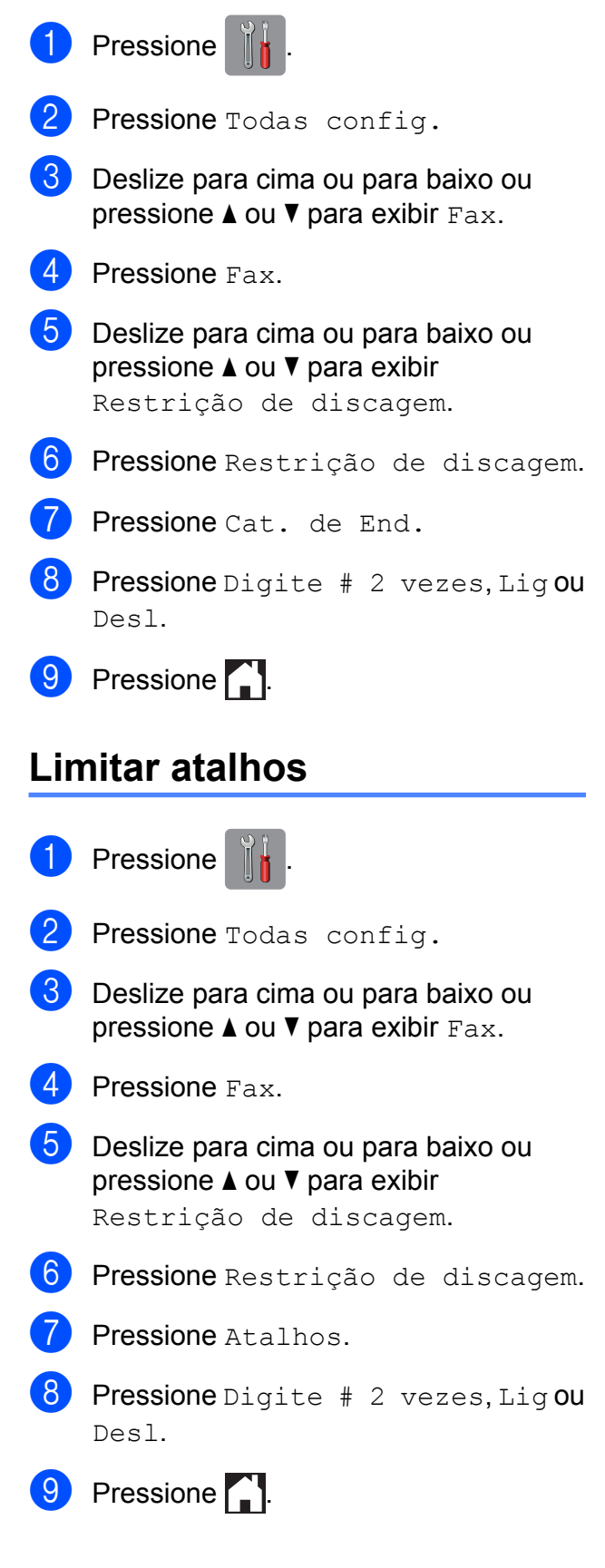

## <span id="page-16-0"></span>**Limitar servidor LDAP**

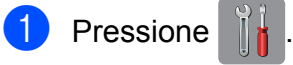

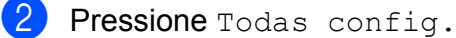

- **3** Deslize para cima ou para baixo ou pressione  $\triangle$  ou  $\nabla$  para exibir Fax.
- 4 Pressione Fax.
- **6** Deslize para cima ou para baixo ou pressione ▲ ou ▼ para exibir Restrição de discagem.
- 6 Pressione Restrição de discagem.
- 7 Pressione Servidor LDAP.
- 8 Pressione Digite  $# 2$  vezes, Lig ou Desl.
- **9** Pressione ...

#### **OBSERVAÇÃO**

A configuração Digite # 2 vezes não funcionará se você utilizar um telefone externo ou se pressionar Gancho antes de informar o número. Você não será solicitado a redigitar o número.

```
3
```
## **Enviar um fax**

## <span id="page-17-1"></span>**Opções adicionais de envio**

## <span id="page-17-2"></span>**Enviar faxes utilizando configurações múltiplas**

Ao enviar um fax, você pode escolher um conjunto de configurações, tais como Resolução de Fax, Contraste, Tamanho área de digitalização e Tx Imediata.

#### Você também pode escolher:

Histórico de chamadas,

Cat. de Endereços, Env.MalaDiret, Visualizar, Configuração de cores, Fax Programado, Tx em lote, Tx por polling, Rx por polling, Modo Internacional,

Config Nova Def. e Config. Fábrica.

Algumas configurações estão apenas disponíveis para o envio de faxes em preto e branco.

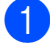

**1** Coloque seu documento no aparelho.

- Execute uma das alternativas:
	- Quando a visualização de fax estiver desativada, pressione Fax.
	- Quando a visualização de fax estiver ativada, pressione Fax e Enviando faxes.

#### A Tela de toque mostra:

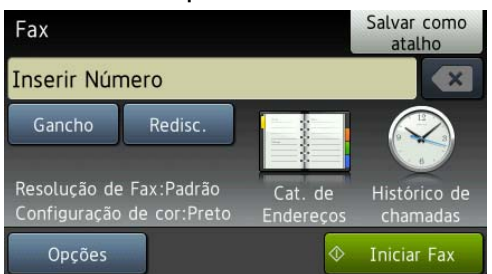

Pressione Opções.

- <span id="page-17-4"></span>Deslize para cima ou para baixo ou pressione A ou ▼ para exibir a configuração que você deseja alterar. Quando a configuração for exibida, pressione-a.
- <span id="page-17-5"></span>**5** Pressione a opção que deseja configurar.
- 6 R[e](#page-17-5)pita os passos @ e @ para alterar mais configurações.
- Pressione OK quando terminar de alterar as configurações.
- 8 Informe o número de fax.
- Pressione Iniciar Fax.

#### **OBSERVAÇÃO**

- **•** A maioria das configurações é temporária e o aparelho volta às configurações padrão após você enviar o fax.
- **•** Você pode salvar algumas das configurações que usa com mais frequência definindo-as como configurações padrão. Estas configurações serão mantidas até que você as altere novamente. (Consulte *[Definir suas alterações como o novo](#page-19-0) padrão > >* [página 14\)](#page-19-0).
- **•** Você também pode salvar algumas das configurações que usa com mais frequência definindo-as como um Atalho. (Consulte *[Salvar opções de fax como um](#page-20-1) Atalho > > [página 15\)](#page-20-1).*

### <span id="page-17-3"></span>**Interromper um fax**

Para interromper um fax, pressione X.

## <span id="page-18-0"></span>**Contraste**

Caso seu documento seja muito claro ou muito escuro, você pode querer alterar o contraste. Para a maioria dos documentos, pode ser usada a configuração de fábrica Auto. Ela seleciona automaticamente o contraste mais adequado para o documento. Escolha Claro ao enviar um documento claro. Escolha Escuro ao enviar um documento escuro.

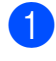

Coloque seu documento no aparelho.

- Execute uma das alternativas:
	- Quando a visualização de fax estiver desativada, pressione Fax.
	- Quando a visualização de fax estiver ativada, pressione Fax e Enviando faxes.
- **3** Pressione Opções.
- **Deslize para cima ou para baixo ou** pressione ▲ ou ▼ para exibir Contraste.
- **5** Pressione Contraste.
- $\boxed{6}$  Pressione Auto, Claro ou Escuro.
- Pressione OK.
- h Informe o número de fax.
- **9** Pressione Iniciar Fax.

#### **OBSERVAÇÃO**

Mesmo que você escolha Claro ou Escuro, o aparelho enviará o fax usando a configuração Auto em qualquer das condições a seguir:

- **•** Ao enviar um fax em cores.
- **•** Ao selecionar Foto como a resolução de fax.

## <span id="page-18-1"></span>**Alterar a resolução de fax**

A qualidade de um fax pode ser melhorada alterando-se a resolução de fax.

- Coloque seu documento no aparelho.
- Execute uma das alternativas:
	- Quando a visualização de fax estiver desativada, pressione Fax.
	- Quando a visualização de fax estiver ativada, pressione Fax e Enviando faxes.
- **3** Pressione Opções.
- 4 Deslize para cima ou para baixo ou pressione ▲ ou ▼ para exibir Resolução de Fax.
- Pressione Resolução de Fax.
- **6** Pressione Normal, Fina, S.fina ou Foto.
- Pressione OK.
- h Informe o número de fax.
- Pressione Iniciar Fax.

#### **OBSERVAÇÃO**

Você pode selecionar quatro diferentes configurações de resolução para faxes em preto e branco e duas para faxes em cores.

#### **Preto e**

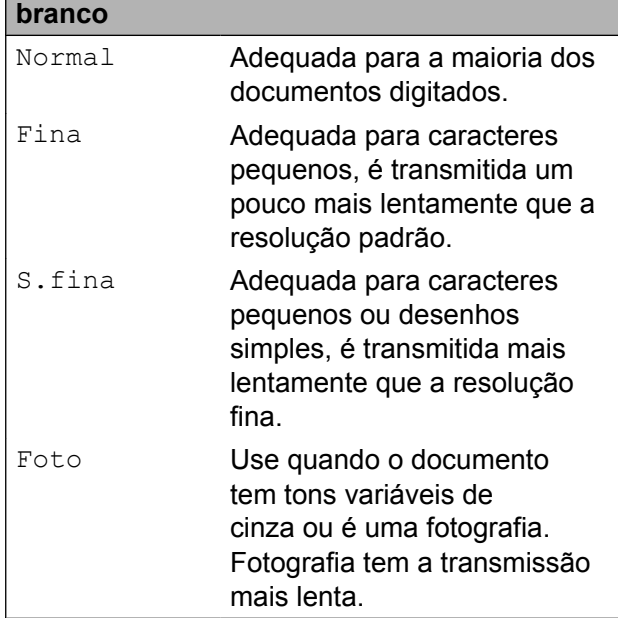

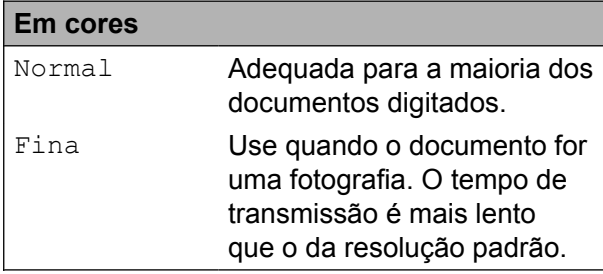

Se você escolher S.fina ou Foto e então enviar um fax em cores (selecionando Cor em Configuração de cores), o aparelho enviará o fax usando a configuração Fina.

## <span id="page-19-0"></span>**Definir suas alterações como o novo padrão**

Você pode armazenar as opções de fax que utiliza com frequência para Resolução de Fax, Contraste, Tamanho área de digitalização, Visualizar, Tx Imediata e Configuração de cores ao salvá-las como as configurações padrão. Estas configurações serão mantidas até que você as altere novamente.

**Execute uma das alternativas:** 

- Quando a visualização de fax estiver desativada, pressione Fax.
- Quando a visualização de fax estiver ativada, pressione Fax e Enviando faxes.
- Pressione Opções.
- Deslize para cima ou para baixo ou pressione ▲ ou ▼ para escolher a configuração que você deseja alterar e depois pressione a sua nova opção.

Repita este passo para cada configuração que deseje alterar.

- 4 Após alterar a última configuração para a sua opção preferida, deslize para cima ou para baixo ou pressione ▲ ou ▼ para exibir Config Nova Def.
- **5** Pressione Config Nova Def.
- 6 A Tela de toque pedirá que você confirme a alteração para as novas configurações padrão. Pressione Sim para confirmar.

Pressione **.** 

## <span id="page-20-0"></span>**Restaurar as configurações de fábrica das opções de fax**

Você pode restaurar todas as opções de fax alteradas para as configurações de fábrica. Estas configurações serão mantidas até que você as altere novamente.

 $\blacksquare$  Execute uma das alternativas:

- Quando a visualização de fax estiver desativada, pressione Fax.
- Quando a visualização de fax estiver ativada, pressione Fax e Enviando faxes.
- 
- 2 Pressione Opções.
- **Deslize para cima ou para baixo ou** pressione A ou ▼ para exibir Config. Fábrica.
- 4 Pressione Config. Fábrica.
- 5 A Tela de toque pedirá que você confirme a alteração para as configurações de fábrica. Pressione Sim para confirmar.

Pressione  $\bigcap$ .

## <span id="page-20-1"></span>**Salvar opções de fax como um Atalho**

Você pode armazenar todas as novas opções de fax usadas com frequência ao salvá-las como um Atalho.

- **Execute uma das alternativas:** 
	- Quando a visualização de fax estiver desativada, pressione Fax.
	- Quando a visualização de fax estiver ativada, pressione Fax e Enviando faxes.
- Informe o número de fax.
- **Pressione** Opções.
- 4 Deslize para cima ou para baixo ou pressione ▲ ou ▼ para exibir Resolução de Fax, Contraste, Visualizar, Configuração de cores, Tx Imediata, Modo Internacional ou Tamanho área de digitalização e depois pressione a configuração que você deseja alterar. Em seguida, pressione a nova opção que deseja configurar. Repita este passo para cada configuração que deseje alterar.
- $\overline{5}$  Ao terminar de escolher as novas opções, pressione OK.
- **6** Pressione Salvar como atalho.
	- confirme a lista exibida de opções escolhidas para o Atalho e depois pressione OK.
- 8 Informe um nome para o Atalho utilizando o teclado na Tela de toque. (Para obter ajuda com a inserção de letras, >> Manual Básico do Usuário: *Inserindo texto*). Pressione OK.
	- Pressione OK para salvar o seu Atalho.

## <span id="page-21-0"></span>**Operações de envio adicionais**

## <span id="page-21-1"></span>**Enviar um fax manualmente**

A transmissão manual permite que você ouça a discagem, o toque da campainha e os tons de recepção de fax enquanto envia um fax.

#### **OBSERVAÇÃO**

Para enviar um fax com várias páginas, use o alimentador.

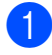

Coloque seu documento no aparelho.

Execute uma das alternativas:

- Quando a visualização de fax estiver desativada, pressione Fax.
- Quando a visualização de fax estiver ativada, pressione Fax e Enviando faxes.
- **6** Para ouvir o tom de discagem, pressione Gancho.
- Disque o número do fax.
- Ao ouvir os tons de fax, pressione Iniciar Fax. Se estiver usando o vidro do scanner, pressione Enviar na Tela de toque para enviar o fax.

## <span id="page-21-2"></span>**Enviar um fax ao final de uma conversa**

Ao final de uma conversa, você pode enviar um fax para o interlocutor antes que ambos desliguem os fones.

- Peca ao interlocutor que aguarde os tons de fax (bipes) e, em seguida, que pressione a tecla Iniciar ou Enviar antes de desligar.
- 
- Coloque seu documento no aparelho.
- Pressione Iniciar Fax.
	- Se você estiver usando o vidro do scanner, pressione Enviar para enviar um fax.
- Coloque o fone do telefone externo de volta no gancho.

## <span id="page-21-3"></span>**Acesso duplo (somente preto e branco)**

Você pode discar um número e iniciar o escaneamento de um fax para a memória — mesmo quando o aparelho estiver enviando um fax a partir da memória, recebendo faxes ou imprimindo dados do PC. A Tela de toque mostrará o número do novo trabalho.

O número de páginas que você pode escanear para a memória varia de acordo com o conteúdo nelas impresso.

#### **OBSERVAÇÃO**

Se a mensagem Memória Cheia

aparecer, pressione  $\times$  para cancelar ou Enviar agora para enviar as páginas escaneadas até então.

## <span id="page-22-0"></span>**Envio de mala direta (somente preto e branco)**

Envio de mala direta ocorre quando a mesma mensagem de fax é enviada automaticamente para mais de um número de fax. Você pode incluir números de grupos, números do Livro de endereços e até 50 números discados manualmente na mesma transmissão.

Após a conclusão da transmissão, um relatório de envio de mala direta será impresso.

#### **Antes de iniciar o envio de mala direta**

Os números do Livro de endereços devem ser armazenados na memória do aparelho antes que possam ser utilizados em um envio de mala direta. (>> Manual Básico do Usuário: *Armazenar números no Livro de endereços*).

Números de grupos também devem ser armazenados na memória do aparelho antes que possam ser utilizados em um envio de mala direta. Os números de grupo incluem muitos números armazenados no Livro de endereços para uma discagem mais fácil. (Consulte *[Configurar grupos para o envio de](#page-42-2) mala direta* >> página 37).

#### **Como transmitir um fax**

- 
- **1** Coloque seu documento no aparelho.
	- Execute uma das alternativas:
		- Quando a visualização de fax estiver desativada, pressione Fax.
		- Quando a visualização de fax estiver ativada, pressione Fax e Enviando faxes.
- - Pressione Opções.
- Deslize para cima ou para baixo ou pressione ▲ ou ▼ para exibir Env.MalaDiret.
- Pressione Env.MalaDiret.
- <span id="page-22-2"></span><span id="page-22-1"></span>Pressione Ad núm.
	- Você pode adicionar números à transmissão das maneiras a seguir:
		- Pressione Ad núm. e informe um número utilizando o teclado na Tela de toque.

Pressione OK.

#### **OBSERVAÇÃO**

*Se você fez o download do Fax via Internet:*

Se quiser transmitir usando um endereço

de e-mail, pressione  $\left| \bigvee_{n=1}^{\infty} \right|$ , informe o

endereço de e-mail e depois pressione OK. (>> Manual Básico do Usuário: *Inserindo texto*).

**Pressione** Adicionar do Catálogo de Endereços. Deslize para cima ou para baixo ou pressione ▲ ou ▼ para exibir o número que deseja adicionar à transmissão. Pressione as caixas de seleção dos números que você deseja adicionar à transmissão. Após marcar todos os números

desejados, pressione OK.

**Pressione** Buscar no Catálogo de Endereços. Informe a primeira letra do nome e pressione OK.

Pressione o nome e depois o número que você deseja adicionar à transmissão.

h Após informar todos os números de fax através da repetição dos passos <sup>6</sup> e  $\bullet$ , pressione  $OK$ .

Pressione Iniciar Fax.

#### **OBSERVAÇÃO**

Env.MalaDiret não estará disponível quando você selecionar Cor em Configuração de cores.

#### **Enviar um fax pelo alimentador**

■ O aparelho inicia o escaneamento e o envio do documento.

#### **Enviar um fax pelo vidro do scanner**

Quando a Tela de toque perguntar Página seguinte?, siga uma destas alternativas:

■ Para enviar uma única página, pressione Não.

O aparelho inicia o envio do documento.

■ Para enviar mais de uma página, pressione Sim e coloque a próxima página no vidro do scanner.

Pressione OK.

O aparelho inicia o escaneamento da página. (Repita esse passo para cada página adicional).

#### **OBSERVAÇÃO**

- **•** Caso não tenha utilizado nenhum dos números para grupos, você pode transmitir faxes para até 250 números diferentes.
- **•** A memória disponível do aparelho irá variar, dependendo dos tipos de trabalhos armazenados na memória e dos números usados para envio de mala direta. Se você transmitir para o número máximo disponível, não poderá usar o acesso duplo e o fax programado.
- **•** Se a mensagem Memória Cheia aparecer, pressione  $\times$  para cancelar ou Enviar agora para enviar as páginas escaneadas até então.

#### **Cancelar um envio de mala direta em andamento**

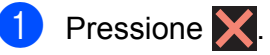

- Execute uma das alternativas:
	- Para cancelar todo o envio de mala direta, pressione Mala Dir. Inteira. Vá para o  $passo$   $\odot$ .
	- Para cancelar o trabalho atual. pressione o número sendo discado na Tela de toque. Vá para o passo **4**.
	- **Para sair sem cancelar, pressione**  $\bm{\times}$
- <span id="page-23-1"></span>Quando a Tela de toque perguntar se você deseja cancelar toda a transmissão, execute uma das opções a seguir:
	- $\blacksquare$  Pressione  $Sim$  para confirmar.
	- **Para sair sem cancelar, pressione** Não.
- <span id="page-23-2"></span>Execute uma das alternativas:
	- Para cancelar o trabalho atual, pressione Sim.
	- **Para sair sem cancelar, pressione** Não.

## <span id="page-23-0"></span>**Transmissão em tempo real**

Quando você está enviando um fax, o aparelho escaneia o documento para a memória antes do envio. Então, logo que a linha telefônica estiver livre, o aparelho iniciará a discagem e o envio.

Algumas vezes, você pode querer enviar um documento importante imediatamente, sem esperar pela transmissão da memória. Você pode fazer isso ativando Tx Imediata.

- - Coloque seu documento no aparelho.
- Execute uma das alternativas:

- Quando a visualização de fax estiver desativada, pressione Fax.
- Quando a visualização de fax estiver ativada, pressione Fax e Enviando faxes.
- **3** Pressione Opções.
- d Deslize para cima ou para baixo ou pressione ▲ ou ▼ para exibir Tx Imediata.
- **b** Pressione Tx Imediata.
- $\boxed{6}$  Pressione Ativ (ou Desat).
- Pressione OK
- h Informe o número de fax.
- Pressione Iniciar Fax.

#### **OBSERVAÇÃO**

- **•** Se estiver enviando um fax colorido ou se a memória estiver cheia e você estiver enviando um fax preto e branco pelo alimentador, o aparelho enviará o documento em tempo real (mesmo que Tx Imediata esteja definida como Desl).
- **•** Na transmissão em tempo real, o recurso de rediscagem automática não funciona quando você utiliza o vidro do scanner.

## <span id="page-24-0"></span>**Modo internacional**

Caso tenha dificuldades no envio de um fax internacional devido à possível interferência na linha telefônica, recomendamos que ative o modo internacional. Após o envio de um fax usando este recurso, este recurso será desligado.

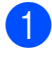

**1** Coloque seu documento no aparelho.

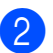

Execute uma das alternativas:

- Quando a visualização de fax estiver desativada, pressione Fax.
- Quando a visualização de fax estiver ativada, pressione Fax e Enviando faxes.
- **8** Pressione Opções.
- 4 Deslize para cima ou para baixo ou pressione ▲ ou ▼ para exibir Modo Internacional.
- **5** Pressione Modo Internacional.
- $\delta$  Pressione Ativ (ou Desat).
- Pressione OK.
- h Informe o número de fax.
- Pressione Iniciar Fax.

## <span id="page-24-1"></span>**Envio de fax programado (somente preto e branco)**

Você pode armazenar até 50 faxes na memória para serem enviados em 24 horas. Esses faxes serão enviados na hora do dia que você [i](#page-25-2)nformar no passo  $\mathbf{\odot}$ .

- Coloque seu documento no aparelho.
- Execute uma das alternativas:
	- Quando a visualização de fax estiver desativada, pressione Fax.
	- Quando a visualização de fax estiver ativada, pressione Fax e Enviando faxes.
- Pressione Opções.
- Deslize para cima ou para baixo ou pressione ▲ ou ▼ para exibir Fax Programado.

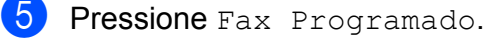

- Pressione Fax Programado.
- Pressione Ativ (ou Desat).

#### Capítulo 3

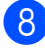

 $\left| \text{8} \right|$  Pressione Ajust. hora.

<span id="page-25-2"></span>**9** Informe a hora em que você deseja que o fax seja enviado (no formato 24 horas) utilizando o teclado na Tela de toque. (Por exemplo, digite 19:45 para 7:45 da noite).

Pressione OK.

#### **OBSERVAÇÃO**

O número de páginas que você pode escanear para a memória varia de acordo com a quantidade de dados impressa em cada página.

10 Pressione OK.

Informe o número de fax.

Pressione Iniciar Fax.

#### **OBSERVAÇÃO**

Fax Programado não estará disponível quando você selecionar Cor em Configuração de cores.

## <span id="page-25-0"></span>**Transmissão de lote programado (somente preto e branco)**

Antes de enviar fax programados, seu aparelho ajudará na economia ao classificar todos os faxes na memória por destino e hora programada. Todos os faxes programados que forem armazenados para serem enviados na mesma hora, para o mesmo número de fax, serão enviados como um fax para economizar tempo de transmissão.

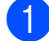

Execute uma das alternativas:

- Quando a visualização de fax estiver desativada, pressione Fax.
- Quando a visualização de fax estiver ativada, pressione Fax e Enviando faxes.

2 Pressione Opções.

Deslize para cima ou para baixo ou pressione A ou ▼ para exibir Tx em lote.

- Pressione Tx em lote.
- Pressione Ativ (ou Desat).
- **6** Pressione ...

#### <span id="page-25-1"></span>**Verificar e cancelar trabalhos em espera**

Você pode verificar quais trabalhos estão ainda aguardando na memória para serem enviados e cancelá-los.

(Se não houver nenhum trabalho, a Tela de toque exibirá Sem trab. Esper.).

- **Pressione**
- Pressione Todas config.
- Deslize para cima ou para baixo ou pressione  $\triangle$  ou  $\nabla$  para exibir Fax.
- 4 Pressione Fax.
- Deslize para cima ou para baixo ou pressione A ou ▼ para exibir Trab.restantes.
- 6 Pressione Trab.restantes. Os trabalhos em espera aparecerão na Tela de toque.
- <span id="page-25-3"></span>Deslize para cima ou para baixo ou pressione A ou V para rolar pelos trabalhos e pressione o trabalho que deseja cancelar. Pressione Cancelar.
- 8 Execute uma das alternativas:

 $\blacksquare$  Para cancelar, pressione  $Sim.$ 

Se desejar cancelar outro trabalho, vá para o passo  $\bullet$ .

- Para sair sem cancelar, pressione Não.
- Quando terminar, pressione  $\Box$ .

## <span id="page-26-0"></span>**Visão geral sobre polling**

O polling permite que você configure seu aparelho de forma que outras pessoas recebam seus faxes, mas paguem pela ligação. Ele também permite que você ligue para a máquina de outra pessoa e receba um fax dela, de forma que você pague pela ligação. O recurso de polling deve estar configurado em ambas as máquinas para que funcione. Nem todos os aparelhos de fax aceitam o polling.

## <span id="page-26-1"></span>**Transmissão por polling (somente preto e branco)**

A transmissão por polling permite que você configure seu aparelho para aguardar com um documento de modo que outro aparelho de fax possa ligar e recuperá-lo.

O documento será armazenado e pode ser recuperado por qualquer outro aparelho de fax até que você o exclua da memória. (Consulte *[Verificar e cancelar trabalhos em](#page-25-1)* espera **≻** [página 20](#page-25-1)).

#### **Configuração para transmissão por polling**

- **1** Coloque seu documento no aparelho.
- Execute uma das alternativas:
	- Quando a visualização de fax estiver desativada, pressione Fax.
	- Quando a visualização de fax estiver ativada, pressione Fax e Enviando faxes.

**Pressione** Opções.

- Deslize para cima ou para baixo ou pressione ▲ ou ▼ para exibir Tx por polling.
- Pressione Tx por polling.

#### Capítulo 3

6 Pressione Ativ (ou Desat).

7 Pressione Iniciar Fax.

<span id="page-27-1"></span> $\boxed{8}$  Se estiver usando o vidro do scanner, a Tela de toque solicitará que você escolha uma das opções a seguir:

- $\blacksquare$  Pressione  $Sim$  para escanear outra página. Vá para o passo **O**.
- **Pressione Não para armazenar o** documento na memória. Outros aparelhos de fax podem agora ligar para seu aparelho e recuperar o documento.
- <span id="page-27-0"></span>**9** Coloque a próxima página no vidro do scanner e pressione OK. Repita os passos <sup>o</sup> e **O** para cada pág[i](#page-27-0)na adicional.

O documento será armazenado na memória e aguardará o polling.

## <span id="page-28-0"></span>**Receber um fax**

## <span id="page-28-1"></span>**Recepção em memória (somente preto e branco)**

Você pode usar apenas uma Recepção em memória por vez:

- Transferência de Fax
- Aviso no Pager
- Armazenamento de fax
- Recepção PC-Fax
- Desligado

Você pode mudar sua seleção a qualquer momento. Se os faxes recebidos ainda estiverem na memória do aparelho quando você alterar a operação de Recepção em memória, será mostrada uma mensagem na Tela de toque. (Consulte *[Alterar as](#page-31-1) [operações de recepção na memória](#page-31-1)*  $\rightarrow$  [página 26](#page-31-1)).

## <span id="page-28-2"></span>**Transferência de Fax**

Quando você escolher a Transferência de Fax, seu aparelho armazenará o fax recebido na memória. O aparelho então discará o número de fax programado e transmitirá a mensagem de fax.

1 Pressione

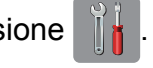

- Pressione Todas config.
- **Deslize para cima ou para baixo ou** pressione  $\triangle$  ou  $\nabla$  para exibir Fax.
- $\blacksquare$  Pressione Fax.
- e Deslize para cima ou para baixo ou pressione ▲ ou ▼ para exibir Conf.recepção.

Pressione Conf.recepção.

- Deslize para cima ou para baixo ou pressione ▲ ou ▼ para exibir Receber memór.
- 8 Pressione Receber memór.
- **9** Deslize para cima ou para baixo ou pressione A ou ▼ para exibir Transferir fax.

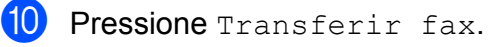

- Informe o número de transferência (com até 20 dígitos) utilizando o teclado na Tela de toque. Pressione OK.
- 12 Se a visualização de fax estiver Desativada, pressione Impr. Backup: Lig ou Impr.Backup: Desl.

#### **IMPORTANTE**

- **•** Caso você escolha Impr.Backup: Lig, seu aparelho também imprimirá o fax, de forma que você tenha uma cópia. Esse é um recurso de segurança caso haja falta de energia antes da transmissão do fax ou caso haja um problema no aparelho receptor.
- **•** Ao receber um fax colorido, seu aparelho imprimirá o fax colorido, mas não enviará o fax ao número de transferência de fax que você programou.

**13** Pressione ...

## <span id="page-28-3"></span>**Aviso no Pager**

Quando você escolher Aviso no Pager, seu aparelho disca o número de telefone celular ou pager que você programou. Isso ativará seu telefone celular ou pager de modo que você saberá que tem uma mensagem de fax na memória.

**23**

#### Capítulo 4

Se você definiu Aviso no Pager, uma cópia de segurança do fax recebido será impressa automaticamente no aparelho.

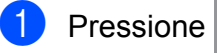

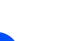

Pressione Todas config.

- **Deslize para cima ou para baixo ou** pressione  $\triangle$  ou  $\nabla$  para exibir Fax.
- $\overline{4}$  Pressione Fax.
- e Deslize para cima ou para baixo ou pressione A ou ▼ para exibir Conf.recepção.
- 6 Pressione Conf.recepção.
- g Deslize para cima ou para baixo ou pressione  $\triangle$  ou  $\nabla$  para exibir Receber memór.
- 8 Pressione Receber memór.
- Deslize para cima ou para baixo ou pressione ▲ ou ▼ para exibir Avisando Pager.
- 10 Pressione Avisando Pager.
	-
- **k** Informe o número de seu telefone celular ou pager seguido por **# #** (até 20 dígitos).

Pressione OK.

Não inclua o código de área se este for o mesmo que o de seu aparelho. Por exemplo, pressione: **1 8 0 0 5 5 5 1 2 3 4 # #**.

**12** Execute uma das alternativas:

- Se estiver programando o número de seu telefone celular e não necessitar informar um PIN, pressione OK.
- Caso seu pager necessite de um PIN, pressione **#**, pressione Pausa e depois informe seu número de fax seguido de **# #**.

Pressione OK

Por exemplo, pressione:

**1 2 3 4 5 #** Pausa **1 8 0 0 5 5 5 6 7 8 9 # #**

Caso não necessite de um PIN, pressione:

Pausa e depois informe seu número de fax seguido de **# #**. Pressione OK.

Por exemplo, pressione:

Pausa **1 8 0 0 5 5 5 6 7 8 9 # #**

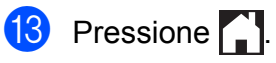

## **OBSERVAÇÃO**

Você não pode alterar um número de pager ou PIN remotamente.

## <span id="page-29-0"></span>**Armazenamento de fax**

Caso você escolha o Armazenamento de fax, seu aparelho armazenará os faxes recebidos na memória. Você poderá recuperar as mensagens de fax a partir de outro local usando os comandos de recuperação remota.

Se você ativar o Armazenamento de fax, uma cópia de segurança será automaticamente impressa no aparelho.

- **Pressione**
- Pressione Todas config.
- Deslize para cima ou para baixo ou pressione  $\triangle$  ou  $\nabla$  para exibir Fax.
- Pressione Fax.
- $\boxed{5}$  Deslize para cima ou para baixo ou pressione ▲ ou ▼ para exibir Conf.recepção.
- Pressione Conf.recepção.
- Deslize para cima ou para baixo ou pressione ▲ ou ▼ para exibir Receber memór.

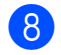

8 Pressione Receber memór.

**9** Deslize para cima ou para baixo ou pressione A ou ▼ para exibir Memoriza faxes.

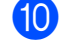

10 Pressione Memoriza faxes.

**f** Pressione ...

#### **OBSERVAÇÃO**

Fax coloridos não podem ser armazenados na memória. Ao receber um fax colorido, seu aparelho o imprimirá.

### <span id="page-30-0"></span>**Imprimir um fax a partir da memória**

Caso tenha escolhido Aviso no Pager ou o Armazenamento de fax, você pode ainda imprimir um fax a partir da memória quando estiver em seu aparelho. (Consulte *[Recepção](#page-28-1) [em memória \(somente preto e branco\)](#page-28-1)*  $\rightarrow$  [página 23](#page-28-1)).

**Pressione** 

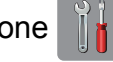

Pressione Todas config.

**Deslize para cima ou para baixo ou** pressione  $\triangle$  ou  $\nabla$  para exibir Fax.

- **Pressione Fax.**
- Deslize para cima ou para baixo ou pressione *A* ou **▼** para exibir Imprimir doc.
- Pressione Imprimir doc.
- Pressione OK.
- 8 Pressione .

#### **OBSERVAÇÃO**

Quando você imprimir um fax a partir da memória, os dados do fax serão apagados.

## <span id="page-30-1"></span>**Recepção PC-Fax (somente Windows®)**

Se você ativar o recurso de Recepção PC-Fax, seu aparelho armazenará os faxes recebidos na memória e os enviará para o seu computador automaticamente. Você então poderá usar seu computador para visualizar e armazenar os faxes.

Mesmo se você desligar seu computador (à noite ou nos finais de semana, por exemplo), seu aparelho receberá e armazenará os faxes em sua memória.

Quando você ligar seu computador e quando o software de recepção PC-FAX for executado, seu aparelho transferirá seus faxes para o computador automaticamente.

Para transferir os faxes recebidos para seu computador, você deve ter o software de recepção PC-FAX em execução no seu computador. (>> Manual do Usuário de Software: *Receber PC-FAX*).

Caso você escolha Impr.Backup: Lig, o aparelho também imprimirá o fax.

- <span id="page-30-2"></span>**Pressione**
- Pressione Todas config.
- **3** Deslize para cima ou para baixo ou pressione  $\triangle$  ou  $\nabla$  para exibir Fax.

Pressione Fax.

- **5** Deslize para cima ou para baixo ou pressione A ou ▼ para exibir Conf.recepção.
- 6 Pressione Conf.recepção.
	- Deslize para cima ou para baixo ou pressione A ou ▼ para exibir Receber memór.
- 8 Pressione Receber memór.

#### Capítulo 4

- Deslize para cima ou para baixo ou pressione  $\triangle$  ou  $\nabla$  para exibir Recep. PC-Fax.
- 

 $\bullet$  Pressione Recep. PC-Fax.

- **k A** Tela de toque mostrará a mensagem Execute o PC-Fax no seu computador. Pressione OK.
- $\overline{12}$  Pressione <USB> ou o nome do computador em que deseja receber faxes, se você estiver em uma rede. Pressione OK
- Se a visualização de fax estiver Desativada, pressione Impr. Backup: Lig ou Impr.Backup: Desl.

## <span id="page-31-2"></span>**14** Pressione ...

#### **OBSERVAÇÃO**

- **•** A Recepção PC-Fax não é compatível com o Mac OS.
- **•** Antes de configurar a Recepção PC-Fax, você deve instalar o software MFL-Pro Suite em seu computador. Assegure-se de que seu computador esteja conectado e ligado. (>> Manual do Usuário de Software: *Receber PC-FAX*).
- **•** Se receber uma mensagem de erro e o aparelho não puder imprimir os faxes na memória, você poderá usar esta configuração para transferir os faxes para o seu computador. (>> Manual Básico do Usuário: *Transferir faxes ou o relatório de faxes*).
- **•** Ao receber um fax colorido, seu aparelho imprimirá o fax colorido, mas não enviará o fax ao seu computador.

#### **Alterar o computador de destino**

Para alterar o computador de destino, consulte *[Recepção PC-Fax \(somente](#page-30-1) Windows®)* > > página 25 e repita os passos de  $\bullet$  [a](#page-30-2)té  $\bullet$ .

### <span id="page-31-0"></span>**Desligar as operações de recepção em memória**

**Pressione** Pressione Todas config. c Deslize para cima ou para baixo ou pressione  $\triangle$  ou  $\nabla$  para exibir Fax. Pressione Fax. **b** Deslize para cima ou para baixo ou pressione A ou ▼ para exibir Conf.recepção. Pressione Conf.recepção. Deslize para cima ou para baixo ou pressione A ou ▼ para exibir Receber memór. Pressione Receber memór. **9** Pressione Des1. 10 Pressione ... **OBSERVAÇÃO** A Tela de toque mostrará mais opções se ainda houver faxes recebidos na memória do aparelho. (Consulte *[Alterar as](#page-31-1)*

*[operações de recepção na memória](#page-31-1)*  $\rightarrow$  [página 26\)](#page-31-1).

### <span id="page-31-1"></span>**Alterar as operações de recepção na memória**

Se houver faxes recebidos na memória do aparelho quando você alterar as operações de recepção na memória, a Tela de toque solicitará que você responda a uma das questões a seguir:

#### **Se todos os faxes recebidos já tiverem sido impressos**

Apagar todos os faxes?

- **•** Se você pressionar Sim, os faxes na memória serão apagados antes que a configuração mude.
- **•** Se você pressionar Não, os faxes na memória não serão apagados e a configuração não será alterada.

#### **Se houverem faxes não impressos na memória**

- Imprimir todos os faxes?
	- **•** Se você pressionar Sim, os faxes na memória serão impressos antes que a configuração mude. Se uma cópia de segurança já tiver sido impressa, não será impressa novamente.
	- **•** Se você pressionar Não, os faxes na memória não serão impressos e a configuração não será alterada.

Se forem deixados faxes na memória quando você alterar para Recep. PC-Fax a partir de outra opção [Transferir fax,

Avisando Pager ou Memoriza faxes], pressione <USB> ou o nome do computador se você estiver em uma rede.

Pressione OK.

A Tela de toque apresentará a seguinte pergunta:

- Enviar fax p/PC?
	- **•** Se você pressionar Sim, os faxes na memória serão enviados para o computador antes que a configuração mude. Será perguntado se você deseja ativar a Impressão de segurança. (Para obter detalhes, consulte *[Recepção PC-Fax \(somente](#page-30-1) Windows<sup>®</sup>) > > página 25).*
	- **•** Se você pressionar Não, os faxes na memória não serão apagados ou transferidos para seu computador e a configuração não será alterada.

## <span id="page-32-0"></span>**Recuperação remota**

Você pode ligar para seu aparelho a partir de qualquer telefone de discagem por tons ou aparelho de fax e então usar o código de acesso remoto e os comandos remotos para recuperar mensagens de fax.

## <span id="page-32-1"></span>**Definir um Código de acesso remoto**

O Código de acesso remoto permite que você acesse os recursos de recuperação remota quando estiver distante de seu aparelho. Antes de poder utilizar os recursos de acesso remoto e recuperação, você deve configurar seu próprio código. O código padrão de fábrica é o código inativo (---\*).

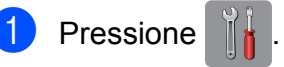

- Pressione Todas config.
- Deslize para cima ou para baixo ou pressione  $\triangle$  ou  $\nabla$  para exibir Fax.
- Pressione Fax.
- Deslize para cima ou para baixo ou pressione ▲ ou ▼ para exibir Acesso remoto.
- 6 Pressione Acesso remoto.
- <span id="page-32-2"></span>**7** Informe um código com três dígitos usando os números de  $0$  a  $9 \times$  ou  $#$ utilizando o teclado na Tela de toque. Pressione OK.

(O valor predefinido '\*' não pode ser alterado).

#### **OBSERVAÇÃO**

Não use o mesmo código que o Código de Recepção de Fax (**l 5 1**) ou que o Código de Atendimento Telefônico (**# 5 1**). (**▶▶** Manual Básico do Usuário: Usar *telefones externos e de extensão*).

#### Capítulo 4

## 8 Pressione ...

#### **OBSERVAÇÃO**

Você pode alterar seu código a qualquer momento informando um código novo. Se quiser tornar seu código inativo, pressione e mantenha pressionado  $\boxed{\infty}$  no passo  $\bullet$  para restaurar a confi[g](#page-32-2)uração inativa (---\*) e depois pressione OK.

#### <span id="page-33-0"></span>**Usar seu Código de acesso remoto**

- Disque para seu número de fax a partir de um telefone de discagem por tons ou de outro aparelho de fax.
- 2 Quando seu aparelho atender, informe seu código de acesso remoto (3 dígitos seguidos por  $*)$  de uma vez.
- **3** O aparelho sinalizará se recebeu mensagens:
	- 1 bipe longo Mensagens de fax
	- **Nenhum bipe Nenhuma mensagem**
- 4 Quando o aparelho emitir dois bipes curtos, informe um comando. O aparelho será desligado se você demorar mais que 30 segundos para informar um comando. O aparelho emitirá um bipe três vezes caso você informar um comando inválido.
- **5** Pressione **9 0** para interromper o Acesso remoto quando tiver concluído.
- Desligue.

### **OBSERVAÇÃO**

Caso seu aparelho esteja ajustado para o modo Manual e você quiser usar os recursos de recuperação remota, aguarde cerca de 100 segundos após começar a chamar e depois informe o código de acesso remoto em até 30 segundos.

## <span id="page-34-0"></span>**Comandos de fax remotos**

Siga os comandos abaixo para acessar recursos quando estiver distante do aparelho. Quando você ligar para o aparelho e informar seu código de acesso remoto (3 dígitos seguidos por \*), o sistema emitirá dois bipes curtos e você deverá informar um comando remoto.

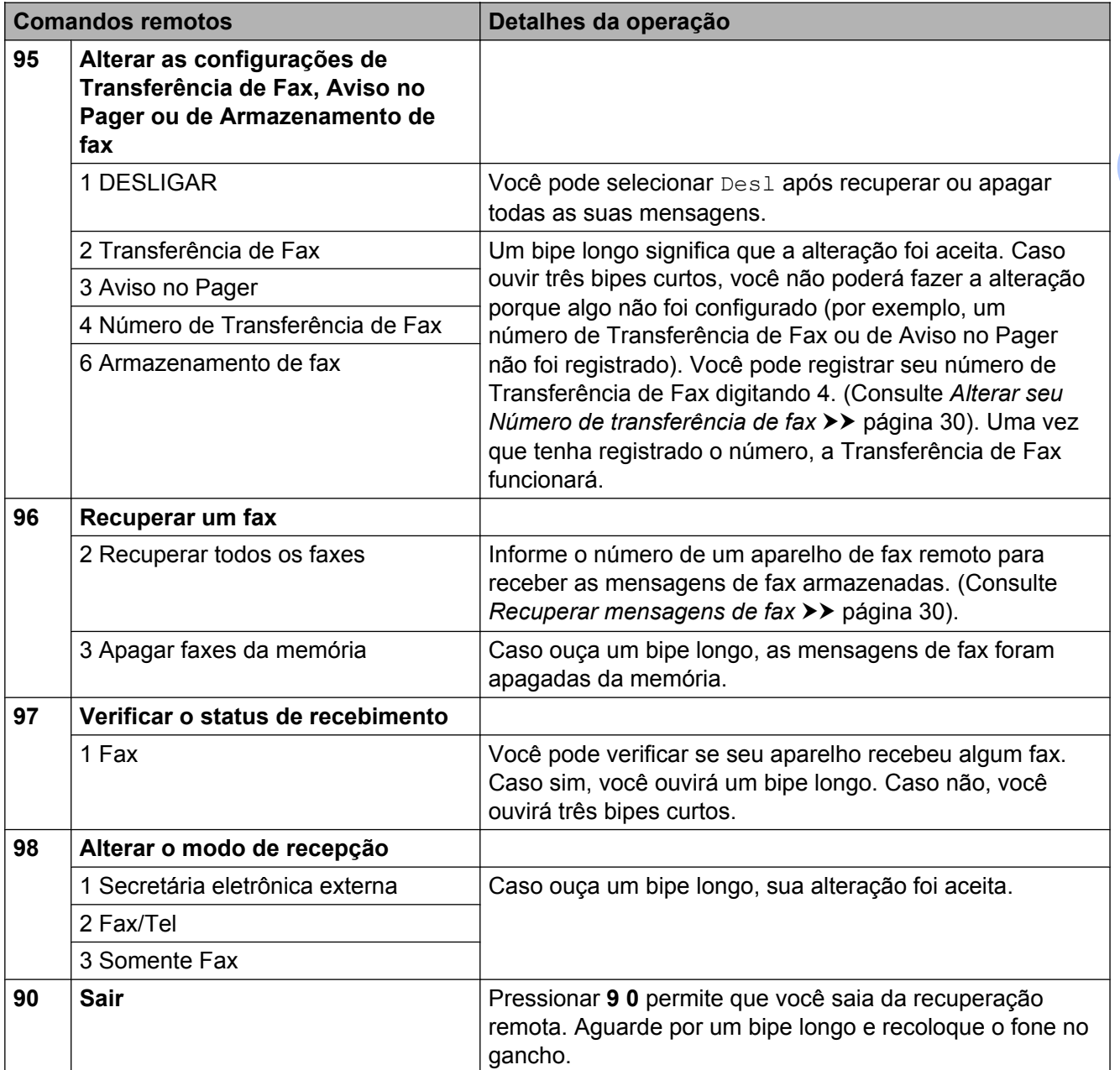

## <span id="page-35-0"></span>**Recuperar mensagens de fax**

Você pode ligar para seu aparelho a partir de qualquer telefone de discagem por tons e fazer com que suas mensagens de fax sejam enviadas para outro aparelho. Antes de usar este recurso você deve ativar o Armazenamento de fax ou a Visualização de fax. (Consulte *[Armazenamento de fax](#page-29-0)* ▶▶ [página 24](#page-29-0) ou ▶▶ Manual Básico do Usuário: *Visualização de fax (somente preto e branco)*).

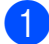

**a Disque o número do seu fax.** 

- Quando seu aparelho atender, informe seu código de acesso remoto (3 dígitos seguidos por  $\ast$ ) de uma vez. Caso ouça um bipe longo, você tem mensagens.
- $\overline{3}$  Ao ouvir dois bipes curtos, pressione **9 6 2**.
- $\overline{4}$  Aguarde por um bipe longo e depois use o teclado numérico para informar o número do aparelho de fax remoto para onde você quer que suas mensagens de fax sejam enviadas, seguido por **# #** (até 20 dígitos).

#### **OBSERVAÇÃO**

Você não pode usar  $*$  e # como números de discagem. Porém, pressione **#** se quiser criar uma pausa.

**b** Desligue após ouvir o bipe de seu aparelho. Seu aparelho discará para o outro aparelho de fax, o qual imprimirá suas mensagens de fax.

## <span id="page-35-1"></span>**Alterar seu Número de transferência de fax**

Você pode alterar a configuração padrão de seu número de transferência de fax a partir de outro telefone de discagem por tons ou aparelho de fax.

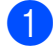

**1** Disque o número do seu fax.

Quando seu aparelho atender, informe seu código de acesso remoto (3 dígitos seguidos por  $\ast$ ) de uma vez. Caso ouça um bipe longo, você tem mensagens.

- $\overline{3}$  Ao ouvir dois bipes curtos. pressione **9 5 4**.
- 4 Aguarde por um bipe longo, informe o novo número (com até 20 dígitos) do aparelho de fax remoto para o qual você deseja que suas mensagens de fax sejam transferidas e depois digite **# #**.

#### **OBSERVAÇÃO**

Você não pode usar \* e # como números de discagem. Porém, pressione **#** se quiser criar uma pausa.

**6** Pressione **9 0** para interromper o Acesso remoto quando tiver concluído.

Desligue após ouvir o bipe de seu aparelho.
# **Operações de recepção adicionais**

# **Receber faxes na memória quando a bandeja de papel está vazia**

No momento em que a bandeja de papel ficar vazia durante uma recepção de fax, a Tela de toque mostrará Verif. Papel. Insira algumas folhas de papel na bandeja de papel. (uu Manual Básico do Usuário: *Colocação de papéis e outras mídias de impressão*).

Se você não colocar papel na bandeja de papel, o aparelho continuará recebendo o fax, com as páginas restantes sendo armazenadas na memória, se houver memória suficiente disponível.

Quando a memória ficar cheia, o aparelho irá automaticamente parar de receber chamadas. Para imprimir os faxes, coloque papel novo na bandeja.

## **Imprimir um fax recebido em tamanho reduzido**

Se você selecionar Lig, o aparelho automaticamente reduzirá cada página de um fax recebido para que caiba em uma folha de papel em tamanho Carta ou A4. O aparelho calcula a taxa de redução usando o tamanho do papel do fax e a sua configuração de tamanho do papel.

(**▶▶** Manual Básico do Usuário: *Tamanho do papel*).

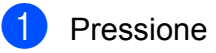

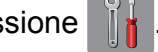

- Pressione Todas config.
- **Deslize para cima ou para baixo ou** pressione  $\triangle$  ou  $\nabla$  para exibir Fax.
	- Pressione Fax.
- **b** Deslize para cima ou para baixo ou pressione A ou ▼ para exibir Conf.recepção.
- 6 Pressione Conf.recepção.
- **Deslize para cima ou para baixo ou** pressione ▲ ou ▼ para exibir Redução auto.
- 8 Pressione Redução auto.
- **9** Pressione Lig (ou Desl).
- 10 Pressione ...

### **Receber um fax ao final de uma conversa**

Ao final de uma conversa, você poderá pedir ao interlocutor que lhe envie informações por fax antes que ambos desliguem os fones.

- **a** Peça ao interlocutor que coloque o documento no aparelho e pressione a tecla Iniciar ou Enviar.
- 2 Quando você ouvir os tons CNG (bipes lentos repetitivos) do outro aparelho, pressione Iniciar Fax.

### **OBSERVAÇÃO**

Se a Tela de toque estiver escura pelo Modo Sleep, toque nela para exibir Iniciar Fax.

- **6** Pressione Receber para receber o fax.
- Coloque o fone do telefone externo de volta no gancho.

## **Impressão de recuperação de fax**

Quando você ajusta a Visualização de fax e a Recepção de memória para desligado, o aparelho armazena temporariamente os dados do fax por cerca de dez dias.

#### Capítulo 4

Você pode imprimi-lo novamente dentro deste período.

#### **OBSERVAÇÃO**

- **•** Fax coloridos não podem ser armazenados na memória.
- **•** O aparelho armazena temporariamente até cinco faxes.

#### **Configurar a impressão de recuperação de fax**

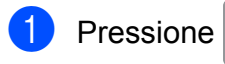

- Pressione Todas config.
- **Deslize para cima ou para baixo ou** pressione ▲ ou ▼ para exibir Conf.inicial.
- 4 Pressione Conf.inicial.
- **b** Deslize para cima ou para baixo ou pressione  $\triangle$  ou  $\nabla$  para exibir Diversos.
- **Pressione** Diversos.
- Pressione Backup temporário do fax.
- 8 Pressione Backup.
- Pressione Lig (ou Desl).
- 10 Pressione ...

#### **Imprimir dados de recuperação de fax**

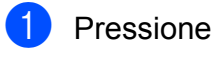

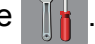

- Pressione Todas config.
- Deslize para cima ou para baixo ou pressione ▲ ou ▼ para exibir Conf.inicial.
- - 4 Pressione Conf.inicial.
- **5** Deslize para cima ou para baixo ou pressione  $\triangle$  ou  $\nabla$  para exibir Diversos.
- **6** Pressione Diversos.
- Pressione Backup temporário do fax.
- 8 Pressione Reimprimir.
- Pressione OK para confirmar.
- 10 Pressione .

#### **Excluir dados de recuperação de fax**

- Pressione
- Pressione Todas config.
- **3** Deslize para cima ou para baixo ou pressione ▲ ou ▼ para exibir Conf.inicial.
- 4 Pressione Conf.inicial.
- **5** Deslize para cima ou para baixo ou  $presione \triangle ou \nabla para exibir Diversos.$
- **6** Pressione Diversos.
- Pressione Backup temporário do fax.
- Pressione Apagar.
- Pressione Sim para confirmar.
- Pressione ...

# **Visão geral sobre polling**

O polling permite que você configure seu aparelho de forma que outras pessoas recebam seus faxes, mas paguem pela ligação. Ele também permite que você ligue para a máquina de outra pessoa e receba um fax dela, de forma que você pague pela ligação. O recurso de polling deve estar configurado em ambas as máquinas para que funcione. Nem todos os aparelhos de fax aceitam o polling.

# **Recepção por polling**

A recepção por polling permite que você ligue para outro aparelho de fax para receber um fax.

### **Configurar a recepção por polling**

 $\blacksquare$  Execute uma das alternativas:

- Quando a visualização de fax estiver desativada, pressione Fax.
- Quando a visualização de fax estiver ativada, pressione Fax e Enviando faxes.
- 2 Pressione Opções.
- **Deslize para cima ou para baixo ou** pressione *A* ou **▼** para exibir Rx por polling.
- 4 Pressione Rx por polling.
- $\boxed{5}$  Pressione Ativ (ou Desat).
- 6 Informe o número de fax para polling usando o Livro de endereços ou o teclado numérico na Tela de toque.
	- Pressione Iniciar Fax. A Tela de toque exibe Discando.

#### **Polling sequencial (somente preto e branco)**

O polling sequencial permite que você solicite documentos de vários aparelhos de fax em uma operação. Em seguida, um Relatório de polling sequencial será impresso.

- Execute uma das alternativas:
	- Quando a visualização de fax estiver desativada, pressione Fax.
	- Quando a visualização de fax estiver ativada, pressione Fax e Enviando faxes.
- Pressione Opções.
- **3** Deslize para cima ou para baixo ou pressione ▲ ou ▼ para exibir Rx por polling.
- Pressione Rx por polling.
- Pressione  $Ativ$  (ou Desat).
- <span id="page-38-0"></span>**6** Pressione Opções. Deslize para cima ou para baixo ou pressione ▲ ou ▼ para exibir Env.MalaDiret.
	- Pressione Env.MalaDiret.
	- Pressione Ad núm.

#### Capítulo 4

- <span id="page-39-0"></span>i Você pode adicionar números à transmissão das maneiras a seguir:
	- Pressione Ad núm. e informe um número utilizando o teclado na Tela de toque. Pressione OK.

#### **OBSERVAÇÃO**

*Se você fez o download do Fax via Internet:*

Se quiser transmitir usando um endereço

de e-mail, pressione  $\left[\begin{array}{c} \bullet \\ \bullet \end{array}\right]$ , informe o

endereço de e-mail e depois pressione OK. (>> Manual Básico do Usuário: *Inserindo texto*).

**Pressione** Adicionar do Catálogo de Endereços. Deslize para cima ou para baixo ou pressione ▲ ou ▼ para exibir o número que deseja adicionar à transmissão. Pressione as caixas de seleção dos números que você deseja adicionar à transmissão.

Após marcar todos os números desejados, pressione OK.

**Pressione** Buscar no Catálogo de Endereços. Informe a primeira letra do nome e pressione OK. Pressione o nome e depois o número

que você deseja adicionar à transmissão.

- **jo** Após informar todos os números de fax através da repetição dos passos <sup>3</sup> e  $\bullet$ , press[i](#page-39-0)one  $OK$ .
- **ii** Pressione Iniciar Fax. O aparelho pesquisará cada número ou número de grupo por documento.

Pressione **X** enquanto o aparelho está discando para cancelar o processo de polling. Para cancelar todos os trabalhos de recepção por polling sequencial, consulte *[Cancelar um](#page-39-1) [trabalho de polling sequencial](#page-39-1)*  $\rightarrow$  [página 34](#page-39-1).

#### <span id="page-39-1"></span>**Cancelar um trabalho de polling sequencial**

Pressione X

Execute uma das alternativas:

- Para cancelar todo o trabalho de polling sequencial, pressione Busca Seq Inteira. Vá para o  $passo$   $\odot$ .
- Para cancelar o trabalho atual. pressione o número sendo discado na Tela de toque. Vá para o passo  $\bullet$ .
- Para sair sem cancelar, pressione  $\bm{\times}$
- <span id="page-39-2"></span>Quando a Tela de toque perguntar se você deseja cancelar o trabalho inteiro de polling sequencial, execute uma das opções a seguir:
	- $\blacksquare$  Pressione  $Sim$  para confirmar.
	- Para sair sem cancelar, pressione Não.
- <span id="page-39-3"></span>Execute uma das alternativas:
	- Para cancelar o trabalho atual. pressione Sim.
	- **Para sair sem cancelar, pressione** Não.

**5**

# **Discar e armazenar números**

# **Operações de voz**

Você pode utilizar um telefone externo para fazer chamadas de voz.

# **Tom ou pulso**

Se você tem um serviço de discagem por pulso, mas precisa enviar sinais de tom (para serviços bancários por telefone, por exemplo), siga as instruções abaixo:

 $\blacktriangleright$  Execute uma das alternativas:

- Quando a visualização de fax estiver desativada, pressione Fax.
- Quando a visualização de fax estiver ativada, pressione Fax e Enviando faxes.
- **2** Pressione Gancho.
- **6** Pressione # no Painel de toque do aparelho. Os dígitos discados depois disso enviarão sinais de tom.

Ao concluir a chamada, o aparelho retornará ao serviço de discagem por pulso.

# **Modo Fax/Tel**

Quando o aparelho estiver no modo Fax/Tel, ele usará o toque F/T (toque duplo rápido) para avisá-lo que a chamada é de voz e você deverá atendê-la.

Se estiver em um telefone de extensão, você deverá levantar o fone durante o tempo do toque duplo rápido e, em seguida, digitar **# 5 1** entre os toques duplos rápidos. Se não houver ninguém na linha, ou se alguém desejar enviar-lhe um fax, retorne a chamada para o aparelho pressionando **l 5 1**.

Se estiver no aparelho, tire o fone do telefone externo e pressione Atender para atender.

# **Operações adicionais de discagem**

## **Chamada de saída**

Os últimos 30 números para os quais você enviou faxes serão armazenados no histórico de chamadas de saída. Você pode escolher um destes números para enviar um fax, adicionar ao Livro de endereços ou excluir do histórico.

- **1** Pressione Fax.
- Pressione Histórico de chamadas.
- Pressione N° discados.
- Pressione o número que você deseja.
- Execute uma das alternativas:
	- Para enviar um fax, pressione Aplicar.

Pressione Iniciar Fax.

Se quiser armazenar o número, pressione Editar e depois Adicionar ao Catálogo de Endereços.

(Consulte *[Armazenar números do](#page-42-0) [Livro de endereços a partir de](#page-42-0) [Chamadas de saída](#page-42-0)*  $\rightarrow$  [página 37](#page-42-0)).

■ Caso queira excluir o número da lista do histórico de chamadas de saída, pressione Editar e depois pressione Apagar.

Pressione Sim para confirmar.

Pressione **.** 

# **Discar códigos de acesso e números de cartões de crédito**

Às vezes, você pode querer escolher uma entre as várias operadoras de longa distância ao enviar um fax. As tarifas podem variar, dependendo do horário e do destino. Para usufruir as tarifas promocionais, você pode armazenar os códigos de acesso das operadoras de longa distância e os números dos cartões de crédito como números do Livro de endereços. Você pode armazenar estas sequências longas de discagem dividindo-as e definindo-as como números do Livro de endereços em qualquer combinação. Você pode até mesmo incluir a discagem manual usando o teclado numérico. (**▶▶** Manual Básico do Usuário: *Armazenar números no Livro de endereços*).

Por exemplo, você pode ter armazenado '555' no Livro de endereços: Brother 1 e '7000' no Livro de endereços: Brother 2. Você pode usar ambos para discar '555-7000', conforme exibido no exemplo a seguir:

- $\blacksquare$  Pressione Fax.
	- Pressione Cat. de Endereços.
- **3** Deslize para cima ou para baixo ou pressione ▲ ou ▼ para exibir o número de Brother 1.
- 4 Pressione o número.
- **5** Pressione Aplicar.
- 6 Pressione Cat. de Endereços.
- Deslize para cima ou para baixo ou pressione A ou  $\Psi$  para exibir o número de Brother 2.
- 8 Pressione o número.
	- **Pressione** Aplicar.
- **10** Pressione Iniciar Fax. Você discará '555-7000'.

Para alterar temporariamente um número, você pode substituir parte do número com discagem manual usando o teclado numérico. Por exemplo, para alterar o número para 555-7001, você poderia informar o número (Brother 1: 555) usando Cat. de Endereços, pressionar Aplicar e depois pressionar **7001** usando o teclado numérico.

### **OBSERVAÇÃO**

Caso precise aguardar outro tom de discagem ou sinal em qualquer ponto da sequência de discagem, crie uma pausa no número pressionando Pausa. Cada tecla pressionada adiciona um retardo de 3,5 segundos. Você pode pressionar Pausa quantas vezes for necessário para aumentar o tamanho da pausa.

# **Maneiras adicionais de armazenar números**

# <span id="page-42-0"></span>**Armazenar números do Livro de endereços a partir de Chamadas de saída**

Você pode armazenar números do Livro de endereços a partir do histórico de chamadas de saída.

- **1** Pressione Fax.
- Pressione Histórico de chamadas.
- **3** Pressione N° discados.
- 4 Deslize para cima ou para baixo ou pressione A ou ▼ para exibir o nome ou o número que você deseja armazenar.
- **6** Pressione o nome ou o número que deseja armazenar.
- 6 Pressione Editar.
	- Pressione Adicionar ao Catálogo de Endereços.
- 8 Pressione Nome.
- **9** Informe o nome (com até 16 caracteres) utilizando o teclado na Tela de toque. Pressione OK.

(Para obter ajuda com a inserção de letras, >> Manual Básico do Usuário: *Inserindo texto*).

- <sup>10</sup> Para armazenar o segundo número de telefone ou fax, pressione Endereço 2. Informe o segundo número de telefone ou fax utilizando o teclado na Tela de toque (até 20 dígitos). Pressione OK.
- **k Pressione OK para confirmar o número** de fax ou o número telefônico que você deseja armazenar.

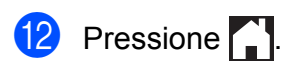

### **Configurar grupos para o envio de mala direta**

Um grupo, que pode ser armazenado no Livro de endereços, permite que você envie a mesma mensagem de fax para muitos números de fax pressionando Fax, Cat. de Endereços, Aplicar e Iniciar Fax.

Primeiro você precisará armazenar cada número de fax no Livro de endereços. (**▶▶** Manual Básico do Usuário: *Armazenar números no Livro de endereços*). Então você poderá incluí-los como números no grupo. Cada grupo usa até um número do Livro de endereços. Você pode ter até seis grupos ou pode atribuir até 198 números a um grande grupo.

(Consulte *[Envio de mala direta \(somente](#page-22-0) preto e branco)* >> página 17).

- Pressione Fax.
- Pressione Cat. de Endereços.
- <span id="page-42-1"></span>Pressione Editar.
- Pressione Configurar Grupos.
- **5** Pressione Nome.
- $\boxed{6}$  Informe o nome do Grupo (com até 16 caracteres) utilizando o teclado na Tela de toque. Pressione OK.
- Pressione Adicionar/Apagar.
- 8 Adicione números do Livro de endereços ao grupo pressionando-os para exibir uma marca de seleção em vermelho. Pressione OK.
- <span id="page-42-2"></span> $\overline{9}$  Leia e confirme a lista exibida de nomes e números escolhidos e depois pressione OK para salvar o seu Grupo.

#### Capítulo 5

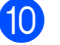

**10** Execute uma das alternativas:

- Para adicionar outro grupo para o envio de mala direta, repita os passos de  $\bigcirc$  $\bigcirc$  $\bigcirc$  $\bigcirc$  a  $\bigcirc$ .
- Para terminar de armazenar grupos para o envio de mala direta, pressione  $\Box$

### **OBSERVAÇÃO**

Você pode imprimir uma lista de todos os números do Livro de endereços. (Consulte *Relatórios* >> página 41).

#### **Alterar o nome de um grupo**

- **Pressione** Fax.
- Pressione Cat. de Enderecos.
- **3** Pressione Editar.
- Pressione Alterar.
- **b** Deslize para cima ou para baixo ou pressione  $\triangle$  ou  $\nabla$  para exibir o grupo que você deseja alterar.
- **6** Pressione o grupo.
- Pressione Nome.
- 8 Informe o novo nome (com até 16 caracteres) utilizando o teclado na Tela de toque. Pressione OK. (Por exemplo, digite NOVOS CLIENTES).

#### **OBSERVAÇÃO**

*Como alterar o nome armazenado:*

Se desejar alterar um caractere, pressione **∢** ou ▶ para posicionar o cursor e destacar o caractere que deseja alterar e pressione **8.** Informe o novo caractere.

(**▶▶** Manual Básico do Usuário: *Inserindo texto*).

Pressione OK. 10 Pressione . .

#### **Excluir um grupo**

- Pressione Fax.
- Pressione Cat. de Enderecos.
- $P$  Pressione Editar.
- Pressione Apagar.
- **5** Deslize para cima ou para baixo ou pressione  $\triangle$  ou  $\nabla$  para exibir o grupo que você deseja excluir.
- 6 Pressione o nome do grupo.
- **7** Pressione OK. Pressione Sim para confirmar.
- 8 Pressione . .

#### **Adicionar ou excluir um número em um grupo**

- Pressione Fax.
- 
- Pressione Cat. de Endereços.
- **3** Pressione Editar.
- Pressione Alterar.
- **b** Deslize para cima ou para baixo ou pressione ▲ ou ▼ para exibir o grupo que você deseja alterar.
- **6** Pressione o grupo.
- Deslize para cima ou para baixo ou pressione ▲ ou ▼ para exibir Adicionar/Apagar.
- 8 Pressione Adicionar/Apagar.
- **9** Deslize para cima ou para baixo ou pressione A ou ▼ para exibir o número que você deseja adicionar ou excluir.
- <sup>1</sup> Faça o seguinte para cada número que quiser alterar:
	- Para adicionar um número ao Grupo, pressione a caixa de seleção do número para *adicionar* uma marca de seleção.
	- Para excluir um número do Grupo, pressione a caixa de seleção do número para *remover* a marca de seleção.

Pressione OK para confirmar todas as suas alterações.

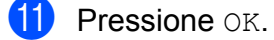

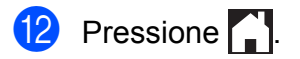

**6**

# **Imprimir relatórios**

# **Relatórios de fax**

Pressione i a na Tela de toque para definir o Relatório de verificação de transmissão e o Intervalo entre relatórios.

## **Relatório de verificação de transmissão**

Você poderá usar o relatório de verificação de transmissão como comprovante do envio de seu fax. (>> Manual Básico do Usuário: *Relatório de verificação de transmissão*).

# **Relatório de faxes (relatório de atividade)**

Você poderá configurar o aparelho para imprimir um relatório em intervalos específicos (a cada 50 faxes, 6, 12 ou 24 horas, 2 ou 7 dias). Caso defina o intervalo para Desl, você ainda pode imprimir o relatório seguindo os passos em *[Como](#page-46-1) imprimir um relatório* >> página 41. A configuração de fábrica é

A cada 50 faxes.

- **Pressione** 
	- Pressione Todas config.
- **Deslize para cima ou para baixo ou** pressione  $\triangle$  ou  $\nabla$  para exibir Fax.
- Pressione Fax.
- e Deslize para cima ou para baixo ou pressione A ou ▼ para exibir Conf.Relatório.
	- Pressione Conf.Relatório.

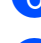

Pressione Rel. Periódico.

- 8 Pressione Rel. Periódico.
- Deslize para cima ou para baixo ou pressione  $\triangle$  ou  $\nabla$  para escolher um intervalo.

Caso escolha A cada 50 faxes, vá para o passo **®**.

■ 6, 12, 24 horas, 2 ou 7 dias

O aparelho imprimirá o relatório no horário escolhido e então apagará todos os trabalhos de sua memória. Se a memória do aparelho ficar cheia com 200 trabalhos antes que decorra o tempo que você estabeleceu, o aparelho imprimirá antecipadamente o relatório de faxes e, em seguida, excluirá todos os trabalhos da memória. Se você quiser um relatório extra antes da hora marcada, poderá imprimi-lo sem apagar os trabalhos da memória.

 $\blacksquare$  A cada 50 faxes

O aparelho imprimirá o relatório de faxes quando tiver armazenado 50 trabalhos.

 $\bigcirc$  Pressione Hora e depois informe a hora para o início da impressão (no formato 24 horas) utilizando o teclado na Tela de toque.

Pressione OK.

(Por exemplo, digite 19:45 para 7:45 da noite).

- **k** Caso escolha A cada 7 dias, pressione Dia.
- 12 Deslize para cima ou para baixo ou pressione A ou ▼ para exibir Cada Segunda, Cada Terça, Cada Quarta, Cada Quinta, Cada Sexta, Cada Sábado ou Cada Domingo e depois pressione o primeiro dia para a contagem regressiva de 7 dias.

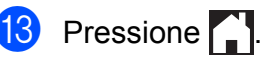

# <span id="page-46-2"></span>**13** Pressione . **Relatórios**

<span id="page-46-0"></span>Estão disponíveis os relatórios a seguir:

Verif. Transm.

Imprime um relatório de verificação de transmissão para sua última transmissão.

Catálogo de Endereços

Imprime uma lista dos nomes e números armazenados na memória do Livro de endereços, em ordem alfabética.

Relatório Fax

Imprime uma lista de informações sobre os últimos faxes recebidos e enviados. (TX: transmissão). (RX: recepção).

Confs. Usuário

Imprime uma lista de suas configurações.

Configuração de rede

Imprime uma lista de suas configurações de rede.

Relatório WLAN

Imprime o resultado da conexão WLAN.

### <span id="page-46-1"></span>**Como imprimir um relatório**

**1** Pressione 2 Pressione Todas config. **3** Deslize para cima ou para baixo ou pressione ▲ ou ▼ para exibir Impr.relat. 4 Pressione Impr.relat. **5** Pressione o relatório que você quer imprimir. **6** Pressione OK. Pressione ...

**7**

# **Fazer cópias**

# **Opções de cópia**

Você pode alterar as configurações de cópia para a próxima cópia.

Estas configurações são temporárias. O aparelho retorna às suas configurações padrão 1 minuto após a cópia.

Pressione Copiar e, em seguida, pressione Opções. Deslize para cima ou para baixo ou pressione ▲ ou ▼ para rolar pelas configurações de cópia. Quando a configuração desejada for exibida, pressione-a e escolha a sua opção preferida. Quando concluir a alteração das opções, pressione OK e depois pressione Iniciar Preto ou Iniciar Colorido.

# **OBSERVAÇÃO**

- **•** Você pode salvar algumas das opções que usa com mais frequência definindo-as como um Atalho. (Consulte *[Salvar opções](#page-56-0) [de cópia como um Atalho](#page-56-0)*  $\rightarrow$  [página 51\)](#page-56-0).
- **•** Os recursos Modo ec tinta, Cópia em Papel Fino, Copiar Livro e Copiar Marca são compatíveis com a tecnologia da Reallusion, Inc. S REALLUSION

# **Interromper a cópia**

Para interromper a cópia, pressione X.

# **Alterar a qualidade da cópia**

Você pode escolher a qualidade da cópia. A configuração de fábrica é Normal.

**Normal** 

Normal é o modo recomendado para impressões comuns. Produz cópias de boa qualidade com rapidez.

### **OBSERVAÇÃO**

Caso escolha Normal, somente poderá escolher Papel Comum em Tipo Papel.

Melhor

Utilize o modo Melhor para copiar imagens precisas, tais como fotografias. Oferece a mais alta resolução e a menor velocidade.

- **a** Coloque seu documento no aparelho.
- 2 Pressione Copiar.
- c Informe o número de cópias desejado.
- Pressione Opções.
- Deslize para cima ou para baixo ou pressione ▲ ou ▼ para exibir Qualidade.
- **6** Pressione Qualidade.
- Pressione Normal ou Melhor.
- Pressione OK.
- Caso não queira alterar configurações adicionais, pressione Iniciar Preto ou Iniciar Colorido.

# **Ampliar ou reduzir a imagem copiada**

Você pode escolher uma taxa de ampliação ou redução. Caso escolha Ajustar à página, seu aparelho ajustará

o tamanho da imagem automaticamente ao tamanho do papel que você definir.

- **1** Coloque seu documento no aparelho.
- 2 Pressione Copiar.
- **3** Informe o número de cópias desejado.
- Pressione Opções.
- **b** Deslize para cima ou para baixo ou pressione A ou ▼ para exibir Ampliar/Reduzir.
- 6 Pressione Ampliar/Reduzir.
- **Deslize para cima ou para baixo ou** pressione ▲ ou ▼ para exibir as opções disponíveis e depois pressione a opção que deseja alterar.
- **8** Execute uma das alternativas:
	- Caso escolha Ampliar ou Reduzir, pressione a taxa de ampliação ou redução que deseja utilizar.
	- Caso escolha Personalizado(25-400%), pressione  $\infty$  para apagar a porcentagem exibida ou pressione d para mover o cursor e, em seguida, insira uma taxa de ampliação ou redução, de 25% a 400%.

Pressione OK.

■ Caso escolha 100% ou Ajustar à página, vá para o  $passo$   $\odot$ .

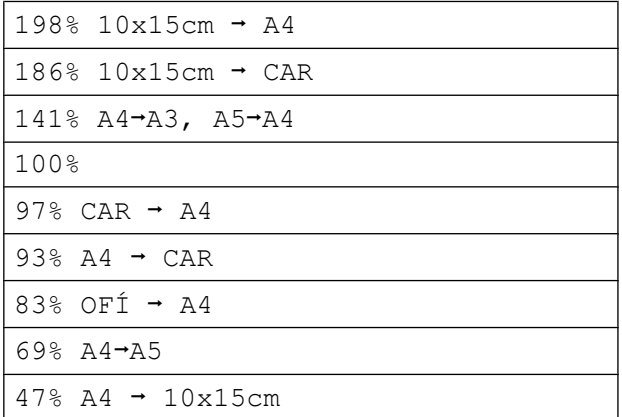

Ajustar à página

Personalizado(25-400%)

- <span id="page-48-0"></span> $\overline{9}$  Leia e confirme a lista exibida das opções escolhidas e pressione OK.
- **10** Caso não queira alterar configurações adicionais, pressione Iniciar Preto ou Iniciar Colorido.

### **OBSERVAÇÃO**

- **•** Formato Pág. não está disponível com Ampliar/Reduzir.
- **•** Formato Pág., Cópia 2 faces, Copiar Livro, Ordenar, Cópia em Papel Fino, Copiar Marca e Remover cor de fundo não estão disponíveis com Ajustar à página.
- **•** Ajustar à página não funcionará adequadamente quando o documento colocado no vidro do scanner estiver inclinado a mais de 3 graus. Usando as guias de documento à esquerda e na parte superior, coloque seu documento no canto superior esquerdo, com a face para baixo no vidro do scanner.
- **•** Ajustar à página não estará disponível ao se usar o alimentador.
- **•** Ajustar à página não está disponível para documentos em tamanho Ofício.

# **Fazer cópias N em 1 ou pôster (layout da página)**

O recurso de cópia N em 1 pode ajudar você a economizar papel permitindo que você copie duas ou quatro páginas em uma página impressa.

Você também pode produzir um pôster. Quando você utiliza o recurso pôster, seu aparelho divide o documento em seções e então amplia as seções de forma que você possa montá-las em um pôster. Se quiser imprimir um pôster, use o vidro do scanner.

#### **OBSERVAÇÃO**

- **•** Copiar Livro, Ordenar, Cópia em Papel Fino, Modo ec tinta, Ampliar/Reduzir, Copiar Marca e Remover cor de fundo não estão disponíveis com Formato Pág.
- **•** Cópia 2 faces não está disponível com cópia de pôster.
- **Coloque seu documento no aparelho.**
- Pressione Copiar.
	- Informe o número de cópias desejado. <sup>1</sup>
		- <sup>1</sup> Você pode fazer apenas uma cópia de cada vez ao usar o layout Pôster.
- <span id="page-49-0"></span>**Pressione** Opções.
- e Deslize para cima ou para baixo ou pressione ▲ ou ▼ para exibir Formato Pág.
- 6 Pressione Formato Pág.
- g Deslize para cima ou para baixo ou pressione A ou ▼ para exibir

Deslig. (1 em 1), 2 em 1 (V),

```
2 em 1 (H), 2em1(ID) 1,
4 em 1 (V), 4 em 1 (H),
Pôster(2x1), Pôster(2x2) ou
Pôster(3x3).
```
Pressione a opção que deseja configurar.

- <span id="page-49-1"></span><sup>1</sup> Para mais detalhes sobre 2 em 1 (ID), consulte *[Cópia de identidade 2 em 1 \(layout da página\)](#page-50-0)*  $\rightarrow$  [página 45.](#page-50-0)
- Leia e confirme a lista exibida das configurações escolhidas e pressione OK.

**9** Caso não queira alterar as configurações adicionais, pressione Iniciar Preto ou Iniciar Colorido para escanear a página. Se você colocou um documento no alimentador ou estiver fazendo um pôster, o aparelho escaneará as páginas e iniciará a impressão.

#### **Se você estiver usando o vidro do** scanner, vá para o passo **(0**.

- <span id="page-49-2"></span>**10** Após o aparelho ter escaneado a página, pressione Sim para escanear a próxima página.
- <span id="page-49-3"></span>**k Coloque a próxima página no vidro do** scanner. Pressione OK para escanear a página. Repita os passos  $\mathbf{\circledcirc}$  e  $\mathbf{\circledcirc}$  para cada página do layout.
- **12** Após todas as páginas serem escaneadas, pressione Não para concluir.

#### **OBSERVAÇÃO**

- **•** Assegure-se de que o tamanho do papel está ajustado para Carta, Ledger, A4 ou A3.
- **•** Você pode fazer apenas uma cópia colorida por vez.
- **•** Você pode fazer apenas uma cópia de pôster por vez.
- **•** A cópia pôster não estará disponível ao se utilizar transparências.
- **•** 2em1(ID), 4 em 1 (V), 4 em 1 (H), Pôster(2x1) e Pôster(3x3) não estão disponíveis ao utilizar papel de tamanho Ledger ou A3.

#### **Coloque o documento com a face para baixo na direção mostrada a seguir:**

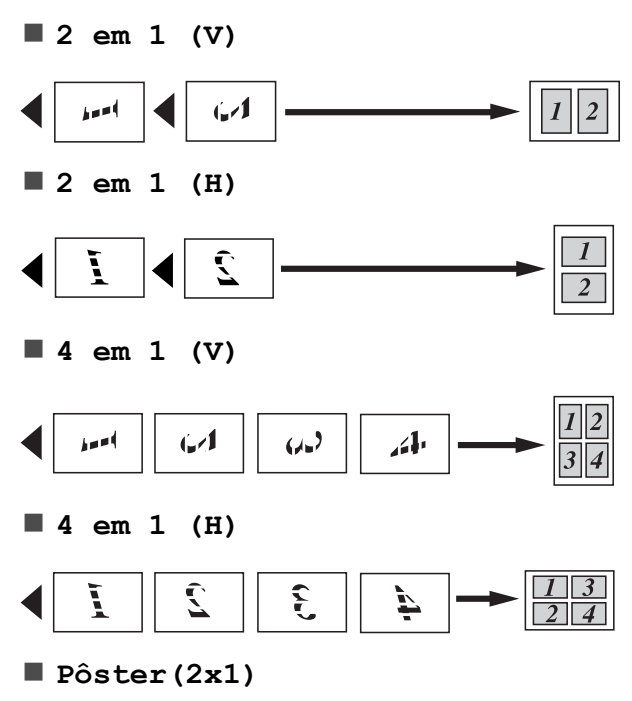

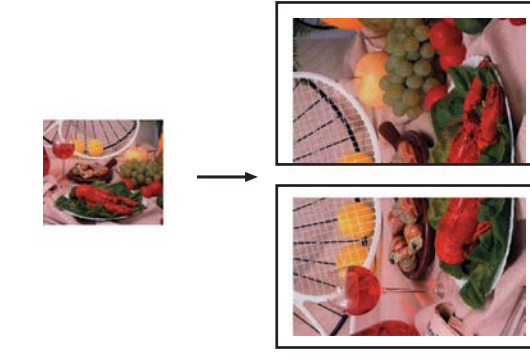

#### **Pôster(2x2)**

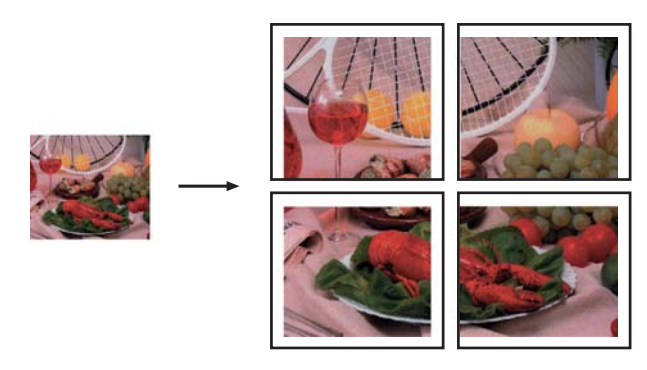

**Pôster(3x3)**

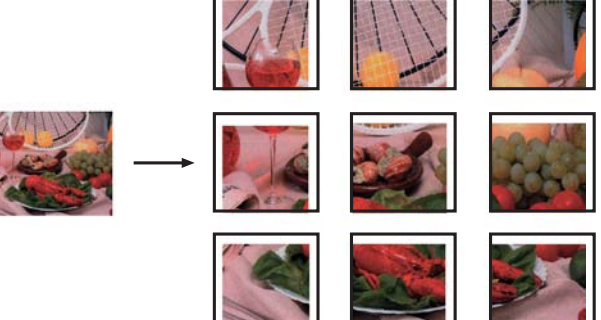

# <span id="page-50-0"></span>**Cópia de identidade 2 em 1 (layout da página)**

Você pode copiar ambos os lados de seu documento de identidade em uma página, mantendo o tamanho do documento original. Assegure-se de que o tamanho do papel esteja ajustado para Carta ou A4.

### **OBSERVAÇÃO**

Você pode copiar um documento de identidade até o limite permitido pelas leis aplicáveis. (>> Guia de Segurança de Produto: *Limites legais para cópias*).

a Coloque seu documento de identidade com a *face para baixo* no canto esquerdo do vidro do scanner como mostrado abaixo.

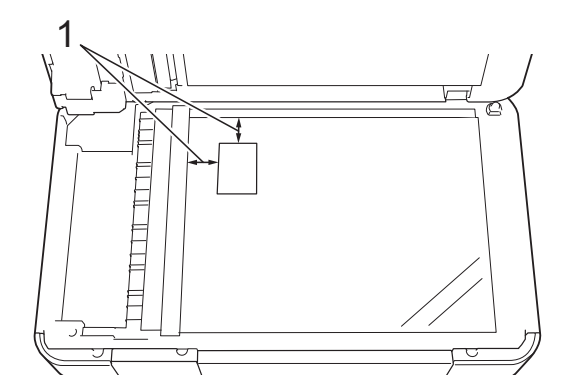

- **1 3 mm ou maior (parte superior, à esquerda)**
- Pressione Copiar.
- Informe o número de cópias desejado.
- Pressione Opções.
- Deslize para cima ou para baixo ou pressione ▲ ou ▼ para exibir Formato Pág.
- 6 Pressione Formato Pág.
- Deslize para cima ou para baixo ou pressione  $\triangle$  ou  $\nabla$  para exibir  $2em1$  (ID).
- $\overline{8}$  Pressione 2em1(ID).
- Leia e confirme a lista exibida das configurações escolhidas e pressione OK.
- 10 Pressione Iniciar Preto ou Iniciar Colorido. O aparelho começa a escanear um lado do documento de identidade.
- **k D** Após o aparelho escanear um lado, pressione Sim. Vire o documento de identidade e pressione OK para escanear o outro lado.

### **OBSERVAÇÃO**

- **•** Copiar Livro, Ordenar, Cópia 2 faces, Cópia em Papel Fino, Modo ec tinta, Ampliar/Reduzir, Copiar Marca e Remover cor de fundo não estão disponíveis com 2em1 (ID).
- **•** Você pode fazer apenas uma cópia colorida por vez.

### **Ordenar cópias usando o alimentador**

Você poderá executar cópias de várias páginas que já saem ordenadas. As páginas serão empilhadas na ordem 123, 123, 123, e assim por diante.

- Coloque seu documento no aparelho.
- Pressione Copiar.
- c Informe o número de cópias desejado.
- Pressione Opções.
- **5** Deslize para cima ou para baixo ou pressione ▲ ou ▼ para exibir Empilhar/ord.
- Pressione Empilhar/ord.
- Pressione Ordenar
- Leia e confirme a lista exibida das configurações escolhidas e pressione OK.

**9** Caso não queira alterar configurações adicionais, pressione Iniciar Preto ou Iniciar Colorido.

#### **OBSERVAÇÃO**

Ajustar à página, Formato Pág. e Copiar Livro não estão disponíveis com Ordenar.

# **Ajustar a densidade**

Você pode ajustar a densidade da cópia para tornar as cópias mais escuras ou mais claras.

Coloque seu documento no aparelho.

Pressione Copiar.

- c Informe o número de cópias desejado.
- Pressione Opções.
- **b** Deslize para cima ou para baixo ou pressione  $\triangle$  ou  $\nabla$  para exibir Densidade.
- 
- 6 Pressione Densidade.
	- Pressione o nível de densidade desejado, de Claro a Escuro.
- $\blacksquare$  Leia e confirme a lista exibida das configurações escolhidas e pressione OK.
- **9** Caso não queira alterar configurações adicionais, pressione Iniciar Preto ou Iniciar Colorido.

# **Modo de economia de tinta**

O modo de economia de tinta pode ajudá-lo a economizar tinta. Seu aparelho detecta os cantos da imagem e imprime o contorno da mesma.

A quantidade de tinta economizada varia, dependendo do documento.

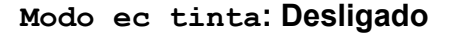

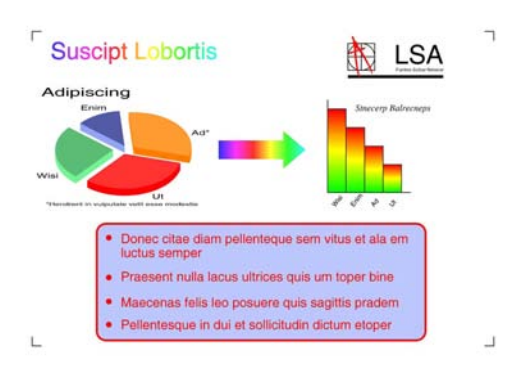

#### **Modo ec tinta: Ligado**

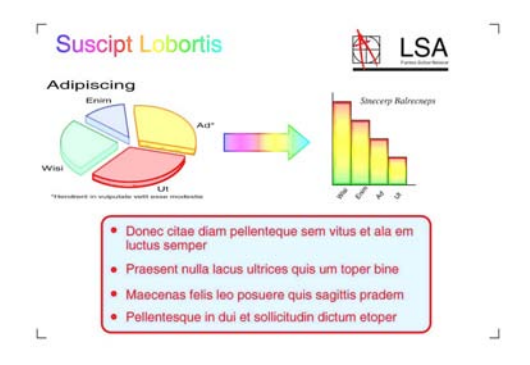

(As telas acima são usadas na ISO/IEC 24712).

- **1** Coloque seu documento no aparelho.
- Pressione Copiar.
- **3** Informe o número de cópias desejado.
- Pressione Opções.
- Deslize para cima ou para baixo ou pressione A ou ▼ para exibir Configurações Avançadas.
- Pressione Configurações Avançadas.

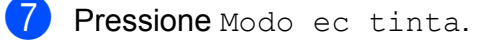

- 8 Leia e confirme a lista exibida das configurações escolhidas e pressione OK.
- Caso não queira alterar configurações adicionais, pressione Iniciar Preto ou Iniciar Colorido.

### **OBSERVAÇÃO**

- **•** Copiar Livro, Cópia em Papel Fino, Formato Pág., Copiar Marca e Remover cor de fundo não estão disponíveis com Modo ec tinta.
- **•** Modo ec tinta pode fazer com que suas impressões fiquem diferentes do documento original.

# **Cópia em papel fino**

Caso seu documento seja uma cópia frente e verso em papel fino, escolha Cópia em Papel Fino de modo que a impressão no outro lado não vaze.

- Coloque seu documento no aparelho.
- Pressione Copiar.
- **3** Informe o número de cópias desejado.
- Pressione Opções.
- **b** Deslize para cima ou para baixo ou pressione ▲ ou ▼ para exibir Configurações Avançadas.
- 6 Pressione Configurações Avançadas.
- Deslize para cima ou para baixo ou pressione ▲ ou ▼ para exibir Cópia em Papel Fino.
- 8 Pressione Cópia em Papel Fino.
- Leia e confirme a lista exibida das configurações escolhidas e pressione OK.
- 10 Pressione Iniciar Preto ou Iniciar Colorido.

### **OBSERVAÇÃO**

Ajustar à página, Formato Pág., Modo ec tinta, Copiar Livro, Copiar Marca e Remover cor de fundo não estão disponíveis com Cópia em Papel Fino.

## **Cópia de livro**

A cópia de livro corrige bordas escuras e inclinação ao copiar do vidro do scanner. Seu aparelho pode corrigir os dados automaticamente.

- **1** Coloque seu documento no aparelho. 2 Pressione Copiar. c Informe o número de cópias desejado. Pressione Opções. **b** Deslize para cima ou para baixo ou pressione ▲ ou ▼ para exibir Configurações Avançadas. **6** Pressione Configurações Avançadas. Deslize para cima ou para baixo ou pressione ▲ ou ▼ para exibir Copiar Livro.
	- 8 Pressione Copiar Livro.
	- **9** Leia e confirme a lista exibida das configurações escolhidas e pressione OK.
	- 10 Caso não queira alterar configurações adicionais, pressione Iniciar Preto ou Iniciar Colorido.

### **OBSERVAÇÃO**

Formato Pág., Ordenar, Cópia 2 faces, Modo ec tinta, Ajustar à página, Cópia em Papel Fino, Copiar Marca e Remover cor de fundo não estão disponíveis com Copiar Livro.

### **Cópia com marca d'água**

Você pode colocar um texto em seu documento como uma marca d'água. Você pode selecionar um dentre os modelos de marca d'água.

### **OBSERVAÇÃO**

Ajustar à página, Formato Pág., Cópia em Papel Fino, Modo ec tinta, Copiar Livro e Remover cor de fundo não estão disponíveis com Copiar Marca.

#### **Usar um modelo**

- **1** Coloque seu documento no aparelho.
- Pressione Copiar.
- 8 Informe o número de cópias desejado.
- 4 Pressione Opções.
- **6** Deslize para cima ou para baixo ou pressione ▲ ou ▼ para exibir Configurações Avançadas.
- 6 Pressione Configurações Avançadas.
- 7 Deslize para cima ou para baixo ou pressione ▲ ou ▼ para exibir Copiar Marca.
- 8 Pressione Copiar Marca.
- <sup>9</sup> Altere as configurações da marca d'água pressionando as opções exibidas na Tela de toque conforme necessário. (Para obter detalhes, consulte *[Configurações de cópia com](#page-54-0) marca d'água* >> página 49). Pressione OK
- $\bigcirc$  Pressione OK para confirmar o uso da marca d'água.
- **KD** Pressione Iniciar Preto ou Iniciar Colorido.

#### <span id="page-54-0"></span>**Configurações de cópia com marca d'água**

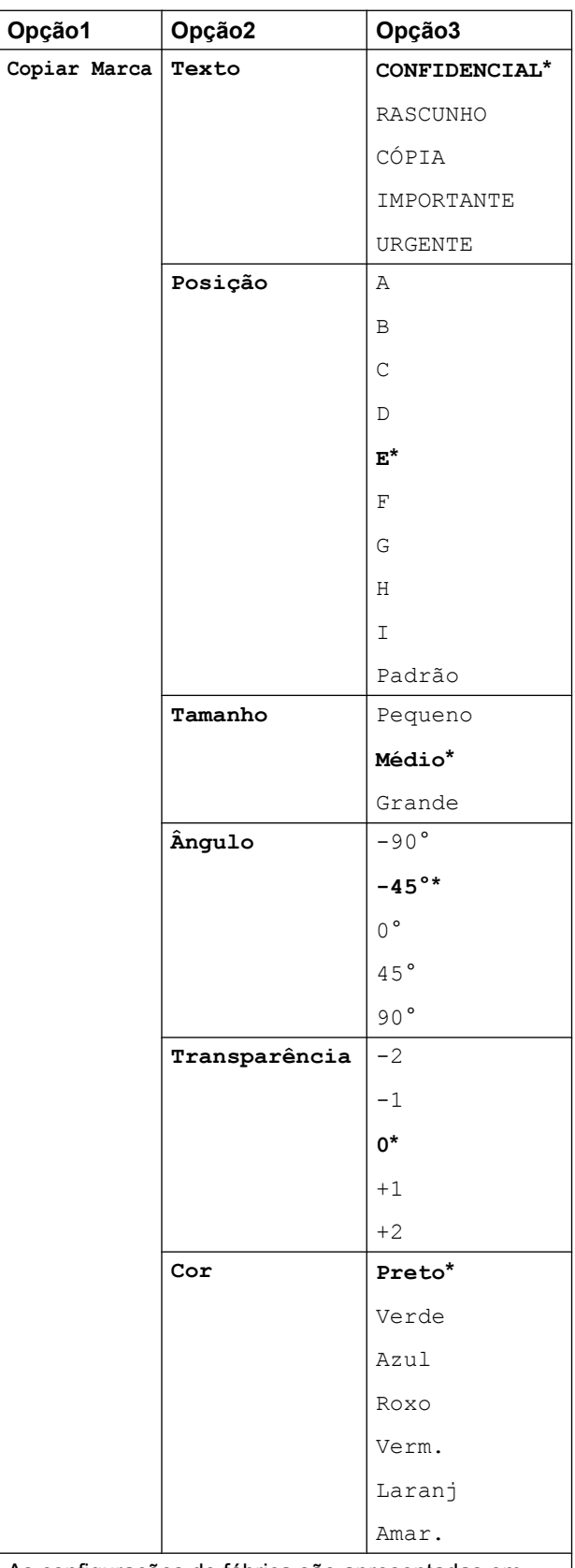

As configurações de fábrica são apresentadas em negrito com um asterisco.

# **Remover a cor do fundo**

Remover a cor do fundo remove a cor do fundo do documento durante a cópia. Isso pode ajudar você a ler mais claramente a cópia do documento. Além disso, pode ajudar a economizar tinta.

### **OBSERVAÇÃO**

Esta função deve ser usada somente para fazer cópias coloridas. A cor do fundo é automaticamente removida em todas as cópias preto e branco.

- Coloque seu documento no aparelho.
- Pressione Copiar.
- Informe o número de cópias desejado.
- **Pressione** Opções.
- **b** Deslize para cima ou para baixo ou pressione A ou ▼ para exibir Configurações Avançadas.
- **6** Pressione Configurações Avançadas.
- Deslize para cima ou para baixo ou pressione ▲ ou ▼ para exibir Remover cor de fundo.
- Pressione Remover cor de fundo.
- Pressione Baixo, Médio ou Alto.
- Pressione OK.
- **k** Pressione Iniciar Colorido.

### **OBSERVAÇÃO**

Ajustar à página, Formato Pág., Modo ec tinta, Cópia em Papel Fino, Copiar Livro e Copiar Marca não estão disponíveis com Remover cor de fundo.

# **Cópia em frente e verso**

Você pode reduzir a quantidade de papel utilizado para as cópias copiando em ambos os lados do papel.

Recomendamos que coloque documentos de apenas um lado no alimentador para a cópia frente e verso. Para documentos em frente e verso e livros, utilize o vidro do scanner.

#### **(Virar na margem longa)**

Retrato

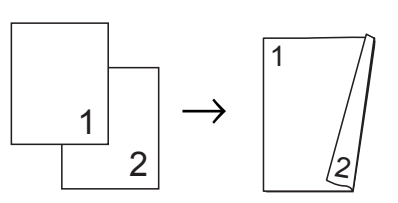

Paisagem

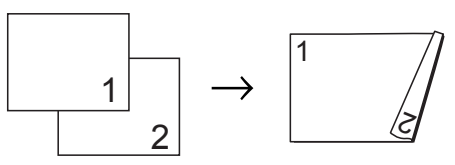

#### **(Virar na margem curta)**

Retrato

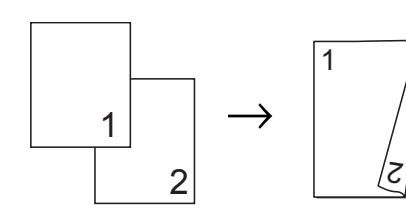

Paisagem

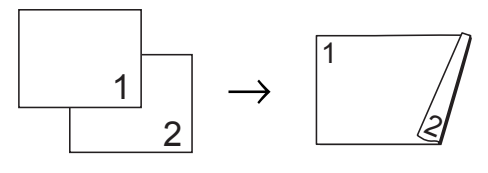

### **OBSERVAÇÃO**

- **•** 2em1(ID), Pôster, Copiar Livro e Ajustar à página não estão disponíveis com Cópia 2 faces.
- **•** Você pode usar apenas papel comum nos tamanhos Carta, A4 ou A5.

Coloque seu documento no aparelho.

- 2 Pressione Copiar.
- **3** Informe o número de cópias desejado.
- 4 Pressione Opções.
- **6** Se quiser ordenar várias cópias, deslize para cima ou para baixo ou pressione  $\triangle$  ou  $\nabla$  para exibir Empilhar/ord.
- 6 Pressione Empilhar/ord.
- Pressione Ordenar.
- 8 Deslize para cima ou para baixo ou pressione A ou ▼ para exibir Cópia 2 faces.
- <span id="page-56-2"></span><sup>9</sup> Pressione Cópia 2 faces.
- 10 Deslize para cima ou para baixo ou pressione A ou ▼ para exibir a cópia em frente e verso que você deseja e pressione Vertical margem
	- + comprimento,
	-
	- Horizontal margem
	- + comprimento, Vertical margem
	- + curta, Horizontal margem
	- + curta (ou Desl).
- Leia e reveja a mensagem na Tela de toque e pressione OK.
- **12** Reveja suas configurações na Tela de toque e pressione OK.
- **68** Pressione Iniciar Preto ou Iniciar Colorido. Se você colocou um documento no alimentador, o aparelho escaneará as páginas e iniciará a impressão.

#### **Se você estiver usando o vidro do** sca[n](#page-56-1)ner, vá para o passo **@**.

<span id="page-56-1"></span>A Tela de toque mostra:

```
Vire o documento
(ou vire o livro),
pressione [Escanear].
Quando terminar,
pressione [Concluir].
```
Coloque a próxima página no vidro do scanner e pressione Escanear. Pressione OK.

O aparelho começará a impressão.

**b** Se você pressionou Ordenar para cópias múltiplas, repita o passo @ para cada página adicional. Após todas as páginas serem escaneadas, pressione Concluir.

O aparelho começará a impressão.

NÃO toque na página impressa até que ela seja ejetada pela segunda vez. O aparelho imprimirá o primeiro lado, ejetará o papel e então puxará o papel para imprimir o segundo lado.

#### **OBSERVAÇÃO**

Se houver obstrução de papel, pressione Avançado após o passo  $\bullet$  e depo[i](#page-56-2)s pressione uma das configurações para prevenção de obstrução: 2 faces 1 ou 2 faces 2.

2 faces 1 utiliza um tempo de impressão mais longo para que a tinta seque.

2 faces 2 utiliza um tempo de impressão mais longo e também imprimirá em cores mais suaves.

## <span id="page-56-0"></span>**Salvar opções de cópia como um Atalho**

Você pode armazenar as opções de cópia usadas com frequência ao salvá-las como um Atalho.

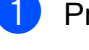

Pressione Copiar.

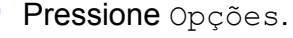

#### Capítulo 7

**3** Deslize para cima ou para baixo ou pressione ▲ ou ▼ para exibir Qualidade, Tipo Papel, Tamanho do papel, Ampliar/Reduzir, Densidade, Empilhar/ord., Formato Pág., Cópia 2 faces ou Configurações Avançadas e depois pressione a configuração que você deseja alterar. Depois pressione a nova opção desejada. Repita este passo para cada configuração que deseje alterar.

- $\overline{4}$  Ao terminar de escolher as novas opções, pressione Salvar como atalho.
- **b** Leia e confirme a lista exibida de opções escolhidas para o Atalho e depois pressione OK.
- **6** Informe um nome para o Atalho utilizando o teclado na Tela de toque. (Para obter ajuda com a inserção de letras, >> Manual Básico do Usuário: *Inserindo texto*). Pressione OK.
	- Pressione OK para salvar o seu Atalho.

# **Atalhos para cópia em tamanho A3**

# **Atalho para cópia em tamanho A3**

Você pode copiar seu documento em papel de tamanho Ledger ou A3 no formato estilo Notas. Você pode também fazer cópias 2 em 1 e ampliadas.

**A3 2 em 1**

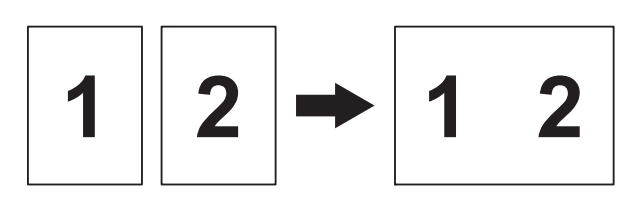

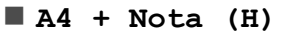

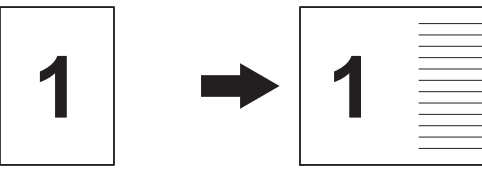

**A4 + Nota (V)**

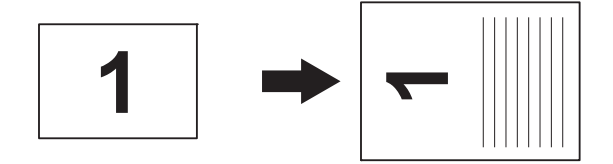

**A4 + Grelha**

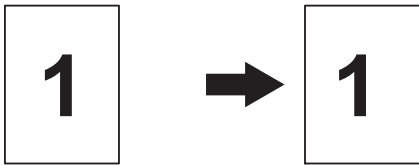

**A4 + Em branco**

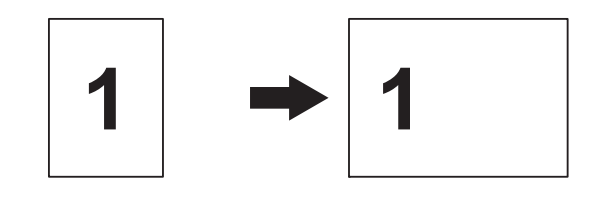

 **A4 Centro** 1  $\rightarrow$   $\sim$ 

 $\blacksquare$  A4  $\rightarrow$  A3

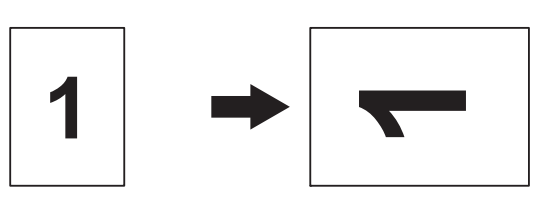

### **OBSERVAÇÃO**

- **•** Você pode apenas usar papel comum em tamanho Ledger ou A3.
- **•** Se você está fazendo cópias em múltiplas cores, A3 2 em 1, A4 + Nota (H),  $A4 + Nota (V), A4 + Grelha$ e A4 + Em branco não estão disponíveis.
- **•** (V) significa Retrato e (H) significa Paisagem.
- **•** Você somente pode ampliar a cópia ao usar  $A4 \rightarrow A3$ .
- Coloque seu documento no aparelho.
- $\overline{2}$  Se a tela exibida for Inicial ou Atalho, deslize para a esquerda ou para a direita ou pressione  $\triangleleft$  ou  $\triangleright$  para exibir a tela Mais.
- 8 Pressione Atalhos de cópia A3.
- 4 Se aparecerem informações na Tela de toque, leia-as e pressione OK para confirmá-las. Coloque papel de tamanho Ledger ou

A3 de acordo com as instruções na tela.

- **b** Deslize para a esquerda ou para a direita para exibir A3  $2 \text{ em } 1$ , A4  $\rightarrow$  A3,  $A4 + Nota (H), A4 + Nota (V),$ A4 + Grelha, A4 + Em branco ou A4 Centro e depois pressione a opção desejada. Pressione OK.
- 6 Informe o número de cópias desejado.
- $\overline{z}$  Execute uma das alternativas:
	- $\blacksquare$  Se desejar alterar mais  $\text{configurações}, \forall \text{á para o passo}$  .
	- Se não quiser alterar mais configurações, vá para o passo  $\mathbf{\Omega}$ .
- <span id="page-58-0"></span>8 Pressione Opções.
- <span id="page-58-2"></span>Pressione a configuração que você deseja alterar.
- <span id="page-58-3"></span>**10** Pressione sua nova opção.

Rep[i](#page-58-2)ta os passos  $\mathbf{\Theta} \in \mathbf{\Theta}$  para alterar outras configurações conforme necessário.

- $\begin{bmatrix} 1 \\ 1 \end{bmatrix}$  Pressione OK quando terminar de alterar as opções.
- <span id="page-58-1"></span>Pressione Iniciar Preto ou Iniciar Colorido. **Se você estiver usando o vidro do scanner ao selecionar A3 2 em 1, vá** para o passo **®**.
- <span id="page-58-4"></span>**13** Após o aparelho ter escaneado a página, pressione Sim para escanear a próxima página.
- <span id="page-58-5"></span>n Coloque a próxima página no vidro do scanner. Pressione OK para escanear a página. Repita os passos  $\mathbf{\circledB}$  $\mathbf{\circledB}$  $\mathbf{\circledB}$  e  $\mathbf{\circledB}$  para cada

página do layout.

**(15)** Após todas as páginas serem escaneadas, pressione Não para concluir.

**8**

# **PhotoCapture Center™: Imprimir fotos de um cartão de memória ou de uma unidade de memória flash USB**

# **Operações do PhotoCapture Center™**

## **Cartões de memória, unidade de memória flash USB e estruturas de pasta**

Seu aparelho foi projetado para ser compatível com os modernos arquivos de imagem de câmera digital, cartões de memória e unidades de memória flash USB; entretanto, leia os pontos a seguir para evitar erros:

- A extensão de arquivo de imagem deve ser .JPG (outras extensões de arquivo de imagem como .JPEG, .TIF, .GIF e assim por diante não serão reconhecidas).
- A impressão direta PhotoCapture Center™ deve ser executada separadamente das operações do PhotoCapture Center™ usando o computador. (A operação simultânea não está disponível).
- $\blacksquare$  O aparelho pode ler até 999 arquivos <sup>1</sup> em um cartão de memória ou unidade de memória flash USB.
	- <sup>1</sup> A pasta dentro do cartão de memória ou unidade de memória flash USB também é contada.
- <span id="page-59-0"></span>■ O arquivo DPOF nos cartões de memória deve estar em um formato DPOF válido. (Consulte *[Impressão DPOF](#page-64-0)*  $\rightarrow$  [página 59\)](#page-64-0).

Esteja ciente do seguinte:

- Ao se imprimir um índice ou uma imagem, o PhotoCapture Center™ imprimirá todas as imagens válidas, mesmo se uma ou mais imagens estiverem corrompidas. As imagens corrompidas não serão impressas.
- (usuários de cartão de memória)

Seu aparelho foi projetado para ler cartões de memória que tenham sido formatados por uma câmera digital.

Quando uma câmera digital formata um cartão de memória, ela cria uma pasta especial na qual copia os dados de imagem. Se você precisar modificar os dados da imagem armazenados em um cartão de memória com o seu computador, recomendamos que não modifique a estrutura de pastas criada pela câmera digital. Ao salvar arquivos de imagem novos ou modificados no cartão de memória, também recomendamos que utilize a mesma pasta que sua câmera digital utiliza. Se os dados não forem salvos na mesma pasta, o aparelho poderá não ser capaz de ler o arquivo ou imprimir a imagem.

 (usuários de unidades de memória flash USB)

Este aparelho aceita unidades de memória flash USB que tenham sido formatadas pelo Windows®.

PhotoCapture Center™: Imprimir fotos de um cartão de memória ou de uma unidade de memória flash USB

# **Impressão de filmes**

Você pode imprimir imagens de arquivos de filme que estejam armazenados em um cartão de memória ou em uma unidade de memória flash USB.

Um arquivo de filme é automaticamente dividido em 9 partes pelos tempos de gravação do filme e é colocado em 3 linhas, de modo que você possa ver e imprimir as cenas que foram automaticamente divididas.

### **OBSERVAÇÃO**

- **•** Não é possível escolher uma cena de filme em particular.
- **•** Você pode usar os formatos de arquivo AVI ou MOV (somente Motion JPEG). Entretanto, se o tamanho de um arquivo AVI for de 1 GB ou mais (o tempo de gravação será de aproximadamente de 30 minutos) ou um arquivo MOV for de 2 GB ou mais (o tempo de gravação será de aproximadamente de 60 minutos), estes arquivos não podem ser impressos.
- **•** Se os dados para uma cena dividida estiverem corrompidos, a parte para aquela cena estará em branco.

# **Imprimir imagens**

# <span id="page-60-0"></span>**Imprimir índice (miniaturas)**

O PhotoCapture Center™ atribui números às imagens (como n° 1, n° 2, n° 3 e assim por diante).

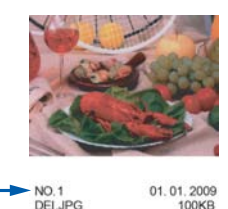

O PhotoCapture Center™ não reconhece quaisquer outros números ou nomes de arquivo que sua câmera digital ou o computador tenham utilizado para identificar as imagens. Você pode imprimir uma página de miniaturas. Isso mostrará todas as imagens no cartão de memória ou na unidade de memória flash USB.

### **OBSERVAÇÃO**

Somente nomes de arquivo com 20 caracteres ou menos serão impressos corretamente na folha de índice.

- Abra a tampa da abertura de mídia.
- b Coloque o cartão de memória ou a unidade de memória flash USB na abertura correta.

Pressione Foto.

- 4 Deslize para a esquerda ou para a direita para exibir Imprimir Índice.
- 5 Pressione Imprimir Índice. Pressione OK.
- Pressione Impr. folha de índice.
	- Execute uma das alternativas:
- Pressione Config.impres. para alterar o tipo ou o tamanho do papel que está utilizando. Vá para o passo  $\mathbf{\Theta}$  $\mathbf{\Theta}$  $\mathbf{\Theta}$ .
- Se não deseja alterar as configurações de papel, pressione Iniciar.
- <span id="page-61-0"></span>8 Pressione Tipo Papel.
- **9** Pressione Papel Comum, Papel Tinta, Brother BP71 ou Outro Brilh.
- 10 Pressione Tam. Papel.
- Pressione A4 ou Carta.
- Pressione OK.
- $\left| \cdot \right|$  Pressione Iniciar para imprimir.

## **Imprimir fotos**

Antes de imprimir uma imagem individual, você precisa saber o número da imagem.

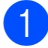

- Abra a tampa da abertura de mídia.
- Coloque o cartão de memória ou a unidade de memória flash USB na abertura correta.
- Pressione Foto.
- d Imprima o índice. (Consulte *[Imprimir](#page-60-0) índice (miniaturas)* >> página 55).
- **5** Deslize para a esquerda ou para a direita para exibir Imprimir Índice.
- 6 Pressione Imprimir Índice. Pressione OK
- Pressione Imprima fotos utilizando o Nº de Índice.

8 Informe o número da imagem que você deseja imprimir a partir da página de índice (miniaturas). Após escolher os números de imagem, pressione OK.

### **OBSERVAÇÃO**

- **•** Você pode informar vários números de uma vez usando vírgula ou hífen. Por exemplo, digite 1,3,6 para imprimir as imagens nº 1, nº 3 e nº 6. Digite 1-5 para imprimir as imagens de nº 1 até nº 5.
- **•** Você pode informar até 12 caracteres (incluindo vírgulas e hifens) dos números de imagem que deseja imprimir.
- **9** Execute uma das alternativas:
	- Pressione Config.impres. para alterar as configurações de impressão. (Consulte [página 60\)](#page-65-0).
	- Caso não queira alterar nenhuma configuração, pressione Iniciar para imprimir.

## **Melhorar fotos**

Você pode editar e adicionar efeitos às suas fotos e visualizá-los na Tela de toque antes de imprimir.

### **OBSERVAÇÃO**

O recurso Melhorar fotos é compatível com a tecnologia da Reallusion, Inc.

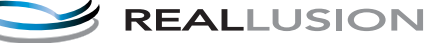

**Abra a tampa da abertura de mídia.** 

b Coloque o cartão de memória ou a unidade de memória flash USB na abertura correta.

Pressione Foto.

Deslize para a esquerda ou para a direita para exibir Melhorar fotos. PhotoCapture Center™: Imprimir fotos de um cartão de memória ou de uma unidade de memória flash USB

**6** Pressione Melhorar fotos. Pressione OK.

### **OBSERVAÇÃO**

- **•** São exibidas oito miniaturas de cada vez com o número da página atual e o número total de páginas listados acima das miniaturas.
- **•** Deslize para a esquerda ou para a direita ou pressione  $\triangleleft$  ou  $\triangleright$  repetidamente para rolar por todas as fotos. Mantenha pressionado  $\triangleleft$  ou  $\triangleright$  para avançar ou retroceder rapidamente nas páginas de miniaturas.
- 6 Pressione uma foto a partir das miniaturas.
- Pressione Efeitos, Recortar ou Melhorar e cortar.
- <span id="page-62-1"></span>8 Execute uma das alternativas:
	- Caso escolha Efeitos ou Melhorar e cortar, vá para o passo **.**
	- Caso escolha Recortar, vá para o  $passo$   $\omega$ .
- <span id="page-62-0"></span>**9** Pressione o efeito que você deseja adicionar.

Pressione OK.

Execute uma das alternativas:

- Caso tenha escolhido Efeitos no passo  $\mathbf{\Theta}$  $\mathbf{\Theta}$  $\mathbf{\Theta}$ , vá para o passo  $\mathbf{\Phi}$ .
- Caso tenha escolhido Mel[h](#page-62-1)orar e cortar no passo  $\mathbf{\Theta}$ , vá para o passo  $\mathbf{\circledcirc}.$

### **OBSERVAÇÃO**

**•** Você tem 10 formas de adicionar efeitos à sua foto.

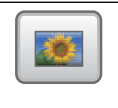

```
(Correção auto.)
```
O aparelho define o efeito adequado para sua foto.

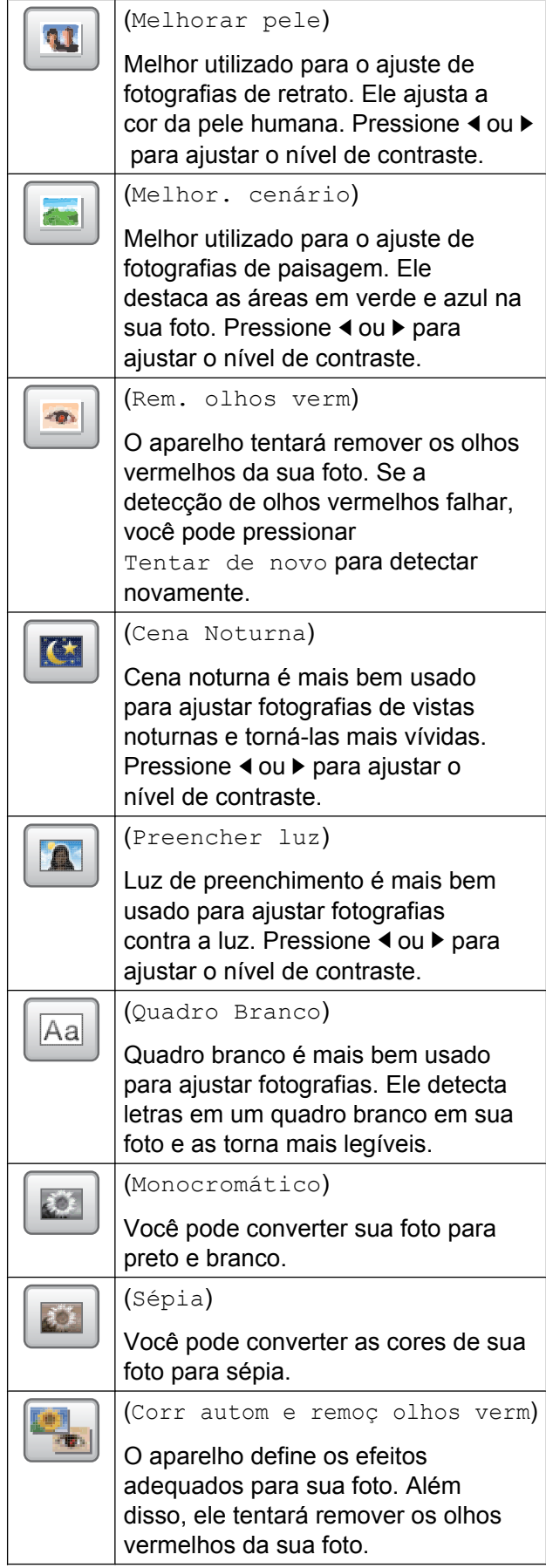

#### Capítulo 8

- **•** Há alguns casos nos quais os olhos vermelhos podem não ser removidos.
	- **•** Quando o rosto estiver muito pequeno na imagem.
	- **•** Quando o rosto estiver muito voltado para cima, para baixo, para a esquerda ou para a direita.
- **•** Pressione Cancelar para retornar à lista de efeitos.
- **•** Caso sua foto seja muito pequena ou tenha proporções irregulares, pode não ser possível recortar ou melhorar a foto. A Tela de toque exibirá Imagem muito pequena. ou Imagem muito grande.

<span id="page-63-0"></span>10 Ajuste o quadro vermelho ao redor de sua foto.

A parte dentro do quadro vermelho será impressa.

- Pressione **+** ou **-** para ampliar ou reduzir o tamanho do quadro.
- Pressione  $\blacktriangle$ ,  $\nabla$ ,  $\blacktriangleleft$  ou  $\blacktriangleright$  para mover a posição do quadro.
- **Pressione**  $\boxed{p+1}$  para girar o quadro.

Pressione OK quando tiver concluído o ajuste da configuração do quadro. Pressione OK para confirmar.

### **OBSERVAÇÃO**

Caso sua foto seja muito pequena ou tenha proporções irregulares, pode não ser possível recortar ou melhorar a foto. A Tela de toque exibirá Imagem muito pequena. ou Imagem muito grande.

<span id="page-63-1"></span>Informe o número de cópias desejado pressionando **+** ou **-** ou utilizando o teclado numérico no Painel de toque. Pressione OK.

Execute uma das alternativas:

- Pressione Config.impres. para alterar as configurações de impressão. (Consulte [página 60\)](#page-65-0).
- Caso não queira alterar nenhuma configuração, pressione Iniciar para imprimir.

# **Apresentação de slides**

Você pode visualizar todas as suas fotos na Tela de toque usando Apresent. slides. Você também pode escolher uma foto durante a operação.

- - a Abra a tampa da abertura de mídia.
- b Coloque o cartão de memória ou a unidade de memória flash USB na abertura correta.
- **3** Pressione Foto.
	- Deslize para a esquerda ou para a direita para exibir Apresent. slides.
- **b** Pressione Apresent. slides. Pressione OK.
- $\boxed{6}$  Execute uma das alternativas:
	- Se quiser alterar o tempo para exibição de cada foto, pressione Mostrar cada foto para. Deslize para cima ou para baixo ou pressione  $\triangle$  ou  $\nabla$  para exibir 3s, 10s, 30s, 1min ou 5min e depois pressione a opção que deseja configurar.
	- Se quiser alterar o efeito, pressione Efeito.

Pressione Deslizar, Fade In, Mais zoom ou Desl.

- Caso não queira alterar as configurações, pressione Iniciar.
- Pressione  $\Gamma$  para concluir a Apresent. slides.

PhotoCapture Center™: Imprimir fotos de um cartão de memória ou de uma unidade de memória flash USB

#### **Imprimir uma foto durante uma apresentação de slides**

- a Para imprimir uma imagem durante uma apresentação de slides, pressione a imagem quando ela aparecer na Tela de toque.
- b Informe o número de cópias desejado usando o teclado numérico no Painel de toque.
- 

**3** Execute uma das alternativas:

- Pressione Config.impres. para alterar as configurações de impressão. (Consulte *[Configurações](#page-65-0) [de impressão do PhotoCapture](#page-65-0) Center™ >>* [página 60\)](#page-65-0).
- Caso não queira alterar nenhuma configuração, pressione Iniciar para imprimir.

# <span id="page-64-0"></span>**Impressão DPOF**

DPOF é a abreviatura de Digital Print Order Format.

Os maiores fabricantes de câmeras digitais (Canon Inc., Eastman Kodak Company, FUJIFILM Corporation, Panasonic Corporation e Sony Corporation) criaram este padrão para facilitar a impressão de imagens a partir de uma câmera digital.

Se a sua câmera digital aceitar a impressão DPOF, você poderá usar a tela da câmera digital para selecionar as imagens e o número de cópias que deseja imprimir.

Quando um cartão de memória (Memory Stick Duo™, Memory Stick PRO Duo™, cartão de memória SD, cartão de memória SDHC, cartão de memória SDXC, MultiMedia Card ou MultiMedia Card plus) contendo informações DPOF é colocado em seu aparelho, você pode imprimir a imagem escolhida facilmente.

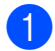

**a Abra a tampa da abertura de mídia.** 

- **2** Coloque o cartão de memória ou a unidade de memória flash USB na abertura correta.
- **Pressione DPOF.**
- Execute uma das alternativas:
	- Pressione Config.impres. para alterar as configurações de impressão. (Consulte [página 60\)](#page-65-0).
	- Caso não queira alterar nenhuma configuração, pressione Iniciar para imprimir.

### **OBSERVAÇÃO**

Um erro de arquivo DPOF inválido pode ocorrer se a ordem de impressão que foi criada na câmera tiver sido corrompida. Exclua e crie novamente a ordem de impressão usando sua câmera para corrigir esse problema. Para instruções sobre como excluir ou recriar a ordem de impressão, consulte o site da Web do fabricante de sua câmera ou a documentação da mesma.

# <span id="page-65-0"></span>**Configurações de impressão do PhotoCapture Center™**

Você pode alterar as configurações de impressão para o próximo trabalho de impressão.

Estas configurações são temporárias e o aparelho retornará às suas configurações padrão 1 minuto após a impressão.

### **OBSERVAÇÃO**

Você pode salvar as configurações de impressão que usa com mais frequência definindo-as como configurações padrão. (Consulte *[Definir suas alterações como o](#page-71-0) novo padrão* >> página 66).

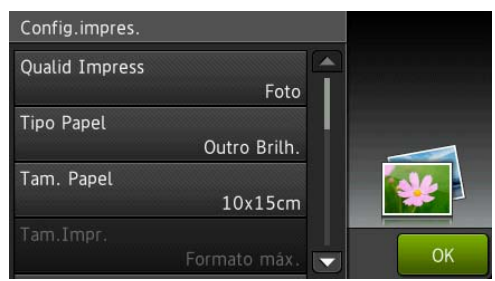

# **Qualidade de impressão**

- Abra a tampa da abertura de mídia.
- Coloque o cartão de memória ou a unidade de memória flash USB na abertura correta.
- Pressione Foto.
- Deslize para a esquerda ou para a direita para exibir Visualizar Fotos.
- Pressione Visualizar Fotos. Pressione OK
- Deslize para a esquerda ou para a direita ou pressione ◀ ou ▶ para exibir cada foto. Quando a foto que você deseja for exibida, pressione-a e depois pressione OK.
- Pressione OK.
- Pressione Config.impres.
- Deslize para cima ou para baixo ou pressione ▲ ou ▼ para exibir Qualid Impress.
	- Pressione Qualid Impress.
- Pressione Normal ou Foto.
- **12** Caso não queira alterar configurações adicionais, pressione  $\sum$  ou  $\circ$ K. Pressione Iniciar para imprimir.

### **OBSERVAÇÃO**

Caso escolha Papel Tinta em Tipo Papel, somente pode escolher Foto.

# **Opções de papel**

### **Tipo de Papel**

- Abra a tampa da abertura de mídia.
- b Coloque o cartão de memória ou a unidade de memória flash USB na abertura correta.
- Pressione Foto.
	- Deslize para a esquerda ou para a direita para exibir Visualizar Fotos.
- Pressione Visualizar Fotos. Pressione OK

PhotoCapture Center™: Imprimir fotos de um cartão de memória ou de uma unidade de memória flash USB

- 6 Deslize para a esquerda ou para a direita ou pressione  $\triangleleft$  ou  $\triangleright$  para exibir cada foto. Quando a foto que você deseja for exibida, pressione-a e depois pressione OK.
	- $\blacktriangleright$  Pressione  $OK$ .
- 8 Pressione Config.impres.
- **9** Deslize para cima ou para baixo ou pressione ▲ ou ▼ para exibir Tipo Papel.
- 

<sup>10</sup> Pressione Tipo Papel.

- **k** Pressione Papel Comum, Papel Tinta, Brother BP71 ou Outro Brilh.
- **12** Caso não queira alterar configurações adicionais, pressione  $\sum$  ou OK. Pressione Iniciar para imprimir.

#### **Tamanho do papel e tamanho da impressão**

- **a Branda a tampa da abertura de mídia.**
- b Coloque o cartão de memória ou a unidade de memória flash USB na abertura correta.
- **63** Pressione Foto.
- 4 Deslize para a esquerda ou para a direita para exibir Visualizar Fotos.
- **5** Pressione Visualizar Fotos. Pressione OK.
- 6 Deslize para a esquerda ou para a direita ou pressione ◀ ou ▶ para exibir cada foto. Quando a foto que você deseja for exibida, pressione-a e depois pressione OK.
- Pressione OK.
	- Pressione Config.impres.
- Deslize para cima ou para baixo ou pressione ▲ ou ▼ para exibir Tam. Papel.
- **10** Pressione Tam. Papel.

o passo  $\mathbf{\Omega}$ .

- **k Deslize para cima ou para baixo ou** pressione  $\triangle$  ou  $\nabla$  para exibir  $10x15cm$ , 13x18cm, Carta, Ledger, A4 ou A3. Pressione a opção que deseja configurar. Execute uma das alternativas:
	- Caso escolha Carta ou A4, vá para
	- Caso escolha 10x15cm ou  $13x18cm$  $13x18cm$ , vá para o passo  $\bullet$ .
	- Caso escolha Ledger ou A3, a Tela de toque solicitará que você coloque papel na abertura de alimentação manual. Leia as informações na Tela de toque e confirme-as ao pressionar OK. (>> Manual Básico do Usuário: *Colocar papel na abertura de alimentação manual*).

Vá para o passo **®**.

<span id="page-66-0"></span>12 Pressione Tam. Impr. Deslize para cima ou para baixo ou pressione ▲ ou ▼ para exibir as opções na tabela a seguir e depois pressione a opção que deseja configurar.

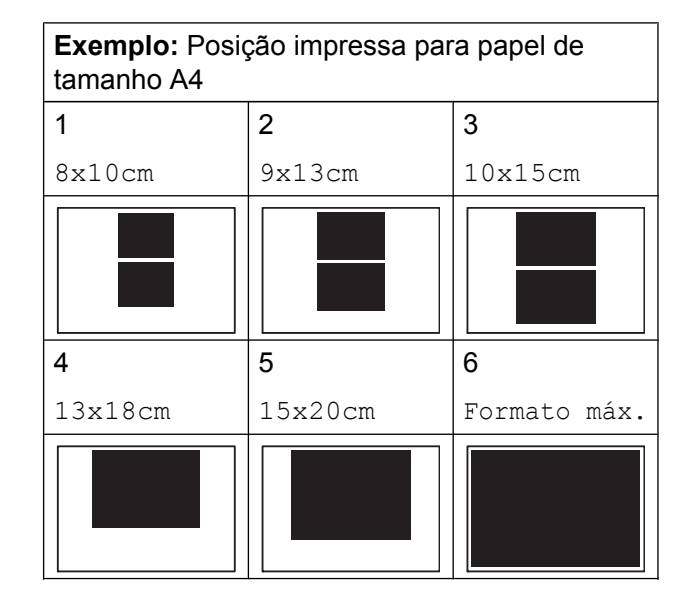

#### Capítulo 8

<span id="page-67-0"></span>68 Caso não queira alterar configurações adicionais, pressione  $\bigcirc$  ou  $\circ$ K. Pressione Iniciar para imprimir.

### **Ajustar Brilho, Contraste e Cor**

#### **Brilho**

Abra a tampa da abertura de mídia. 2 Coloque o cartão de memória ou a unidade de memória flash USB na abertura correta. **3** Pressione Foto. 4 Deslize para a esquerda ou para a direita para exibir Visualizar Fotos. **5** Pressione Visualizar Fotos. Pressione OK. 6 Deslize para a esquerda ou para a direita ou pressione ◀ ou ▶ para exibir cada foto. Quando a foto que você deseja for exibida, pressione-a e depois pressione OK. **7** Pressione OK. 8 Pressione Config.impres. **9** Deslize para cima ou para baixo ou pressione  $\triangle$  ou  $\nabla$  para exibir Brilho. **iD** Pressione Brilho. **k D** Ajuste o nível de brilho ao pressioná-lo na Tela de toque. 12 Caso não queira alterar configurações adicionais, pressione  $\blacktriangleright$  ou OK. Pressione Iniciar para imprimir.

PhotoCapture Center™: Imprimir fotos de um cartão de memória ou de uma unidade de memória flash USB

### **Contraste**

Você pode escolher a configuração de contraste. Aumentar o contraste fará com que a imagem fique mais nítida e clara.

- - Abra a tampa da abertura de mídia.
	- Coloque o cartão de memória ou a unidade de memória flash USB na abertura correta.
- Pressione Foto.
- 4 Deslize para a esquerda ou para a direita para exibir Visualizar Fotos.
- **5** Pressione Visualizar Fotos. Pressione OK
- **6** Deslize para a esquerda ou para a direita ou pressione  $\triangleleft$  ou  $\triangleright$  para exibir cada foto. Quando a foto que você deseja for exibida, pressione-a e depois pressione OK.
- $\blacksquare$  Pressione  $OK$ .
- 8 Pressione Config.impres.
- **9** Deslize para cima ou para baixo ou pressione ▲ ou ▼ para exibir Contraste.
- <sup>10</sup> Pressione Contraste.
- **k D** Ajuste o nível de contraste ao pressionálo na Tela de toque.
- **12** Caso não queira alterar configurações adicionais, pressione  $\sum$  ou  $OK$ . Pressione Iniciar para imprimir.

### **Aprimoramento de cores (True2Life™)**

Você pode ativar o recurso Aprimoramento de cores (True2Life™) para imprimir imagens mais vívidas. A impressão será mais lenta.

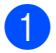

a Abra a tampa da abertura de mídia.

- b Coloque o cartão de memória ou a unidade de memória flash USB na abertura correta.
- Pressione Foto.
- 4 Deslize para a esquerda ou para a direita para exibir Visualizar Fotos.
- **5** Pressione Visualizar Fotos. Pressione OK.
- 6 Deslize para a esquerda ou para a direita ou pressione ◀ ou ▶ para exibir cada foto. Quando a foto que você deseja for exibida, pressione-a e depois pressione OK.
- Pressione OK.
- Pressione Config.impres.
- Deslize para cima ou para baixo ou pressione A ou ▼ para exibir Melhoria da cor.
	- Pressione Melhoria da cor.
	- Execute uma das alternativas:
		- Se quiser personalizar Balanço Branco, Definição ou Densidade de Cor, pressione Melhoria da cor e depois pressione Lig. Vá para o passo  $\mathbf{\Omega}$ .
		- Caso não queira personalizar, pressione Melhoria da cor e depois Desl.

Pressione **b** Vá para [o](#page-69-0) passo  $\mathbf{\circledB}$ .

- <span id="page-68-0"></span>**2** Pressione Balanço Branco, Definição ou Densidade de Cor.
- <span id="page-68-1"></span> $\bullet$  Pressione  $\bullet$  ou  $\triangleright$  para ajustar a gradação da configuração. Pressione OK.
- Execute uma das alternativas:

- Se quiser personalizar outro aprimoramento de cores, repita os passos  $\mathbf{\Phi} \in \mathbf{\mathbb{B}}$  $\mathbf{\Phi} \in \mathbf{\mathbb{B}}$  $\mathbf{\Phi} \in \mathbf{\mathbb{B}}$ . Pressione **D**.
- Se quiser alterar outras  $\cos$ configurações, pressione  $\sin$  para exibir o menu de configuração de impressão e pressione a configuração que você deseja alterar. (Consulte [página 60\)](#page-65-0).

<span id="page-69-0"></span>**6** Caso não queira alterar configurações adicionais, pressione  $\sum$  ou  $\circ$ K. Pressione Iniciar para imprimir.

## **OBSERVAÇÃO**

#### **• Balanço de branco**

Esta configuração ajusta a matiz das áreas brancas de uma imagem. A iluminação, as configurações da câmera e outros fatores afetarão a aparência do branco. As áreas brancas de uma imagem podem ser ligeiramente rosadas, amarelas ou de alguma outra cor. Ao utilizar esta configuração você pode corrigir este efeito e fazer com que as áreas brancas restabeleçam o branco puro.

#### **• Nitidez**

Esta configuração melhora os detalhes de uma imagem, semelhante ao ajustar o foco em uma câmera. Se a imagem não estiver verdadeiramente focada e você não puder ver os pequenos detalhes da imagem, ajuste a nitidez.

#### **• Densidade da cor**

Esta configuração ajusta a quantidade total de cores na imagem. Você pode aumentar ou diminuir a quantidade de cor em uma imagem para melhorar uma imagem desbotada ou 'lavada'.

## **Recortar**

Se sua foto for muito longa ou muito larga para caber no espaço disponível no layout escolhido, parte da imagem será automaticamente recortada.

A configuração de fábrica é Lig. Se deseja imprimir a imagem inteira, altere esta configuração para Desl. Caso ajuste Recortar para Desl, ajuste também Sem margens para Desl. (Consulte *Impressão sem borda* >> página 65).

a Abra a tampa da abertura de mídia.

- Coloque o cartão de memória ou a unidade de memória flash USB na abertura correta.
- **3** Pressione Foto.
- Deslize para a esquerda ou para a direita para exibir Visualizar Fotos.
- **b** Pressione Visualizar Fotos. Pressione OK
- 6 Deslize para a esquerda ou para a direita ou pressione ◀ ou ▶ para exibir cada foto. Quando a foto que você deseja for exibida, pressione-a e depois pressione OK.
- Pressione OK.
- 8 Pressione Config.impres.
- Deslize para cima ou para baixo ou pressione  $\triangle$  ou  $\nabla$  para exibir Recortar.
- **iD** Pressione Recortar.
- Pressione  $Des1$  (ou  $Liq$ ).
- Caso não queira alterar configurações adicionais, pressione  $\bigcirc$  ou OK. Pressione Iniciar para imprimir.

PhotoCapture Center™: Imprimir fotos de um cartão de memória ou de uma unidade de memória flash USB

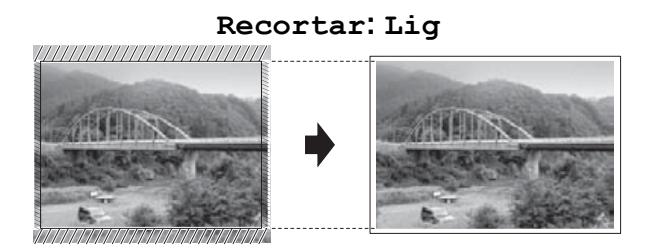

**Recortar: Desl**

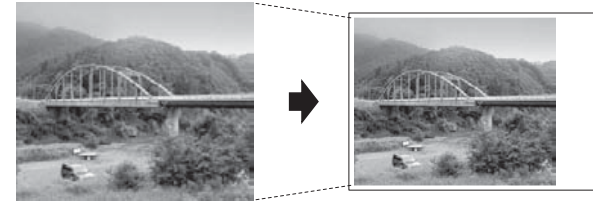

# <span id="page-70-0"></span>**Impressão sem borda**

Este recurso expande a área imprimível para os lados do papel. A impressão será um pouco mais lenta.

- a Abra a tampa da abertura de mídia.
- Coloque o cartão de memória ou a unidade de memória flash USB na abertura correta.
- **8** Pressione Foto.
- Deslize para a esquerda ou para a direita para exibir Visualizar Fotos.
- **b** Pressione Visualizar Fotos. Pressione OK
- 6 Deslize para a esquerda ou para a direita ou pressione ◀ ou ▶ para exibir cada foto. Quando a foto que você deseja for exibida, pressione-a e depois pressione OK.
- $\overline{P}$  Pressione  $OK$ .
- 
- Pressione Config.impres.
- **9** Deslize para cima ou para baixo ou pressione A ou ▼ para exibir Sem margens.

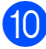

**10** Pressione Sem margens.

- Pressione Desl (ou Lig).
- 12 Caso não queira alterar configurações adicionais, pressione  $\blacktriangleright$  ou  $\circ$ K. Pressione Iniciar para imprimir.

# **Imprimir data**

Você pode imprimir a data se ela já estiver nos dados de sua foto. A data será impressa no canto inferior direito. Se os dados não contiverem a informação de data você não poderá utilizar esta função.

- Abra a tampa da abertura de mídia.
- Coloque o cartão de memória ou a unidade de memória flash USB na abertura correta.
- **Pressione Foto.**
- Deslize para a esquerda ou para a direita para exibir Visualizar Fotos.
- **b** Pressione Visualizar Fotos. Pressione OK
- 6 Deslize para a esquerda ou para a direita ou pressione ◀ ou ▶ para exibir cada foto. Quando a foto que você deseja for exibida, pressione-a e depois pressione OK.

Pressione OK.

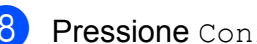

- Pressione Config.impres.
- Deslize para cima ou para baixo ou pressione A ou ▼ para exibir Imprimir Data.
- Pressione Imprimir Data.
- Pressione Lig (ou Desl).
- 12 Caso não queira alterar configurações adicionais, pressione  $\sum$  ou  $\circ$ K. Pressione Iniciar para imprimir.

### **OBSERVAÇÃO**

A configuração DPOF deve estar desligada em sua câmera para usar o recurso Imprimir Data.

# <span id="page-71-0"></span>**Definir suas alterações como o novo padrão**

Você pode salvar as configurações de impressão que usa com mais frequência definindo-as como as configurações padrão, tais como Qualid Impress, Tipo Papel, Tam. Papel, Tam.Impr., Correção auto., Brilho, Contraste, Melhoria da cor, Recortar, Sem margens e Imprimir Data. Estas configurações serão mantidas até que você as altere novamente.

- Abra a tampa da abertura de mídia.
- Coloque o cartão de memória ou a unidade de memória flash USB na abertura correta.
- Pressione Foto.
- Deslize para a esquerda ou para a direita para exibir Visualizar Fotos.
- **b** Pressione Visualizar Fotos. Pressione OK.
- 6 Deslize para a esquerda ou para a direita ou pressione ◀ ou ▶ para exibir cada foto. Quando a foto que você deseja for exibida, pressione-a e depois pressione OK.
- $\blacksquare$  Pressione  $OK$ .
- Pressione Config.impres.
- **9** Pressione sua nova configuração. Repita este passo para cada configuração que deseje alterar.

10 Após alterar a última configuração, deslize para cima ou para baixo ou pressione A ou ▼ para exibir Config Nova Def.

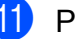

- **k** Pressione Config Nova Def.
- 12 A Tela de toque pedirá que você confirme a alteração para as novas configurações padrão. Pressione Sim para confirmar.

**13** Pressione . .

## **Restaurar todas as configurações para as configurações de fábrica**

Você pode restaurar as configurações do PhotoCapture que você tenha alterado para a configuração de fábrica, tais como Qualid Impress, Tipo Papel, Tam. Papel, Tam.Impr., Correção auto., Brilho, Contraste, Melhoria da cor, Recortar, Sem margens e Imprimir Data.

- a Abra a tampa da abertura de mídia.
- 2 Coloque o cartão de memória ou a unidade de memória flash USB na abertura correta.

**3** Pressione Foto.

- Deslize para a esquerda ou para a direita para exibir Visualizar Fotos.
- **5** Pressione Visualizar Fotos. Pressione OK.
- 6 Deslize para a esquerda ou para a direita ou pressione ◀ ou ▶ para exibir cada foto. Quando a foto que você deseja for exibida, pressione-a e depois pressione OK.

Pressione OK.

Pressione Config.impres.
<span id="page-72-0"></span>PhotoCapture Center™: Imprimir fotos de um cartão de memória ou de uma unidade de memória flash USB

**9** Deslize para cima ou para baixo ou pressione  $\triangle$  ou  $\nabla$  para exibir Config. Fábrica.

10 Pressione Config. Fábrica.

**fi** A Tela de toque pedirá que você confirme a alteração para as configurações de fábrica. Pressione Sim para confirmar.

**12** Pressione ...

# <span id="page-72-1"></span>**Escanear para um cartão de memória ou para uma unidade de memória flash USB**

### <span id="page-72-2"></span>**Recorte automático**

Você pode escanear vários documentos colocados no vidro do scanner. Um documento individual pode ser visualizado na Tela de toque antes que você o salve. Ao se escolher Corte automático, o aparelho irá escanear cada documento e criar arquivos separados. Por exemplo, se você colocar três documentos no vidro do scanner, o aparelho irá escanear e criar três arquivos separados. Se você quiser um arquivo com três páginas, escolha PDF ou TIFF para

Tipo de arquivo.

(Se você escolher JPEG, os três documentos serão criados como três arquivos separados).

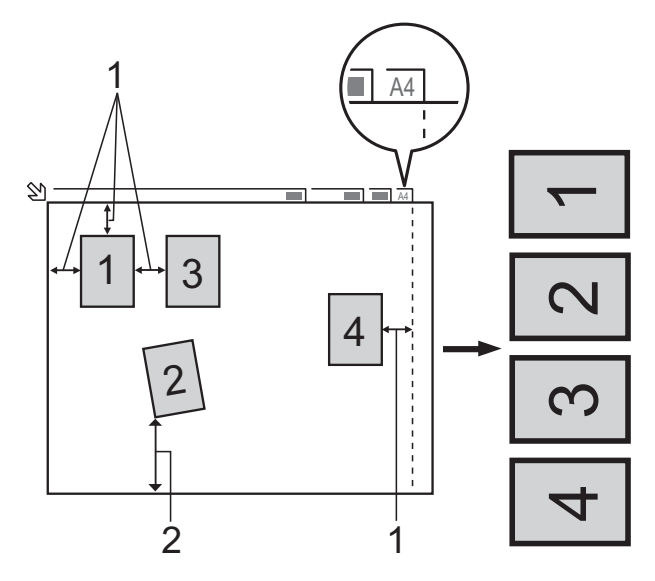

- **1 10 mm ou maior (parte superior, à esquerda, à direita)**
- **2 20 mm ou maior (parte inferior)**

### **OBSERVAÇÃO**

Corte automático é compatível com a tecnologia da Reallusion, Inc.

**S REALLUSION** 

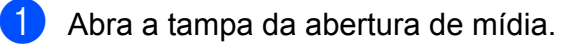

- b Coloque o cartão de memória ou a unidade de memória flash USB na abertura correta.
- **3** Pressione Escanear para Mídia.
- 4 Coloque seu documento no aparelho.
- 5 Pressione Opções.
- **Deslize para cima ou para baixo ou** pressione ▲ ou ▼ para exibir Corte automático.
- Pressione Corte automático.
- $\overline{\phantom{a}}$  Pressione Lig.
- $P$ ressione  $OK$ .
- **10** Caso não queira alterar configurações adicionais, pressione Iniciar para começar a escanear.
- **k O** número de documentos escaneados aparece na Tela de toque. Pressione OK para confirmar.
- **12** Pressione  $\triangleleft$  ou  $\triangleright$  para visualizar os dados para cada documento.
- **13** Pressione Salvar tudo para salvar os dados.

### **OBSERVAÇÃO**

**•** Corte automático está disponível para papel com ângulos retos de 90 graus em todos os quatro cantos. Se um dos ângulos não for reto, o Corte automático não poderá

detectar o documento.

**•** Caso seu documento seja muito longo ou largo, esta configuração não funcionará corretamente. O documento deve atender à especificação a seguir: até 195 × 270 mm (7,7 × 10,6 pol.).

Se a razão entre a altura e a largura do documento for maior do que 1 para 8, esta configuração não funcionará corretamente.

- **•** Você deve colocar os documentos longe dos cantos do vidro do scanner conforme mostrado na ilustração.
- **•** Você deve colocar os documentos com pelo menos 10 mm de separação entre eles.
- **•** Corte automático ajusta a inclinação do documento no vidro do scanner, mas se a inclinação do documento for maior que 10 graus, esta configuração não funcionará.
- **•** O alimentador deve estar vazio para utilizar o Corte automático.
- **•** O recurso Corte automático está disponível no máximo para 16 documentos, dependendo do tamanho dos seus documentos.

#### **IMPORTANTE**

NÃO remova o cartão de memória ou a unidade de memória flash USB enquanto o aparelho estiver lendo ou gravando nos mesmos para evitar danificar o cartão, a unidade de memória flash USB ou os dados armazenados neles.

PhotoCapture Center™: Imprimir fotos de um cartão de memória ou de uma unidade de memória flash USB

### **Como definir um novo padrão**

#### Você pode salvar as configurações de Escaneamento para mídia

(Tipo de Escaneamento, Resolução, Nome do arquivo, Corte automático e Remover cor de fundo) que usa com mais frequência salvando-as como as configurações padrão. Estas configurações serão mantidas até que você as altere novamente.

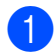

**Abra a tampa da abertura de mídia.** 

- Coloque o cartão de memória ou a unidade de memória flash USB na abertura correta.
- **63** Pressione Escanear para Mídia.
- 4 Pressione Opções.
- **5** Deslize para cima ou para baixo ou pressione ▲ ou ▼ para exibir Tipo de Escaneamento, Resolução, Tipo de arquivo, Corte automático ou Remover cor de fundo e então pressione a configuração que você deseja alterar. Em seguida, pressione a opção que deseja configurar. Repita este passo para cada configuração que deseje alterar.
- 6 Após concluir a escolha de suas configurações preferidas, deslize para cima ou para baixo ou pressione  $\blacktriangle$  ou  $\blacktriangledown$ para exibir Config Nova Def.
- 7 Pressione Config Nova Def.
- **8** A Tela de toque pedirá que você confirme a alteração para as novas configurações padrão. Pressione Sim para confirmar.
- **9** Pressione ...

### **Como restaurar as configurações de fábrica**

#### Você pode restaurar todas as configurações de Escaneamento para mídia

(Tipo de Escaneamento, Resolução, Tipo de arquivo, Corte automático e Remover cor de fundo) que você tenha alterado para as configurações de fábrica.

- a Abra a tampa da abertura de mídia.
- Coloque o cartão de memória ou a unidade de memória flash USB na abertura correta.
- <sup>(3)</sup> Pressione Escanear para Mídia.
- 4 Pressione Opções.
- **b** Deslize para cima ou para baixo ou pressione ▲ ou ▼ para exibir Config. Fábrica.

6 Pressione Config. Fábrica.

- $A$  Tela de toque pedirá que você confirme a alteração para as configurações de fábrica. Pressione Sim para confirmar.
- 8 Pressione . .

### **Salvar opções de escaneamento como um Atalho**

Você pode armazenar as opções de escaneamento usadas com frequência ao salvá-las como um Atalho. Esta seção lhe apresenta como adicionar um Atalho para Escanear para Mídia.

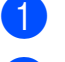

**1** Abra a tampa da abertura de mídia.

- Coloque o cartão de memória ou a unidade de memória flash USB na abertura correta.
- Pressione Escanear para Mídia.

**8**

#### Capítulo 8

4 Pressione Opções.

**b** Deslize para cima ou para baixo ou pressione ▲ ou ▼ para exibir Tipo de Escaneamento, Resolução, Tipo de arquivo, Nome do arquivo, Corte automático ou Remover cor de fundo e depois pressione a configuração que você deseja alterar. Em seguida, pressione a opção que deseja configurar. Repita este passo para cada configuração que deseje alterar.

- **6** Ao terminar de escolher as novas opções, pressione OK.
- Pressione Salvar como atalho.
- 8 Confirme a lista exibida de configurações escolhidas para o Atalho e depois pressione OK.
- **9** Informe um nome para o Atalho utilizando o teclado na Tela de toque. (Para obter ajuda com a inserção de letras,  $\rightarrow \rightarrow$  Manual Básico do Usuário: *Inserindo texto*). Pressione OK.
- $\bullet$  Pressione  $\circ$ K para salvar o seu Atalho.

<span id="page-76-3"></span>**9**

# **Imprimir fotos a partir de uma câmera**

# <span id="page-76-4"></span><span id="page-76-2"></span>**Imprimir fotos diretamente a partir de uma câmera PictBridge**

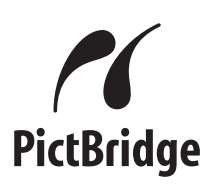

Seu aparelho Brother aceita o padrão PictBridge, permitindo a conexão e a impressão de fotos diretamente de qualquer câmera digital compatível com esse padrão.

Se sua câmera utiliza o padrão de armazenamento de massa USB, você também pode imprimir as fotos a partir de uma câmera sem PictBridge. (Consulte *[Imprimir fotos diretamente a partir de uma](#page-78-0) câmera (sem PictBridge)* >> página 73).

### **Requisitos do PictBridge**

Para evitar erros, lembre-se dos pontos a seguir:

- O aparelho e a câmera digital devem ser conectados através de um cabo USB apropriado.
- A extensão de arquivo de imagem deve ser .JPG (outras extensões de arquivo de imagem como .JPEG, .TIF, .GIF e assim por diante não serão reconhecidas).
- As operações do PhotoCapture Center™ não estarão disponíveis ao se usar o recurso PictBridge.

### **Configurar sua câmera digital**

Certifique-se de que sua câmera esteja no modo PictBridge. As seguintes configurações do PictBridge podem estar disponíveis na tela de LCD da sua câmera compatível com PictBridge.

Dependendo da sua câmera, algumas destas configurações podem não estar disponíveis.

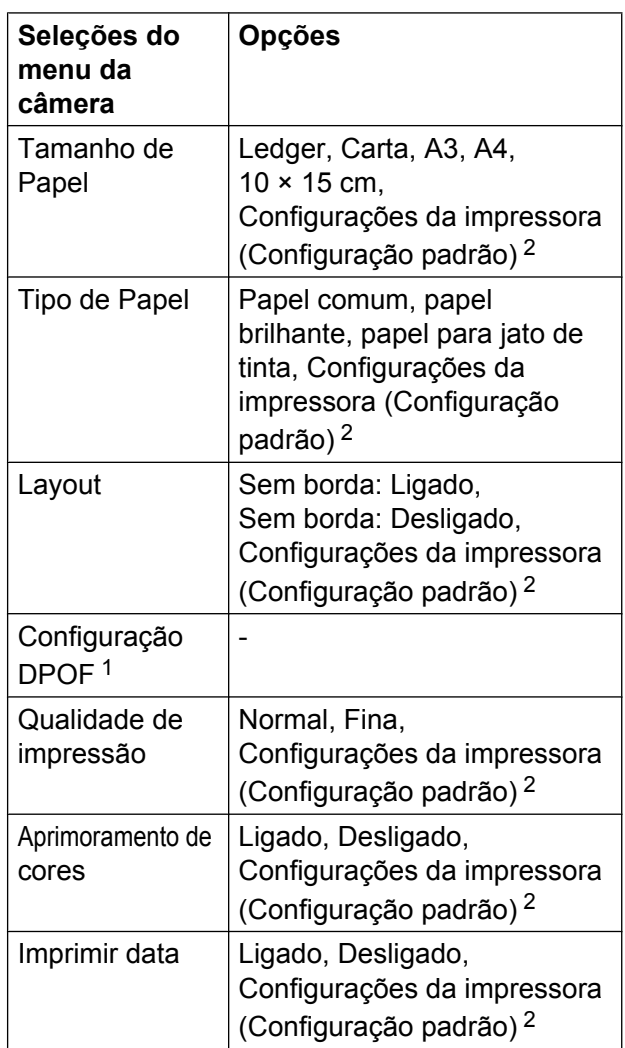

- <span id="page-76-1"></span>Consulte *Impressão DPOF* >> página 72 para mais detalhes.
- <span id="page-76-0"></span><sup>2</sup> Caso sua câmera esteja ajustada para usar as Configurações da impressora (Configuração padrão), o aparelho imprimirá sua foto usando as configurações a seguir.

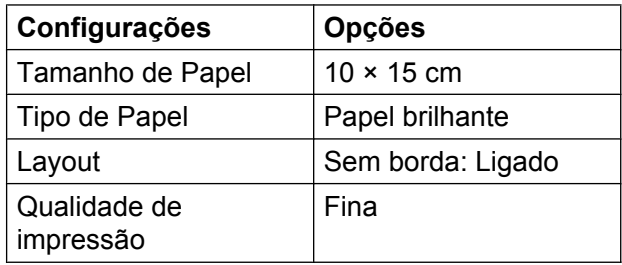

#### <span id="page-77-1"></span>Capítulo 9

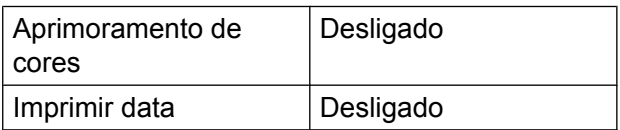

- Quando sua câmera não possuir nenhuma seleção de menu, estas configurações também serão usadas.
- O nome e a disponibilidade de cada configuração dependem da especificação de sua câmera.

Consulte a documentação fornecida com a sua câmera para obter informações mais detalhadas sobre a alteração das configurações do PictBridge.

### **Imprimir imagens**

### **OBSERVAÇÃO**

Remova qualquer cartão de memória ou unidade de memória flash USB do aparelho antes de conectar uma câmera digital.

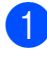

**1** Abra a tampa da abertura de mídia.

Certifique-se de que sua câmera esteja desligada. Conecte sua câmera à interface direta USB (1) no aparelho usando o cabo USB.

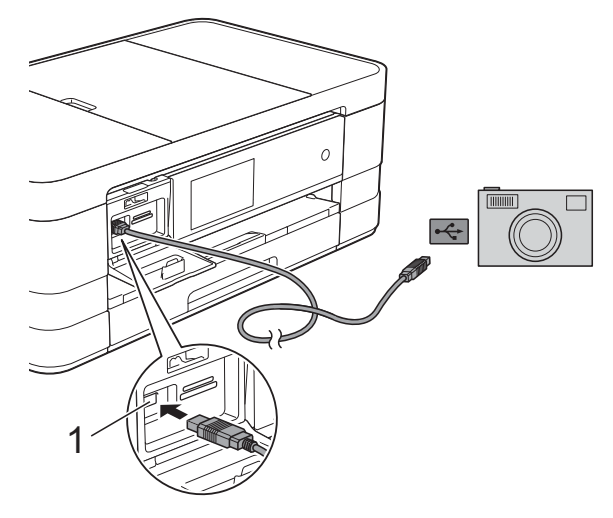

**1 Interface direta USB**

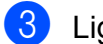

#### **3** Ligue a câmera.

Quando o aparelho reconhecer a câmera, a Tela de toque mostrará A câmera está conectada.

4 Escolha a foto que deseja imprimir seguindo as instruções de sua câmera. Quando o aparelho começar a imprimir uma foto, a Tela de toque mostrará Imprimindo.

#### **IMPORTANTE**

Para evitar danos ao seu aparelho, somente conecte uma câmera digital ou unidade de memória flash USB à interface direta USB.

### <span id="page-77-2"></span><span id="page-77-0"></span>**Impressão DPOF**

DPOF é a abreviatura de Digital Print Order Format.

Os maiores fabricantes de câmeras digitais (Canon Inc., Eastman Kodak Company, FUJIFILM Corporation, Panasonic Corporation e Sony Corporation) criaram este padrão para facilitar a impressão de imagens a partir de uma câmera digital.

Se a sua câmera digital aceitar a impressão DPOF, você poderá usar a tela da câmera digital para selecionar as imagens e o número de cópias que deseja imprimir.

### **OBSERVAÇÃO**

Um erro de arquivo DPOF inválido pode ocorrer se a ordem de impressão que foi criada na câmera tiver sido corrompida. Exclua e crie novamente a ordem de impressão usando sua câmera para corrigir esse problema. Para instruções sobre como excluir ou recriar a ordem de impressão, consulte o site da Web do fabricante de sua câmera ou a documentação da mesma.

# <span id="page-78-2"></span><span id="page-78-1"></span><span id="page-78-0"></span>**Imprimir fotos diretamente a partir de uma câmera (sem PictBridge)**

Caso sua câmera utilize o padrão de armazenamento de massa USB, você pode conectar sua câmera no modo de armazenamento. Isso permite que você imprima fotos da sua câmera.

(Se você quiser imprimir fotos no modo PictBridge, consulte *[Imprimir fotos](#page-76-2) [diretamente a partir de uma câmera](#page-76-2) PictBridge* >> página 71).

### **OBSERVAÇÃO**

O nome, a disponibilidade e a operação diferem entre as câmeras digitais. Consulte a documentação fornecida com a câmera para obter informações detalhadas, por exemplo, como alternar do modo PictBridge para o modo de armazenamento em massa USB.

### **Imprimir imagens**

### **OBSERVAÇÃO**

Remova qualquer cartão de memória ou unidade de memória flash USB do aparelho antes de conectar uma câmera digital.

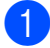

Abra a tampa da abertura de mídia.

Certifique-se de que sua câmera esteja desligada. Conecte sua câmera à interface direta USB (1) no aparelho usando o cabo USB.

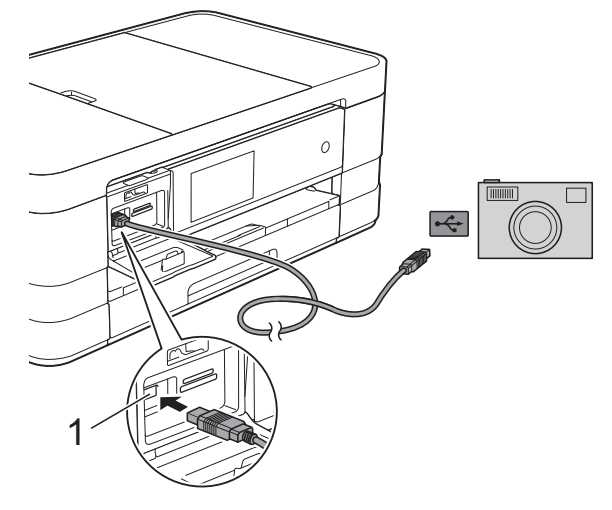

- **1 Interface direta USB**
- **3** Ligue a câmera.
	- d Siga os passos em *[Imprimir imagens](#page-60-0)*  $\rightarrow$  [página 55.](#page-60-0)

#### **IMPORTANTE**

Para evitar danos ao seu aparelho, somente conecte uma câmera digital ou unidade de memória flash USB à interface direta USB.

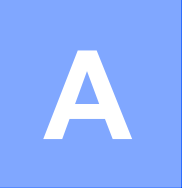

# **Manutenção de rotina**

# **Limpar e verificar o aparelho**

### **Limpar a parte externa do aparelho**

**Limpe a Tela de toque da seguinte forma:**

#### **IMPORTANTE**

**•** Pressione e mantenha pressionado

para desligar o aparelho. A Tela de toque mostrará Desligando por alguns segundos antes de desligar.

**•** NÃO utilize nenhum tipo de limpador líquido (inclusive etanol).

Limpe a Tela de toque com um pano *seco*, macio e que não solte fiapos.

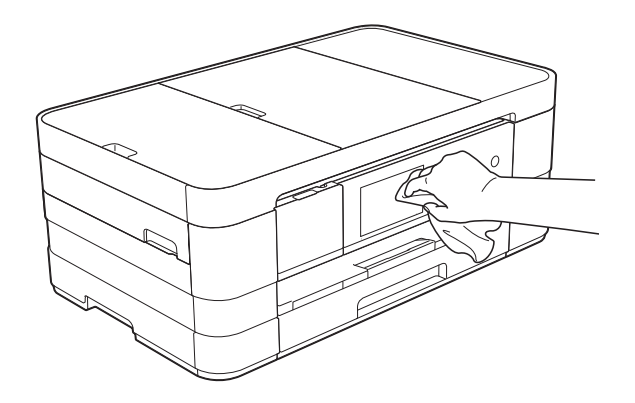

**Limpe a parte externa do aparelho como segue:**

### **IMPORTANTE**

**•** Utilize detergentes neutros. A limpeza com líquidos voláteis, como tíner ou benzina, danificará a superfície externa do aparelho.

- **•** NÃO utilize produtos de limpeza que contenham amônia.
- **•** NÃO utilize álcool isopropílico para remover sujeira do painel de controle. Isso pode quebrar o painel.
- Puxe a bandeja de papel (1) completamente para fora do aparelho.

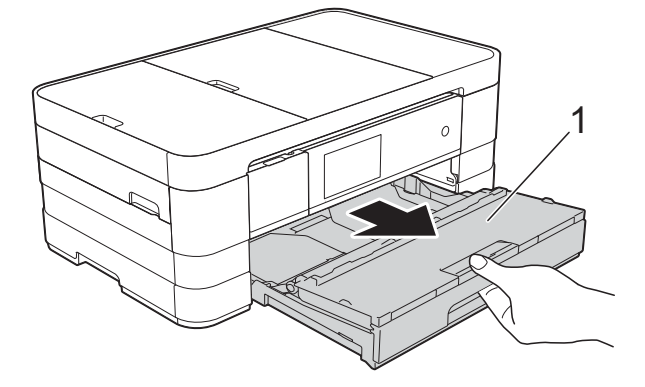

Para remover o pó, limpe a parte externa do aparelho com um pano macio, *seco* e que não solte fiapos.

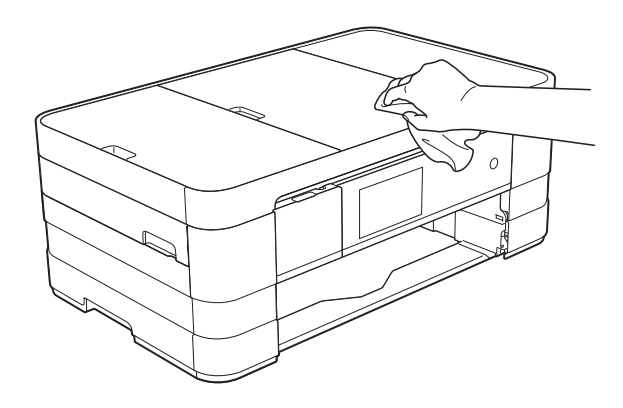

Levante a tampa da bandeja de saída de papel e remova qualquer coisa que esteja presa dentro da bandeja de papel.

<span id="page-80-0"></span> $\overline{4}$  Para remover o pó, limpe a parte externa e interna da bandeja de papel com um pano macio, *seco* e que não solte fiapos.

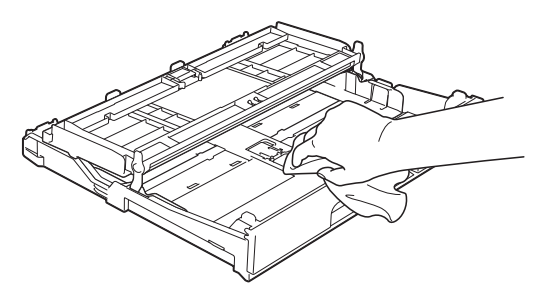

**6** Feche a tampa da bandeja de papel e coloque-a firmemente de volta no aparelho.

### <span id="page-80-1"></span>**Limpar rolo de impressão do aparelho**

### **A ADVERTÊNCIA**

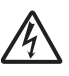

Para evitar choque elétrico, assegure-se de desconectar o aparelho da tomada elétrica CA antes de limpar o rolo de impressão.

Usando as duas mãos, encaixe os dedos no local apropriado de cada lado do aparelho e levante a tampa do scanner (abra a tampa).

2 Limpe o rolo de impressão do aparelho (1) e a área ao redor do mesmo, removendo qualquer tinta incrustada com um pano macio, *seco* e que não solte fiapos.

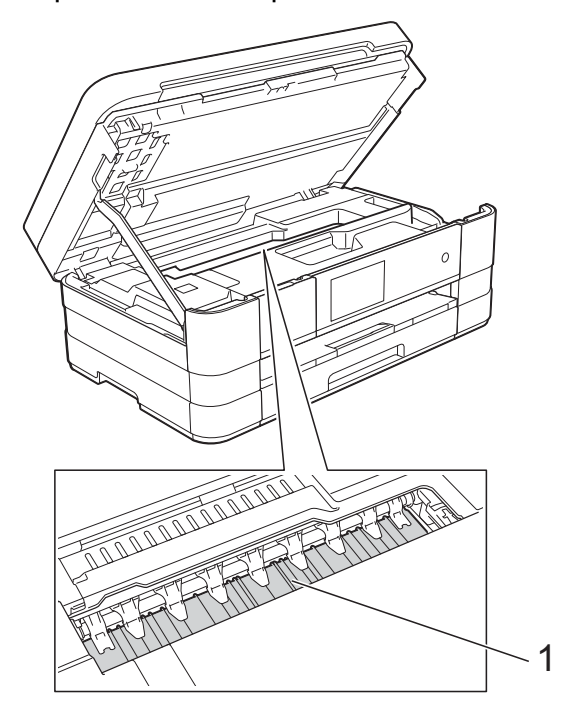

 $\boxed{3}$  Levante a tampa do scanner para liberar a trava. Empurre gentilmente o suporte da tampa do scanner para baixo e feche a tampa do scanner usando ambas as mãos.

**A**

Reconecte o cabo de alimentação.

### <span id="page-81-1"></span><span id="page-81-0"></span>**Limpar roletes de alimentação de papel**

Se os roletes de alimentação de papel estiverem manchados com tinta, isso pode causar problemas na alimentação do papel.

Desconecte o aparelho da tomada elétrica CA. Puxe a bandeja de papel (1) completamente para fora do aparelho.

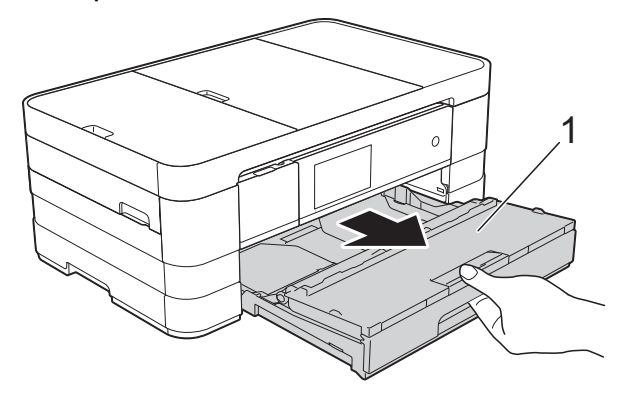

#### **OBSERVAÇÃO**

Se a guia de suporte de papel estiver aberta, feche-a e depois feche o suporte de papel.

2 Limpe o lado frontal dos roletes de alimentação de papel (1) com um pano macio umedecido com água e que não solte fiapos, em movimentos de lado a lado.

Em seguida, limpe os roletes com um pano macio, *seco* e que não solte fiapos para remover toda a umidade.

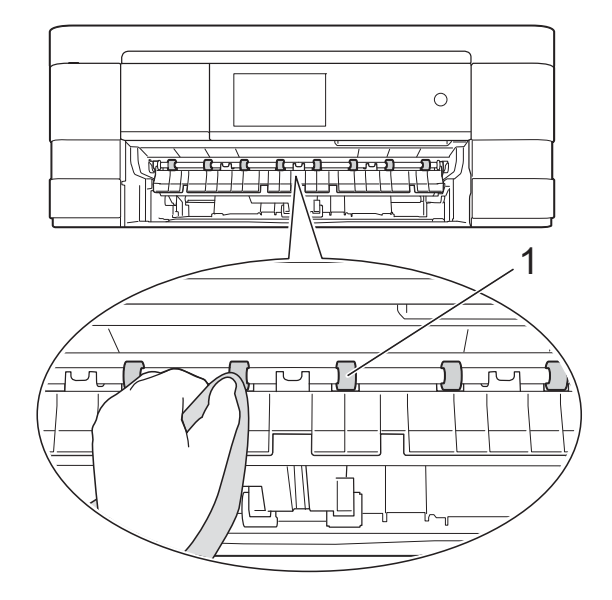

**3** Levante a guia de liberação de obstrução (2) e então limpe a parte lateral traseira dos roletes de alimentação de papel (1) com um pano macio umedecido com água e que não solte fiapos.

Em seguida, limpe os roletes com um pano macio, *seco* e que não solte fiapos para remover toda a umidade.

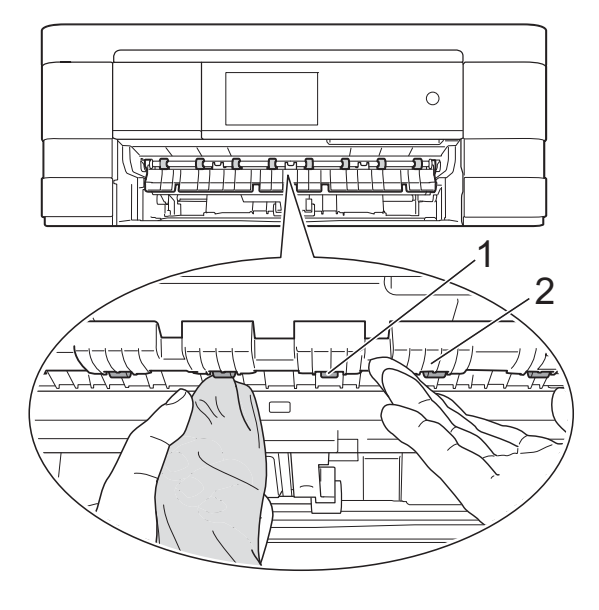

<span id="page-82-0"></span> $\overline{4}$  Insira a bandeja de papel firmemente de volta no aparelho.

**6** Reconecte o cabo de alimentação.

#### **OBSERVAÇÃO**

Não use o aparelho novamente até que os roletes estejam secos. O uso do aparelho antes que os roletes estejam secos poderá causar problemas na alimentação de papel.

### <span id="page-82-2"></span>**Limpar rolos de tração de papel**

- Desconecte o aparelho da tomada elétrica CA.
- 2 Puxe a bandeja de papel completamente para fora do aparelho.

### **OBSERVAÇÃO**

Se o aparelho alimentou diversas páginas quando havia apenas algumas folhas de papel na bandeja, limpe a almofada da base (1) com um pano macio que não solte fiapos umedecido com água.

Em seguida, limpe a almofada com um pano macio, *seco* e que não solte fiapos para remover toda a umidade.

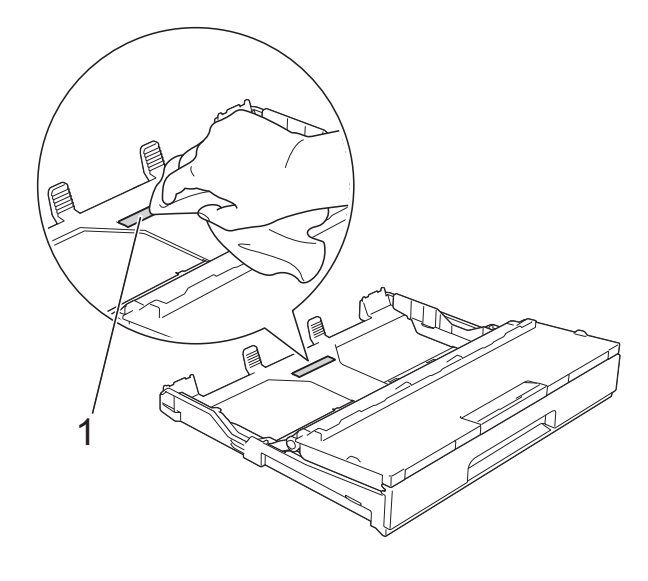

 $\left(3\right)$  Limpe os rolos de tração de papel (1) com um pano macio e que não solte fiapos umedecido com água. Gire os rolos lentamente de forma que toda a superfície seja limpa. Em seguida, limpe os roletes com um pano macio, *seco* e que não solte fiapos para remover toda a umidade.

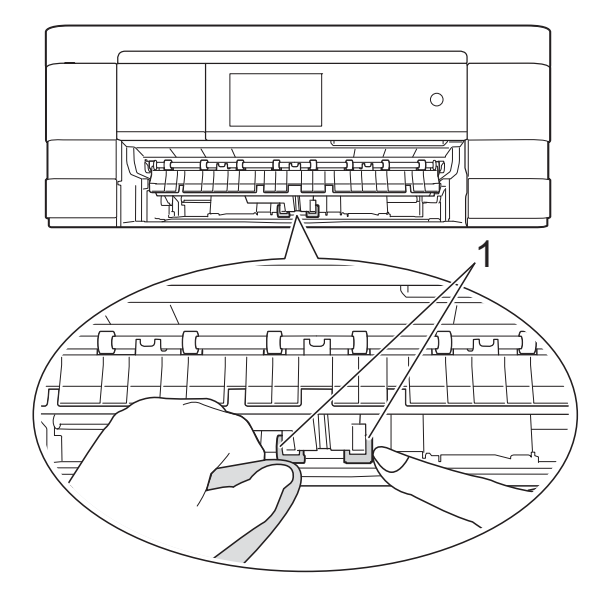

- d Insira a bandeja de papel firmemente de volta no aparelho.
- 5 Reconecte o cabo de alimentação.

### <span id="page-82-1"></span>**Verificar o volume de tinta**

Apesar de um ícone de volume de tinta aparecer na Tela de toque, você pode utilizar o menu tinta para ver um gráfico grande mostrando a tinta restante em cada cartucho.

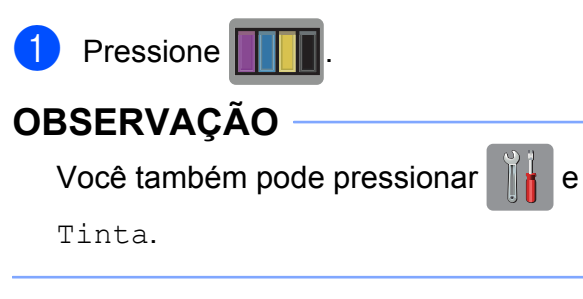

Pressione Volume Tinta. A Tela de toque mostra o volume de tinta.

### <span id="page-83-0"></span>**3** Pressione ...

### **OBSERVAÇÃO**

Você pode verificar o volume de tinta em seu computador.

( > > Manual do Usuário de Software:

*Impressão* (Windows®)).

(>> Manual do Usuário de Software: *Impressão e envio de fax* (Macintosh)).

# <span id="page-83-1"></span>**Embalando e transportando o aparelho**

Ao transportar o aparelho, use os materiais de embalagem originais. Se você não embalar o aparelho adequadamente, qualquer dano que possa ocorrer em trânsito pode não ser coberto por sua garantia.

O aparelho deve estar adequadamente segurado com o transportador.

#### **IMPORTANTE**

É importante permitir que o aparelho "estacione" a cabeça de impressão após um trabalho de impressão. Ouça cuidadosamente o aparelho antes de desconectá-lo para assegurar-se de que todo o ruído mecânico tenha parado. Não permitir que o aparelho conclua este processo de estacionamento pode levar a problemas de impressão e possíveis danos à cabeça de impressão.

- Desconecte o aparelho da tomada elétrica CA.
- **2** Usando as duas mãos, encaixe os dedos no local apropriado de cada lado do aparelho e levante a tampa do scanner (abra a tampa). Então desconecte o aparelho da tomada telefônica e remova o cabo da linha telefônica do aparelho.
- **3** Desconecte o cabo de interface do aparelho, se estiver conectado.

 $\overline{4}$  Levante a tampa do scanner (1) para liberar a trava. Empurre gentilmente o suporte da tampa do scanner para

baixo (2) e feche a tampa do scanner (3) usando ambas as mãos.

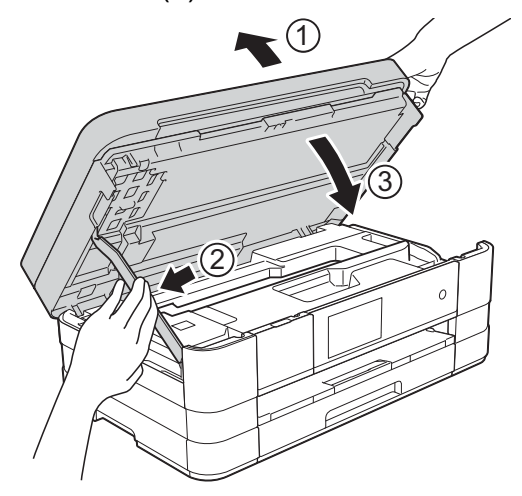

- **6** Abra a tampa do cartucho de tinta.
- 6 Pressione as alavancas de liberação para soltar os cartuchos de tinta e então retire os cartuchos de tinta.  $(\triangleright\triangleright$  Manual Básico do Usuário: *Substituir os cartuchos de tinta*).
- **Z** Instale a peça protetora cor de laranja e feche a tampa do cartucho de tinta.

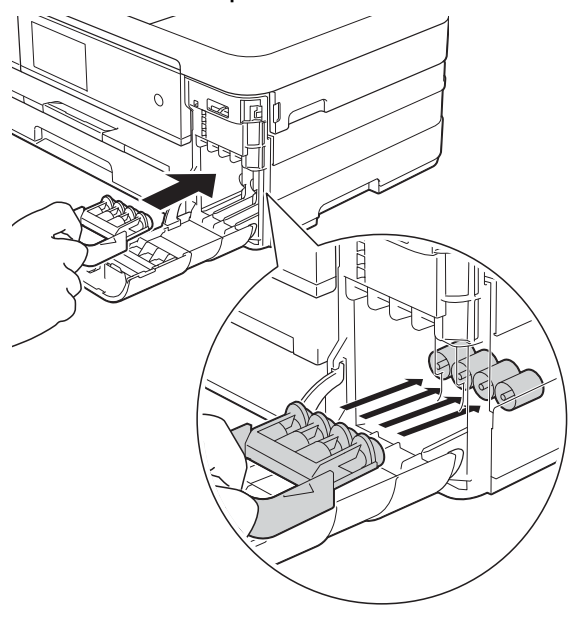

#### **IMPORTANTE**

**•** Assegure-se de que a aba plástica no lado esquerdo da peça protetora cor de laranja (1) se encaixe firmemente na posição (2).

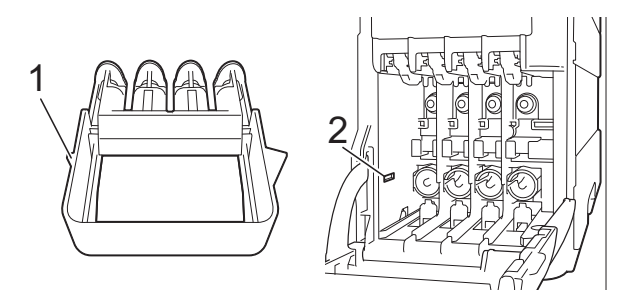

- **•** Se não conseguir achar a peça protetora na cor laranja, transporte o aparelho sem ela. Antes do transporte, como alternativa, NÃO instale os cartuchos de tinta.
- **8** Embale o aparelho no saco plástico.

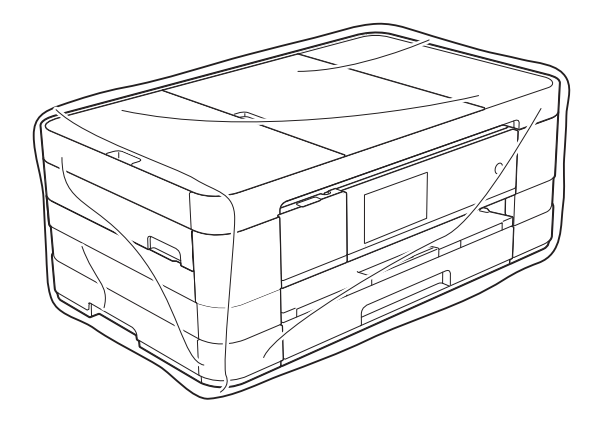

**9** Embale o aparelho e os materiais impressos na caixa de papelão original com o material da embalagem original como mostrado abaixo.

**A**

### **OBSERVAÇÃO**

Se estiver retornando seu aparelho à Brother como parte do Serviço de Troca, embale *somente* o aparelho. Mantenha todas as peças separadas e materiais impressos para uso com sua máquina de "troca".

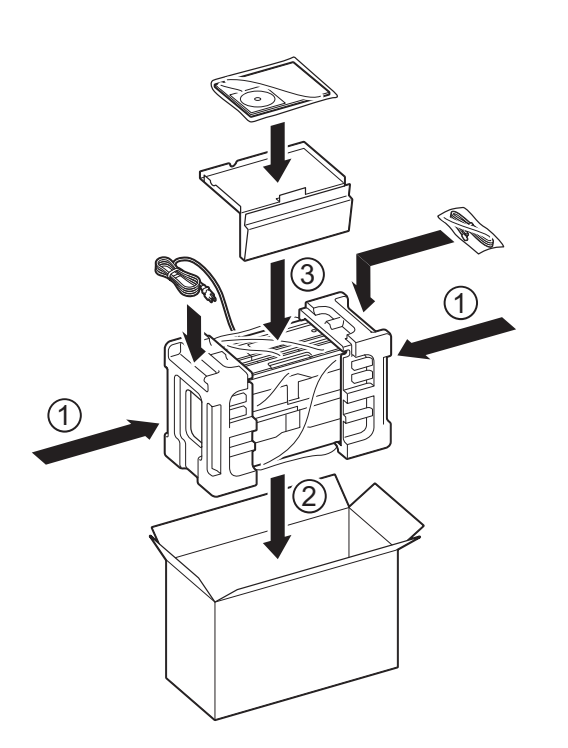

<sup>10</sup> Feche a caixa de papelão e cole fita adesiva.

**B Glossário**

Esta é uma lista completa das funções e termos utilizados nos manuais da Brother. A disponibilidade destas funções depende do modelo adquirido.

#### **Acesso à Recuperação Remota**

A capacidade de acessar seu aparelho remotamente através de um telefone de discagem por tons.

#### **Acesso duplo**

O seu aparelho consegue escanear faxes para envio ou como trabalhos agendados na memória ao mesmo tempo em que está enviando um fax a partir da memória ou recebendo ou imprimindo um fax recebido.

#### **Alimentador (alimentador automático de documentos)**

O documento pode ser colocado no alimentador e escaneado automaticamente, uma página de cada vez.

#### **Armazenamento de fax**

Você pode armazenar faxes recebidos na memória.

#### **Aviso no Pager**

Este recurso permite que o aparelho ligue para seu telefone celular ou pager quando um fax é recebido na memória do aparelho.

#### **Brilho**

Alterar o brilho torna a imagem inteira mais clara ou escura.

#### **Configurações de Usuário**

Um relatório impresso que mostra as configurações atuais do aparelho.

#### **Configurações Temporárias**

Você pode selecionar determinadas opções para cada transmissão de fax e operação de copiar sem alterar as configurações padrão.

#### **Contraste**

Configuração para compensar documentos escuros ou claros, tornando os faxes ou cópias de documentos escuros mais claros e os documentos claros mais escuros.

#### **Código de Acesso Remoto**

Seu próprio código de quatro dígitos (---\*) que lhe permite ligar para o seu aparelho e acessá-lo a partir de um local distante.

#### **Código de Atendimento Telefônico (somente no modo Fax/Tel)**

Quando o aparelho atende uma chamada de voz, a sua campainha emite toques duplos. Você pode atendê-la em um telefone de extensão pressionando este código (**# 5 1**).

#### **Código de Recepção de Fax**

Pressione este código (**l 5 1**) quando atender uma chamada de fax em um telefone externo ou de extensão.

#### **Densidade**

Alterar a densidade torna a imagem inteira mais clara ou escura.

#### **Erro de Comunicação (Erro Comunic.)**

Um erro durante o envio ou recepção de fax, normalmente causado por ruídos na linha ou estática.

#### **ECM (Modo de Correção de Erros)**

Detecta erros durante a transmissão de faxes e reenvia as páginas do fax que apresentaram erro.

#### **Envio de mala direta**

A capacidade de enviar a mesma mensagem de fax para mais de um destino.

#### **Escala de Cinza**

Os tons de cinza disponíveis para copiar, escanear e enviar fotos por fax.

#### **Escaneamento**

O processo de envio de uma imagem eletrônica de um documento impresso para o seu computador.

#### **Escanear para Mídia**

Você pode escanear um documento em preto e branco ou em cores para um cartão de memória ou para uma unidade de memória flash USB. As imagens em preto e branco podem estar em formato de arquivo TIFF ou PDF e as coloridas em formato de arquivo PDF ou JPEG.

#### **Fax Manual**

Você pode pressionar Gancho para ouvir o aparelho de fax destinatário responder antes de pressionar Iniciar Fax para iniciar o envio.

#### **Fax Programado**

Envia seu fax mais tarde, em uma hora específica.

#### **Fax/Tel**

Você pode receber faxes e chamadas telefônicas. Não utilize este modo se estiver utilizando uma secretária eletrônica.

#### **Grupo de Compatibilidade**

A capacidade de uma unidade de fax se comunicar com outra. A compatibilidade é assegurada entre Grupos ITU-T.

#### **ID do Aparelho**

A informação armazenada que aparece no alto das páginas enviadas por fax. Inclui o nome e o número de fax do emissor.

#### **Impressão de Segurança (Backup)**

Seu aparelho imprime uma cópia de cada fax que é recebido e armazenado em sua memória. Esse é um recurso de segurança de modo que você não perca mensagens durante uma falta de energia.

#### **Innobella™**

Innobella™ é uma gama de consumíveis genuínos oferecida pela Brother. Para melhores resultados de qualidade a Brother recomenda tintas e papéis Innobella™.

#### **Intervalo entre Relatórios**

É o intervalo pré-programado entre os Relatórios de Faxes impressos automaticamente. Você pode imprimir o Relatório de Faxes sempre que desejar, sem interromper o ciclo.

#### **Lista do Livro de endereços**

Uma listagem dos nomes e números armazenados na memória do Livro de endereços, em ordem alfabética.

#### **Livro de endereços**

Nomes e números que você armazenou para a discagem fácil.

#### **Modo internacional**

Altera temporariamente os tons de fax para se adaptar ao ruído e à estática das linhas telefônicas internacionais.

#### **Método de Codificação**

Método de codificação da informação contida em um documento. Todos os aparelhos de fax devem usar o padrão mínimo de Huffman Modificado (MH). O aparelho poderá fornecer melhores métodos de compressão, Leitura Modificada (MR), Leitura Duplamente Modificada (MMR) e JPEG, se o aparelho receptor possuir o mesmo recurso.

#### **Número de Grupo**

Uma combinação de números do Livro de endereços que são armazenados no Livro de endereços para envio de mala direta.

#### **OCR (reconhecimento óptico de caracteres)**

Os aplicativos de software Nuance™ PaperPort™ 12SE ou o Presto! PageManager convertem uma imagem de texto em texto que você pode editar.

#### **Pausa**

Permite um retardo de 3,5 segundos na sequência de discagem quando você está discando com o teclado numérico ou quando você está armazenando números do Livro de endereços. Pressione Pausa na Tela de toque quantas vezes for necessário para obter pausas mais longas.

#### **Pesquisa**

Uma lista eletrônica alfabética dos números armazenados no Livro de endereços e Grupos.

#### **PhotoCapture Center™**

Permite que você imprima fotos digitais a partir de sua câmera digital em alta resolução para impressão de qualidade fotográfica.

#### **PictBridge**

Permite que você imprima fotos diretamente a partir de sua câmera digital em alta resolução para impressão de qualidade fotográfica.

#### **Polling**

O processo através do qual um aparelho de fax entra em contato com outro aparelho de fax para recuperar mensagens de fax em espera.

#### **Pulso**

Uma forma de discagem rotativa em uma linha telefônica.

#### **Recepção em Memória**

Recebe faxes na memória do aparelho quando o papel do aparelho acaba.

#### **Recepção Fácil**

Habilita seu aparelho a responder a tons CNG se você interromper uma chamada de fax quando atendê-la.

#### **Rediscagem Automática**

Um recurso que habilita seu aparelho a rediscar o último número de fax após cinco minutos, caso o fax não tenha sido enviado porque a linha estava ocupada.

#### **Redução Automática**

Reduz o tamanho dos faxes recebidos.

#### **Relatório de Faxes**

Indica as informações relativas aos últimos 200 faxes recebidos e enviados. TX significa Transmitido. RX significa Recebido.

#### **Relatório de verificação de transmissão**

Uma listagem para o último fax enviado que mostra sua data, hora e número.

#### **Relatório WLAN**

Um relatório impresso que mostra o resultado da conexão WLAN.

#### **Resolução**

O número de linhas verticais e horizontais por polegada. Consulte: padrão, fina, superprecisa e fotográfica.

#### **Resolução de foto (apenas P/B)**

Uma configuração de resolução que usa tons variáveis de cinza para melhor representação de fotos.

#### **Resolução Fina**

Resolução de 203 × 196 dpi. Usada para caracteres pequenos e gráficos.

#### **Resolução Padrão**

203 × 98 dpi (preto e branco). 203 × 196 dpi (colorido). É utilizada para textos de tamanho normal e transmissão mais rápida.

#### **Resolução superprecisa (P/B)**

203 × 392 dpi. Melhor para caracteres pequenos e desenhos.

#### **Retardo da Campainha**

O número de toques antes de o aparelho atender à chamada nos modos Somente Fax e Fax/Tel.

#### **Secretária eletrônica (ou secretária eletrônica externa)**

Você pode conectar um dispositivo de secretária eletrônica em telefone externo ou uma secretária eletrônica ao conector EXT. do seu aparelho.

**B**

#### **Tabelas de configurações**

Instruções rápidas que mostram todas as configurações e opções disponíveis para definição no seu aparelho.

#### **Tela de toque do display LCD, com 3,7", e Painel de toque**

A Tela de toque do display LCD (tela de cristal líquido) no aparelho mostra mensagens e perguntas interativas para o uso do mesmo. Você pode operar a Tela de toque pressionando ou deslizando na tela.

O Painel de toque, à direita da Tela de toque do display LCD, ilumina os LEDs quando estão disponíveis para a operação atual.

#### **Telefone de Extensão**

Um telefone usando a mesma linha que seu fax, mas conectado a uma tomada diferente.

#### **Telefone Externo**

Um telefone que está conectado ao conector EXT. de seu aparelho.

#### **Tempo do Toque F/T**

É o período em que o aparelho da Brother fica emitindo toques (quando a configuração do Modo de Recepção for Fax/Tel) para notificá-lo de que a chamada é de voz e você deverá atendêla.

#### **Tom**

Uma forma de discagem na linha telefônica usada para telefones de discagem por tons.

#### **Tons CNG**

Os sinais sonoros especiais (bipes) enviados pelos aparelhos de fax durante a transmissão automática para avisar ao aparelho receptor que outro aparelho de fax está chamando.

#### **Tons de Fax**

Os sinais enviados por aparelhos de fax emissores e receptores durante a comunicação das informações.

#### **Trabalhos Restantes**

Você pode verificar quais trabalhos aguardam na memória e cancelar trabalhos individualmente.

#### **Transferência de Fax**

Envia um fax recebido na memória para outro número de fax pré-programado.

#### **Transmissão**

O processo de envio de faxes através da linha telefônica do seu aparelho para um aparelho receptor de fax.

#### **Transmissão de Lote**

(apenas faxes em preto e branco) Como um recurso de economia de custo, todas as transmissões programadas para o mesmo número de fax podem ser enviadas como uma única transmissão.

#### **Transmissão em tempo real**

Quando a memória estiver cheia, você poderá enviar faxes em tempo real.

#### **True2Life™**

Ajusta a cor na imagem para melhor qualidade de impressão aperfeiçoando a nitidez, o balanço de branco e a densidade da cor.

#### **Volume da campainha**

Ajuste de volume da campainha do aparelho.

#### **Volume do aviso sonoro**

Ajuste de volume do bipe emitido quando você pressiona uma tecla ou comete um erro.

# **C Índice remissivo**

### **A**

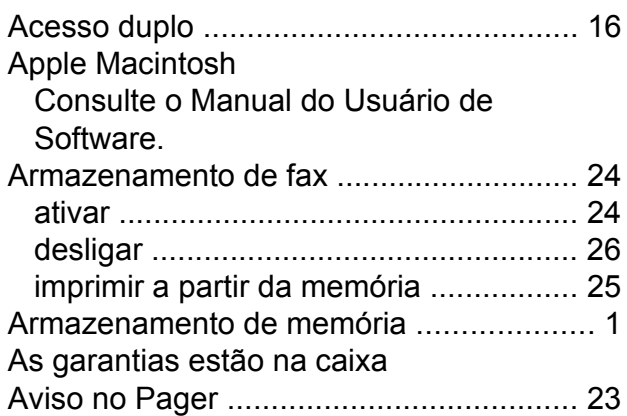

### **B**

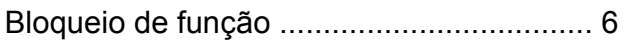

### **C**

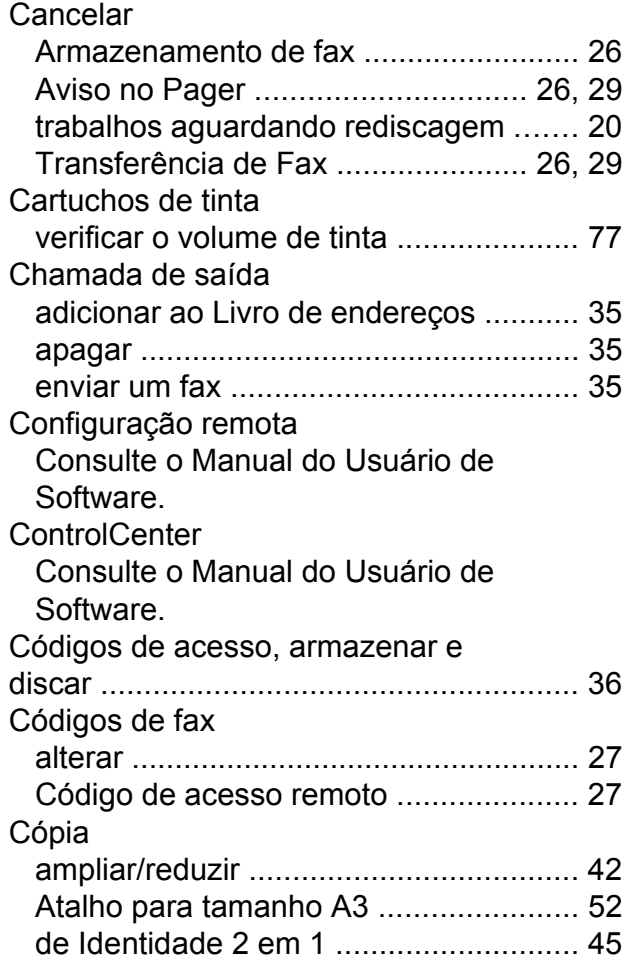

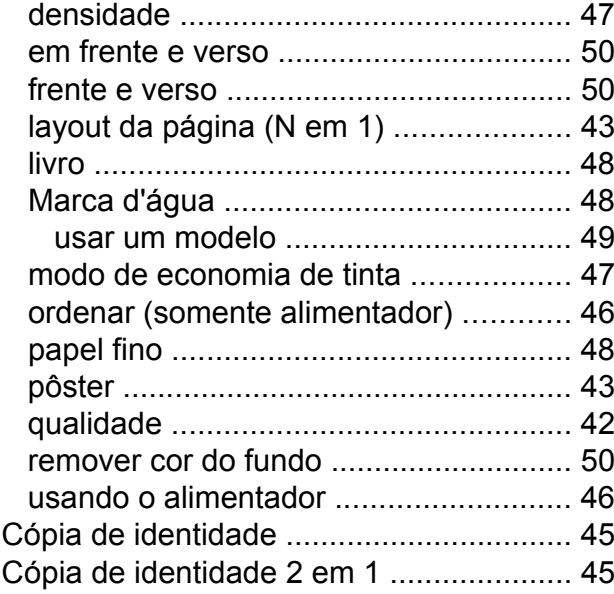

### **D**

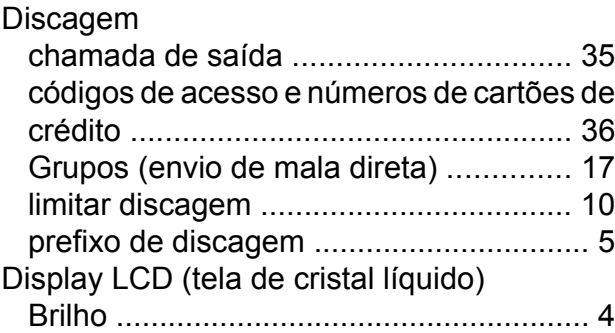

### **E**

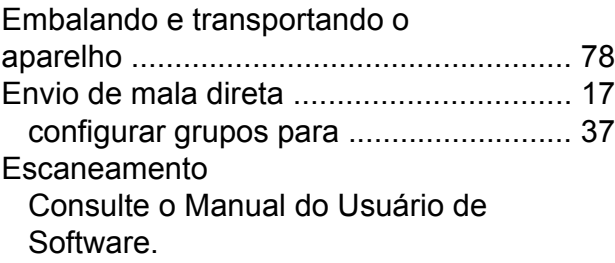

### **F**

Falta de energi[a .........................................](#page-6-0) [1](#page-6-1) Fax, a partir do computador Consulte o Manual do Usuário de Software.

#### Fax, autônomo

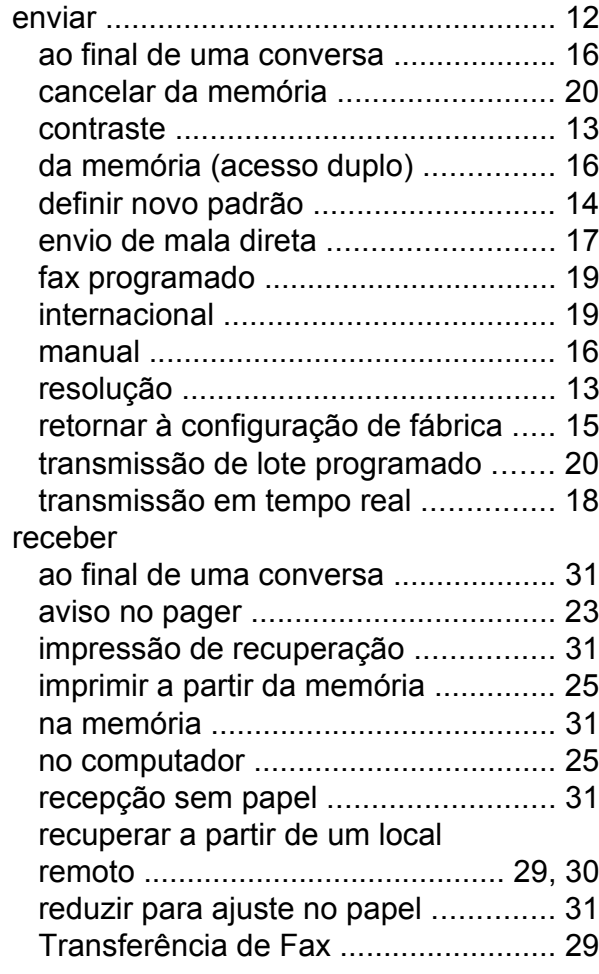

### **G**

Grupos para o envio de mala direta [........](#page-42-0) [37](#page-42-1)

### **I**

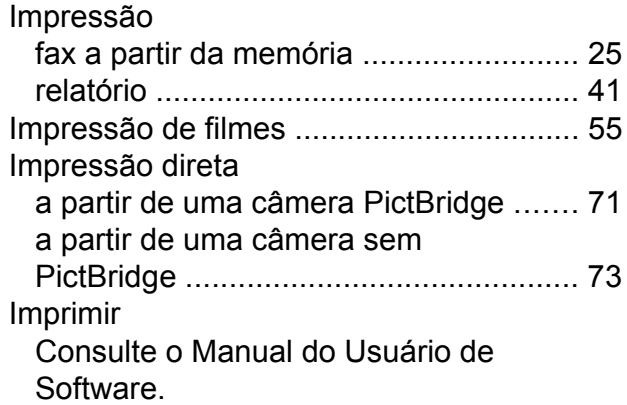

### **L**

#### Limpar

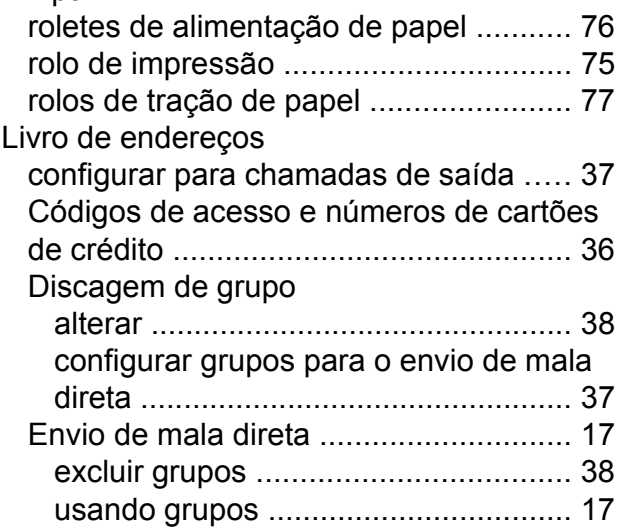

### **M**

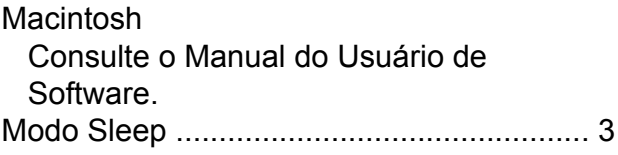

### **N**

Nuance™ PaperPort™ 12SE Consulte o Manual do Usuário de Software. Consulte também a ajuda no aplicativo PaperPort™ 12SE.

### **P**

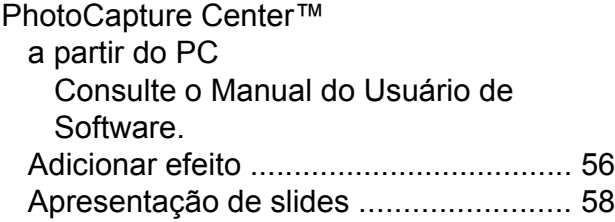

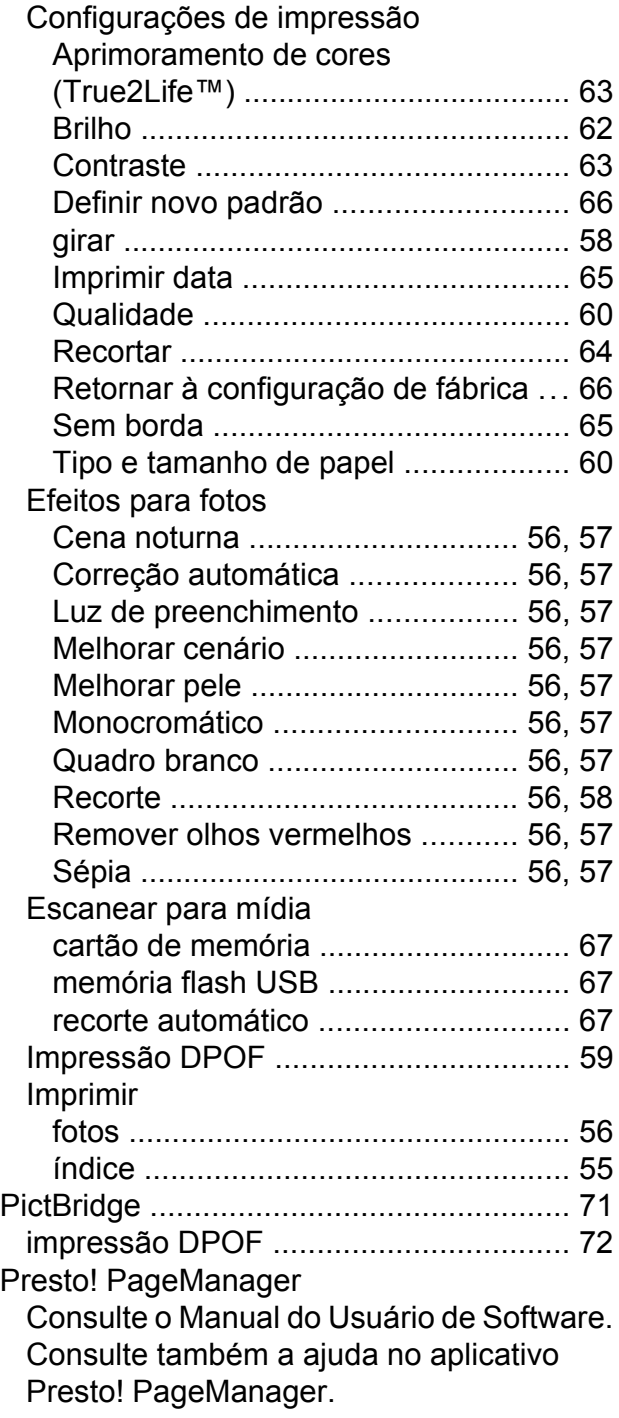

### **R**

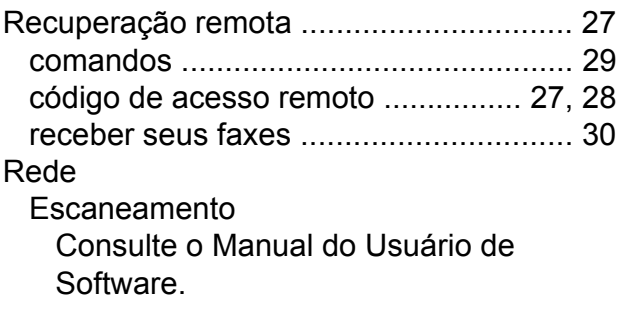

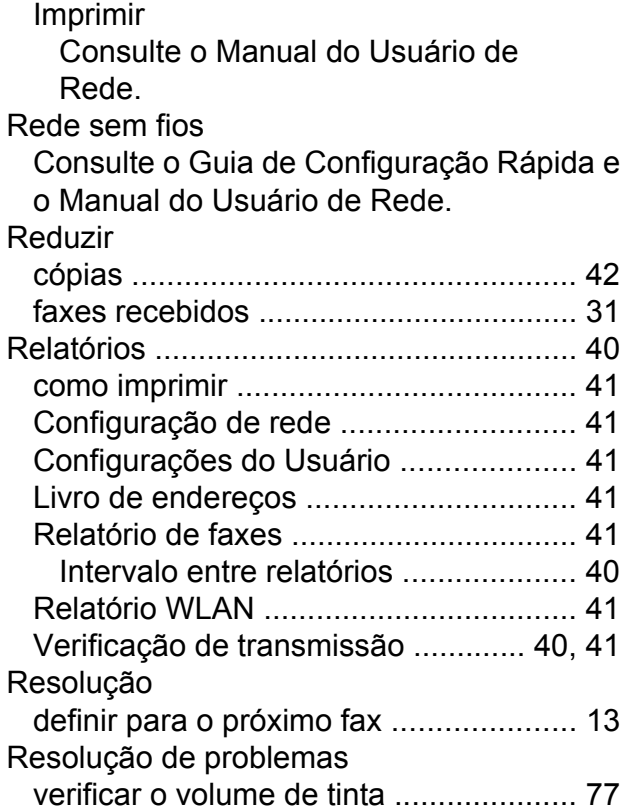

### **S**

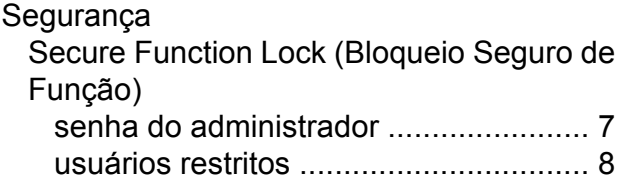

### **T**

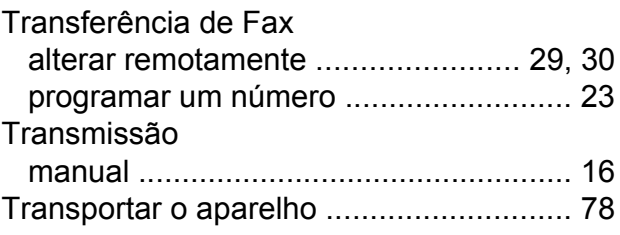

# **U**

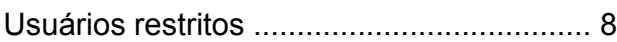

# **V**

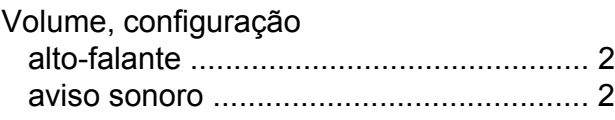

toque da campainh[a ...............................](#page-6-0) [1](#page-6-2)

### **W**

Windows®

Consulte o Manual do Usuário de Software.

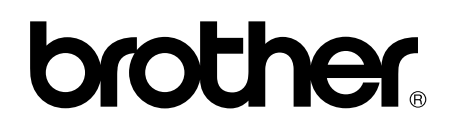

### **Visite-nos no site <http://www.brother.com/>**

Este aparelho está aprovado para uso apenas no país de aquisição. As empresas Brother locais ou seus respectivos revendedores só dão assistência a aparelhos adquiridos em seus próprios países.

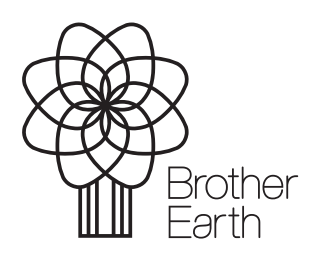

www.brotherearth.com